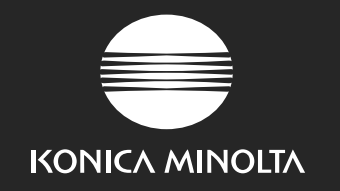

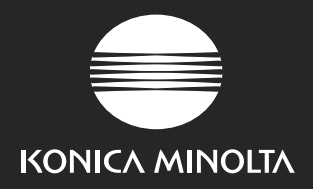

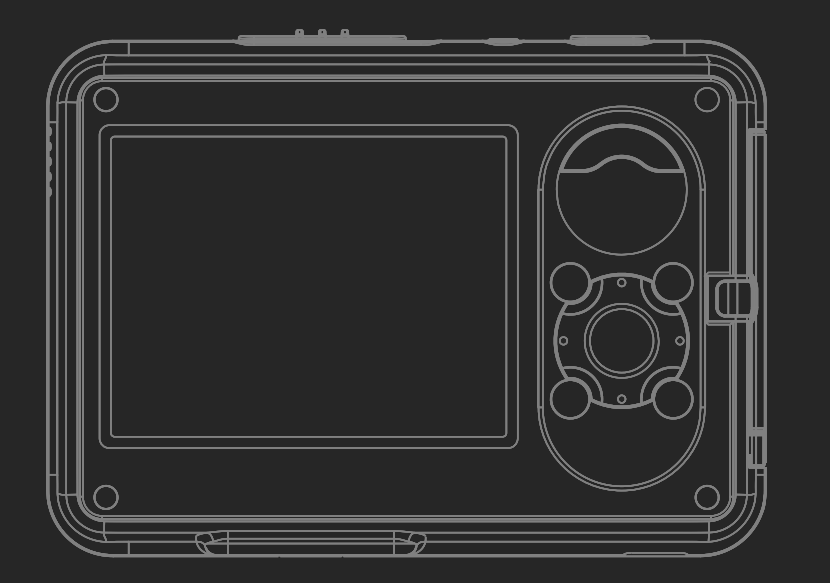

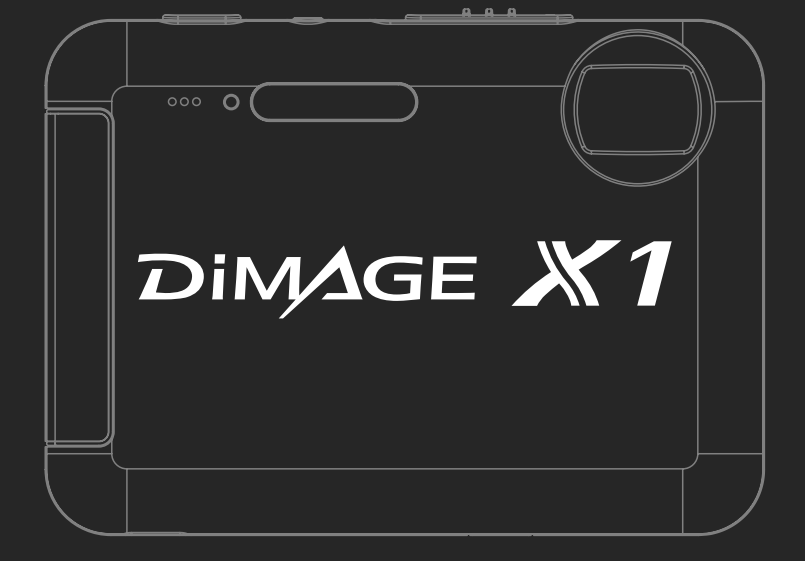

### **KONICA MINOLTA PHOTO IMAGING, INC.**

© 2005 Konica Minolta Photo Imaging, Inc. under the Berne Convention and the Universal Copyright Convention.

9979-2801-54/12984 Printed in Germany

### **BRUKSANVISNING**

**Bli medlem – kostnadsfritt – i Konica Minolta Photo World och upptäck den fascinerande Konica Minolta-fotovärlden. Den ultimata kunskapskällan för fotoentusiaster: www.KonicaMinoltaPhotoWorld.com**

**Registrera dig nu och spara 29,99 euro samt erhåll DiMAGE Messenger utan kostnad!**

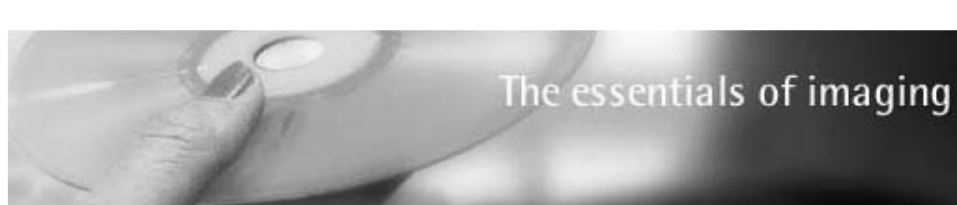

KONICA MINOLTA EUROPE | Global site

## **www.konicaminoltasupport.com**

**På Konica Minoltas webbplats för produktsupport har du tillgång till en sökbar informationsbank och FAQ-filer (svar på vanliga frågor) för programoch maskinvara. Där finns även information om telefonsupport, och du kan hämta programvaror, drivrutiner och inbyggda programvaror (firmware).**

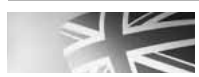

**KONICA MINOLTA** 

**Konica Minolta Product Support Site, featuring access to a searchable Knowledgebase, Software and Hardware FAQs (Frequently Asked Questions), Software, Driver and Firmware Downloads, Telephone Support Information.**

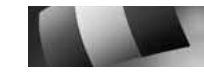

**Le site d'assistance Produits Konica Minolta comporte un accès à une base de données de recherche, des Questions/Réponses relatives aux matériels et aux logiciels, des logiciels, des pilotes et des mises à jour de firmware à télécharger ainsi que des renseignements sur les possibilités d'assistance téléphonique.**

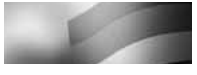

**Die Konica-Minolta-Support-Seite ermöglicht Ihnen den Zugriff auf eine umfangreiche Wissensdatenbank. Eine Suchfunktion gibt Ihnen Antworten auf häufig gestellte Fragen zu Hardware und Software. Aktuelle Software, Treiber und Firmware finden Sie hier ebenso wie die Telefonnummern zu unseren Support-Mitarbeitern.**

## **INNAN DU BÖRJAR**

Tack för att du har valt denna produkt. Läs noggrant igenom bruksanvisningen, så att du kan dra nytta av kamerans alla funktioner.

Kontrollera packlistan innan du börjar använda produkten. Om någon del fattas, ta genast kontakt med din kamerahandlare.

DiMAGE X1 digitalkamera Litiumjonbatteri NP-1 Laddningsstation CA-1 Handlovsrem HS-DG150 USB-kabel USB-3 A/V-kabel AVC-700 SD-minneskort CD-skiva med programvaror till kameran (Digital Camera Software) CD-skiva med bruksanvisning till DiMAGE Master Lite Bruksanvisning Garantikort

Använd endast det batteri som specificeras i denna bruksanvisning och som tillverkas och säljs av Konica Minolta. Använd aldrig förfalskade (imiterade) batterier; dessa kan skada produkten och orsaka brand.

Konica Minolta har vidtagit skäliga åtgärder för att säkerställa att informationen i denna bruksanvisning är korrekt, dock påtar sig Konica Minolta inte något ansvar för eventuella fel eller försummelser i detta dokumentet.

Konica Minolta är ett varumärke tillhörande Konica Minolta Holdings, Inc. DiMAGE är ett varumärke tillhörande Konica Minolta Photo Imaging, Inc. Apple, Macintosh och Mac OS är registrerade varumärken tillhörande Apple Computer Inc. QuickTime och Quick Time-logotypen är varumärken för Apple Computer Inc., som används med licens. Microsoft, Windows och Windows XP är registrerade varumärken eller varumärken tillhörande Microsoft Corporation i USA och andra länder. Det officiella namnet på Windows är Microsoft Windows Operating System. Pentium är ett registrerat varumärke tillhörande Intel Corporation. EasyShare är ett registrerat varumärke eller varumärke tillhörande Eastman Kodak Company i USA och andra länder. Alla övriga märken och produktnamn är varumärken eller registrerade varumärken tillhörande respektive ägare.

## **KORREKT OCH SÄKER ANVÄNDNING**

#### **Litiumjonbatterier**

Denna kamera drivs av ett litet men kraftfullt litiumjonbatteri. Felaktig användning av eller våld mot litiumjonbatteriet kan orsaka egendoms- eller personskada genom brand, elektriska stötar eller kemiskt läckage. Läs igenom alla varningar och försiktighetsåtgärder innan batteriet används.

## **FARA**

- Försök inte kortsluta, ta isär, skada eller modifiera batteriet.
- Utsätt inte batteriet för eld eller temperaturer över 60 °C.
- Utsätt inte batteriet för vatten eller fukt. Vatten kan orsaka korrosion eller skador på batteriets säkerhetsfunktioner så att batteriet överhettas, tar eld, spricker eller läcker.
- Tappa inte batteriet och utsätt det inte för hårda slag. Yttre påverkan kan skada batteriets säkerhetsfunktioner så att batteriet överhettas, tar eld, spricker eller läcker.
- Förvara inte batteriet i eller i närheten av metallprodukter.
- Använd inte batteriet i några andra produkter.
- Använd endast specificerad laddningsstation. Felaktig spänning kan orsaka egendoms- eller personskador genom brand eller elektriska stötar.
- Använd inte batterier som läcker. Om du får batterisyra i ögonen, skölj omedelbart med mycket friskt vatten och sök läkare. Om du får batterisyra på huden eller kläderna, tvätta noggrant med vatten.
- Använd och ladda batteriet endast i en omgivningstemperatur mellan 0 och 45 °C. Förvara batteriet endast i en omgivningstemperatur mellan –20 °C och 50 °C, och en relativ luftfuktighet mellan 45-85 %.

## **VARNING!**

- Tejpa över batteripolerna vid avyttring av batterier för att undvika kortslutning; följ alltid de lokala bestämmelserna för batteriåtervinning.
- Om batteriet inte är helt laddat inom den specificerade tidsperioden, frånkoppla laddningsstationen och avbryt genast laddningen.

## **ALLMÄNNA VARNINGAR OCH FÖRSIKTIGHETSÅTGÄRDER**

Läs igenom följande varningar och försiktighetsåtgärder så att du kan använda kameran och dess tillbehör på ett säkert sätt.

## **VARNING!**

- Använd endast det batteri som rekommenderas i denna bruksanvisning.
- Ladda batteriet endast i den laddningsstation som specificeras i denna bruksanvisning.
- Använd endast rekommenderad laddningsstation eller nätadapter inom det spänningsområde som anges på adaptern. En felaktig adapter eller spänning kan orsaka egendoms- eller personskador genom brand eller elektriska stötar.
- Använd endast en nätkabel till laddningsstationen som passar för nätuttag i det land där kameran används. Felaktig spänning kan orsaka egendoms- eller personskador genom brand eller elektriska stötar.
- Ta inte isär kameran eller laddningsstationen. Om en högspänningskrets i kameran vidrörs kan elektriska stötar medföra personskador.
- Ta genast ur batteriet eller koppla från nätadaptern och stäng av kameran om den tappats eller utsatts för våld så att kamerans inre delar, speciellt blixtenheten, blir synlig. Blixten har en högspänningskrets, som kan avge elektriska stötar och orsaka personskador. Om du använder produkten trots att den har fått en skada kan personskador eller brand bli följden.
- Håll batterier, minneskort och andra små föremål som kan sväljas utom räckhåll för småbarn. Sök genast läkare om ett föremål har svalts.
- Förvara kameran utom räckhåll för småbarn. Var försiktig när barn är i närheten, så att de inte skadas av kameran eller tillbehör.
- Avfyra inte blixten direkt i ögonen. Detta kan medföra ögonskador.
- Avfyra inte blixten mot fordonsförare. Det kan störa föraren eller orsaka bländning, och i värsta fall medföra en olycka.
- Använd inte bildskärmen vid bilkörning eller promenader. Personskada eller olycka kan bli följden.
- Använd inte kameran i fuktiga miljöer, och hantera den inte med våta händer. Om vätska tränger in i kameran, ta genast ur batteriet eller frånkoppla nätadaptern och stäng av kameran. Om du fortsätter använda en elektronisk produkt som utsatts för fukt kan egendoms- eller personskador på grund av brand eller elektriska stötar uppkomma.
- Använd inte kameran nära lättantändliga gaser eller vätskor såsom bensin, bensen eller förtunning. Använd inte lättantändliga produkter såsom alkohol, bensen eller förtunning vid rengöring av kameran. Användning av lättantändliga rengöringsmedel och lösningar kan medföra explosion eller brand.
- Dra inte i nätkabeln när du kopplar från nätadaptern eller laddningsstationen. Håll i kontakten när du drar ur den ur nätuttaget.
- Se till att inte skada, vrida, modifiera, värma eller placera tunga objekt på nätkabeln till nätadaptern eller laddningsstationen. En skadad nätkabel kan orsaka egendoms- eller personskada genom brand eller elektriska stötar.
- Om kameran eller nätadaptern avger en främmande lukt, värme eller rök ska du avbryta användningen. Ta genast ur batteriet; var försiktig så att du inte bränner dig, eftersom batteriet blir varmt vid användning. Om du använder produkten trots att den har fått en skada kan personskador eller brand bli följden.
- Lämna kameran till ett Konica Minolta servicecenter om den behöver repareras.

## **FÖRSIKTIGHET**

- Använd eller förvara inte kameran på en het eller fuktig plats, till exempel i bilens handskfack eller bagageutrymme. Kameran, laddningsstationen eller batteriet kan skadas, vilket kan orsaka brännskador eller andra skador på grund av värme, brand, explosion eller läckande batterivätska.
- Stäng av kameran vid batteriläckage.
- Kamerans, laddningsstationens och batteriets temperatur stiger med användningstiden. Var försiktig så att brännskador inte uppstår.
- Brännskador kan orsakas om minneskortet eller batteriet tas ur omedelbart efter att kameran har använts en längre tid. Stäng av kameran och vänta tills den har svalnat.
- Avfyra inte blixten när avståndet till människor eller föremål är mycket litet. Blixten avger en stor mängd energi, vilket kan orsaka brännskador.
- Tryck inte på bildskärmen. En skadad bildskärm kan orsaka personskada, och vätskan från bildskärmen kan ge upphov till inflammation. Om vätska från bildskärmen kommer i kontakt med huden, tvätta med vatten. Om du får vätska i ögonen, skölj omedelbart med rikligt med vatten och kontakta sedan läkare.
- Vid användning av nätadaptern eller laddningsstationen, se till att kontakten är ordentligt isatt i nätuttaget.
- Använd inte elektronisk transformator eller reseadapter med laddningsstationen. Dessa kan orsaka brand, eller skada kameran.
- Använd inte nätadaptern eller laddningsstationen om nätkabeln är skadad.
- Täck inte över nätadaptern eller laddningsstationen. Risk för brand föreligger.
- Se till att nätadaptern eller laddningsstationen är lättillgänglig så att den lätt kan frånkopplas i en eventuell akutsituation.
- Frånkoppla nätadaptern eller laddningsstationen vid rengöring eller när den inte används.

Följande beteckningar kan förekomma på kameran:

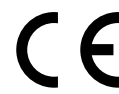

Detta märke på kameran betyder att kameran uppfyller EU:s krav avseende bestämmelser om störningsfrihet gentemot annan utrustning. CE betyder Conformité Européenne (Europeisk samordning).

Denna digitala apparat klass B uppfyller de kanadensiska ICES-003-bestämmelserna.

FCC-bestämmelser Försäkran om överensstämmelse Digital Camera: DiMAGE X1Tested To Comply With FCC Standards FOR HOME OR OFFICE USE

Ansvarig part: Konica Minolta Photo Imaging USA Inc. Adress: 725 Darlington Avenue, Mahwah, NJ 07430, USA

Denna utrustning uppfyller kraven i del 15 i FCC-bestämmelserna. Följande två krav ställs på utrustningen: (1) Utrustningen får inte utsända skadliga störningar och (2) den måste tåla mottagna störningar, även sådana som kan orsaka funktionsstörningar. Ändringar eller modifikationer som inte har godkänts av instans som ansvarar för uppfyllandet kan upphäva användarens rätt att använda utrustningen.

Denna utrustning har testats och befunnits uppfylla kraven inom gränsvärdena för digital utrustning klass B enligt kapitel 15 i FCC-bestämmelserna. Dessa gränsvärden är anpassade för att ge rimligt skydd mot skadliga störningar i bostadsmiljö. Utrustningen genererar, använder och kan utstråla radiofrekvensenergi, och om den inte installeras och används i enlighet med instruktionerna, kan den orsaka skadliga störningar på radiokommunikation. Det kan dock inte garanteras att störningar inte kan inträffa i en enskild installation. Om denna utrustning skulle orsaka störningar på radio- eller tevemottagning (vilket kan avgöras genom att utrustningen stängs av och slås på) uppmanas användaren att försöka eliminera störningarna på något av följande sätt:

- Rikta om eller omplacera mottagningsantennen.
- Öka avståndet mellan utrustningen och mottagaren.
- Anslut utrustningen till ett nätuttag som tillhör en annan säkringsgrupp än den som mottagaren är ansluten till.
- Rådfråga återförsäljaren eller en erfaren radio-/tevetekniker.

Avlägsna inte ferritkärnorna på kablarna.

## **INNEHÅLL**

I avsnittet Komma igång beskrivs hur du förbereder kameran för användning. Det innehåller viktig information om strömkällor och minneskort. Kamerans grundläggande funktioner beskrivs i avsnitten "Grundläggande bildtagning" på sidan 23-32 och "Grundläggande bildvisning" på sidan 33-36. Läs noggrant hela avsnittet om dataöverföring innan du ansluter kameran till en dator.

Många av kamerans funktioner styrs via menyer. I avsnittet om menynavigering beskrivs kortfattat hur du väljer alternativ i menyerna. Beskrivning av inställningarna följer direkt på avsnitten om menynavigering.

Bilagan innehåller ett felsökningsavsnitt med lösningsförslag för vanliga problem. Dessutom finns ett avsnitt om förvaring och skötsel av kameran. Spara denna bruksanvisning för framtida referens.

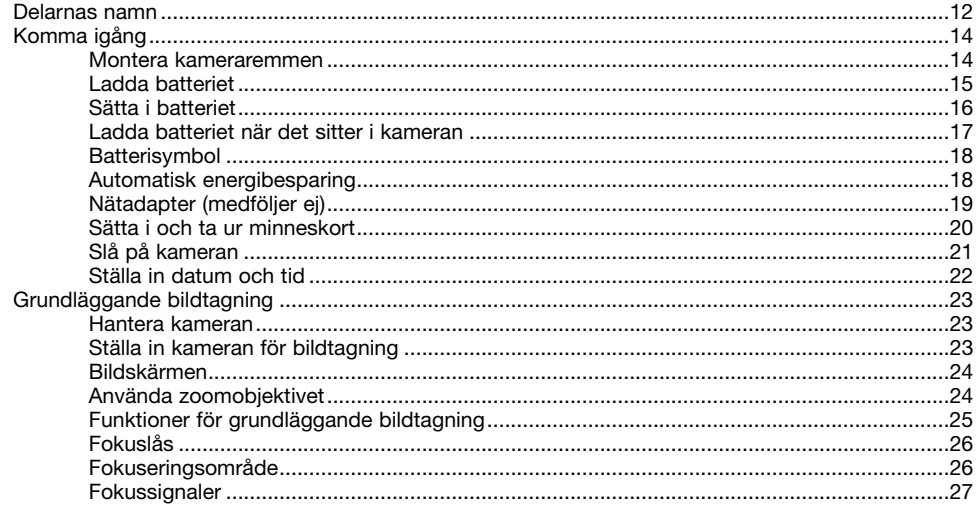

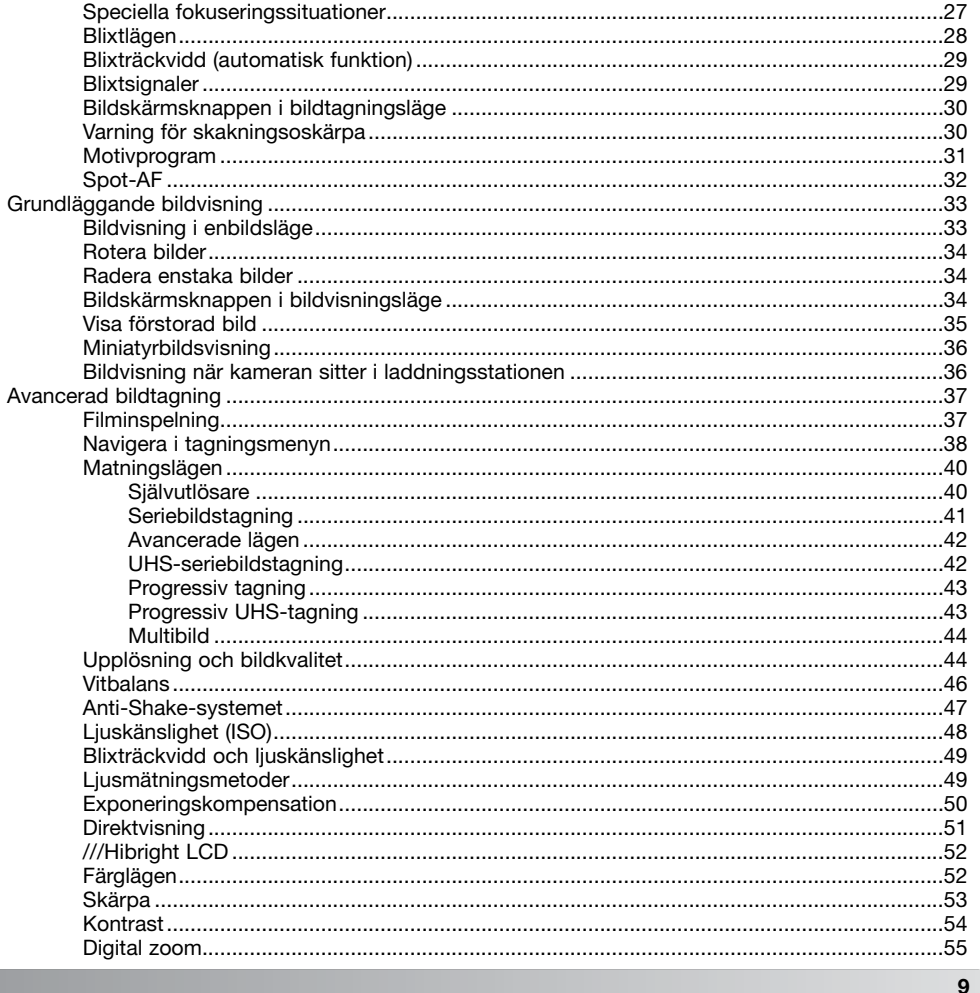

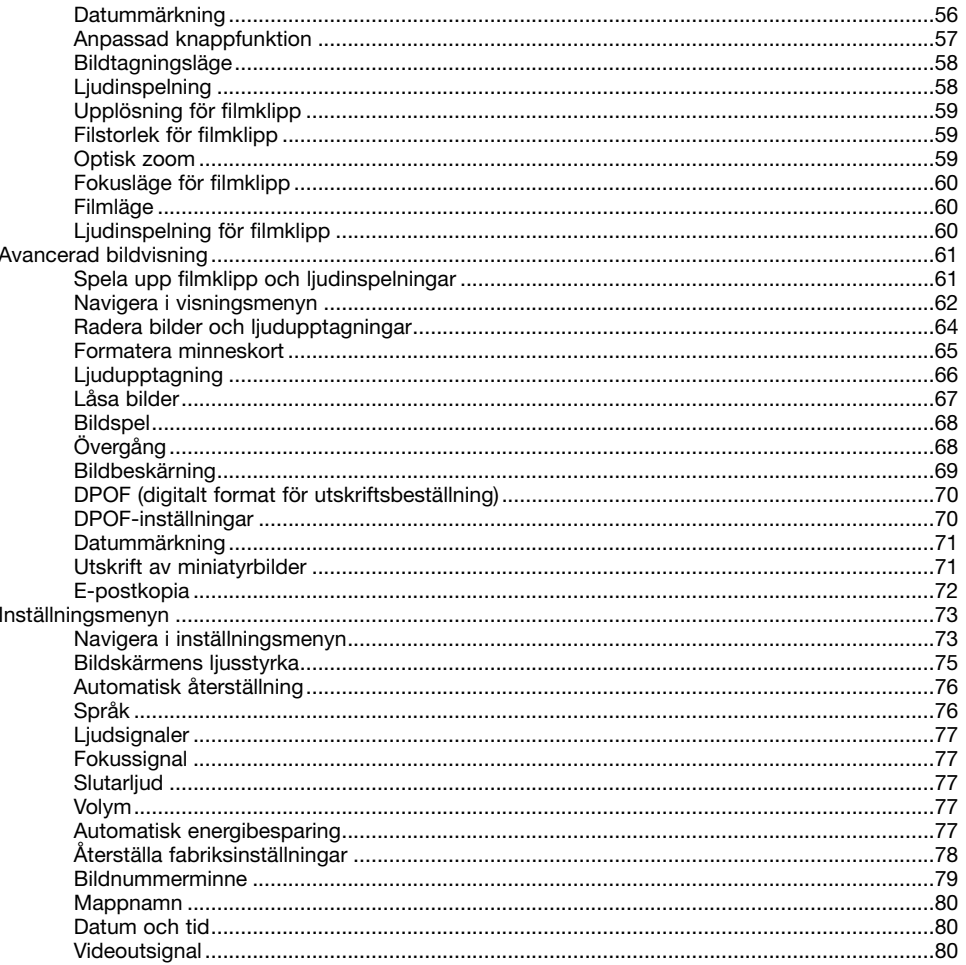

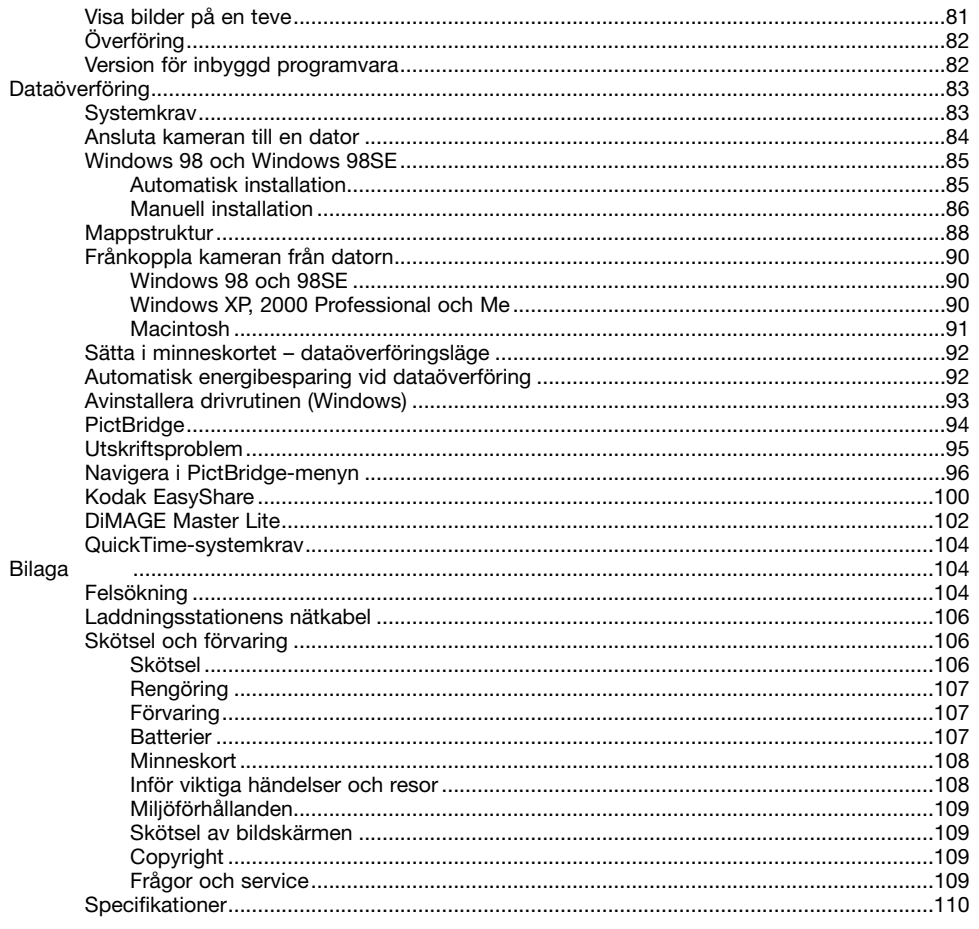

### **DELARNAS NAMN**

\* Denna kamera är ett avancerat optiskt instrument. Var noggrann med att hålla kamerans yttre rent. Läs igenom instruktionerna för skötsel och förvaring i slutet av bruksanvisningen (sidan 106).

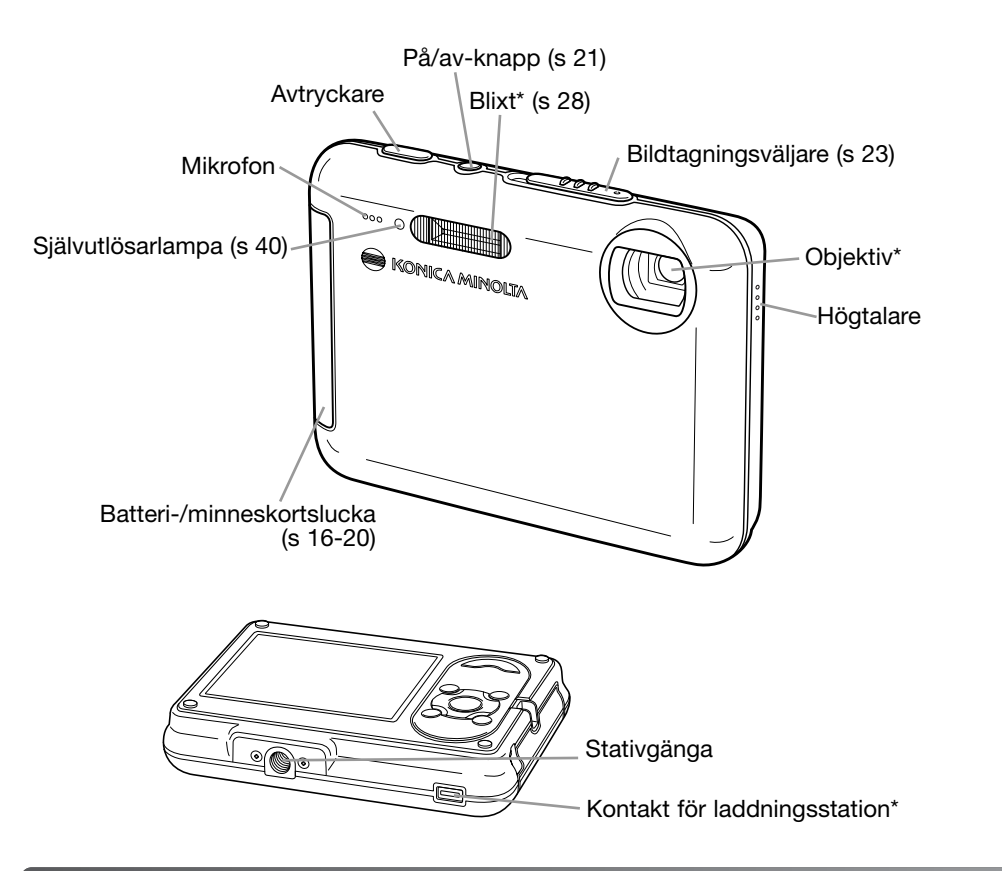

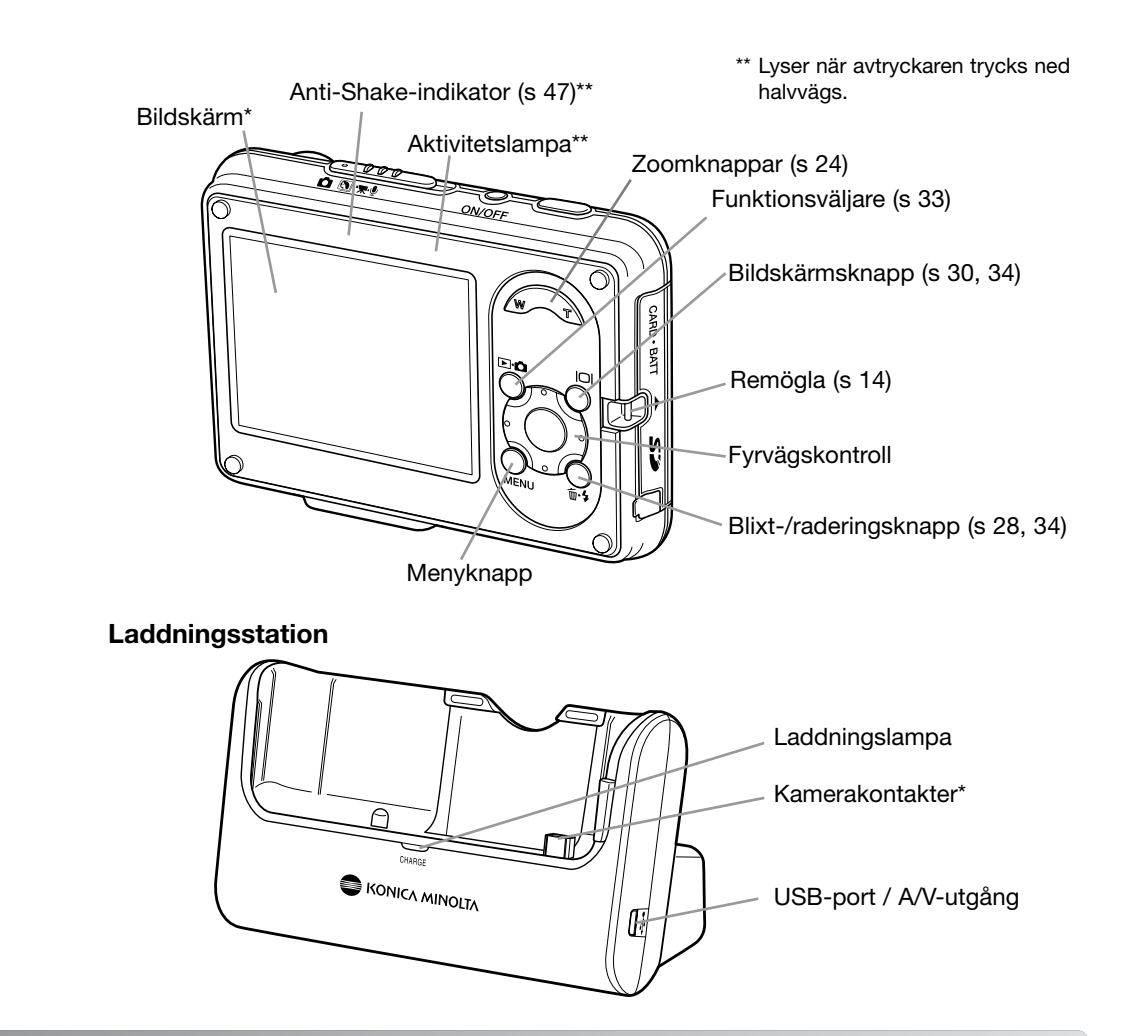

# **KOMMA IGÅNG MONTERA KAMERAREMMEN**

Ha alltid handlovsremmen runt handleden som extra säkerhet ifall du skulle tappa kameran.

- 1. Trä handlovsremmens minsta ögla genom remöglan på kameran.
- 2. Trä den andra änden genom öglan och dra åt.

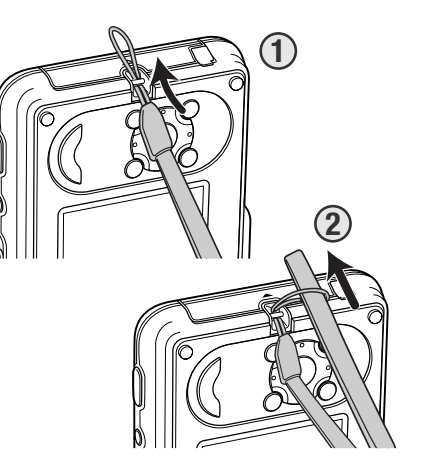

## **LADDA BATTERIET**

Innan kameran kan användas måste litiumjonbatteriet laddas. Läs igenom säkerhetsvarningarna på sidan 3 innan batteriet laddas. Batteriet kan laddas separat eller när det sitter i kameran; på sidan 17 beskrivs hur du laddar batteriet när det sitter i kameran. Ladda batteriet enbart med den medföljande laddningsstationen. Batteriet bör laddas inför varje fotograferingstillfälle. Information om skötsel och förvaring av batteriet finns på sidan 107.

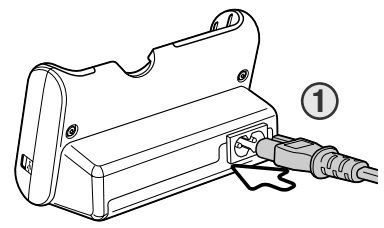

Anslut nätkabeln till uttaget på laddningsstationens baksida (1). Anslut kabelns andra ände till ett nätuttag. Den medföljande nätkabeln är konstruerad för den nätspänning som används i landet där kameran har sålts. Använd kabeln endast i detta land. Mer information om nätkabeln finns på sidan 106.

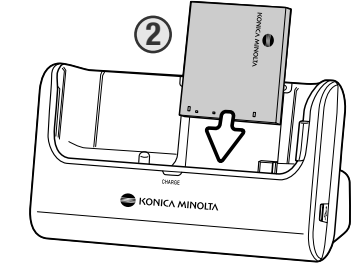

Skjut ned batteriet i helt i laddningsstationens batterifack med batterikontakterna nedåt; låshakarna ska snäppa fast batteriets överdel (2). Texten på batteriet ska vara synlig när det sitter i laddningsstationen.

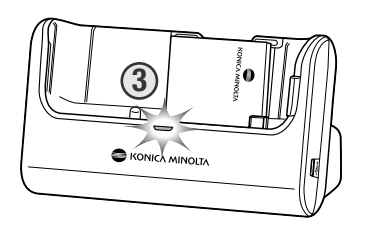

Laddningslampan (3) lyser med fast sken när batteriet laddas. Lampan släcks när batteriet är fulladdat. Laddningstiden är ungefär två timmar. Ta ur batteriet ur laddningsstationen. Ta ur nätkabeln ur nätuttaget.

## **SÄTTA I BATTERIET**

Kameran drivs av ett NP-1 litiumjonbatteri. Läs igenom säkerhetsvarningarna på sidan 3 innan batteriet används. Stäng av kameran innan du byter batteri (sidan 21).

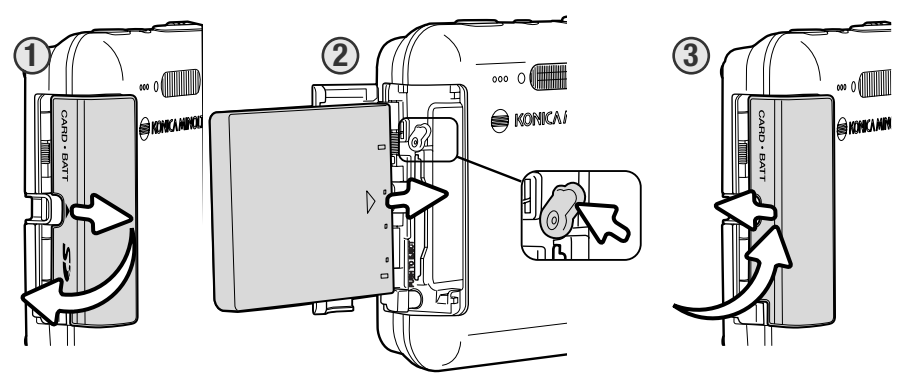

1. Skjut batteriluckan mot kamerans framsida så att säkerhetsspärren frigörs; batteriluckan öppnas.

- 2. För batterispärren mot kamerans baksida så att det går att sätta i batteriet. Skjut in batteriet i batterifacket med batterikontakterna först och batteritexten vänd mot kamerans framsida; se till att batteriet låses av batterispärren.
- När du ska ta ur batteriet skjuter du först spärren mot kamerans baksida så att batteriet frigörs. Dra ur batteriet ur facket.
- 3. Stäng batteriluckan och skjut den bakåt så att säkerhetsspärren låses.
- När du har satt i batteriet kan ett meddelande om inställning av datum och tid visas på bildskärmen; information om hur du ställer in tid och datum finns på sidan 22.

## **LADDA BATTERIET NÄR DET SITTER I KAMERAN**

Batteriet kan laddas utan att du behöver ta ur det ur kameran.

1. Sätt i batteriet i kameran (sidan 16).

2. Anslut nätkabeln till laddningsstationen och ett nätuttag (sidan 15).

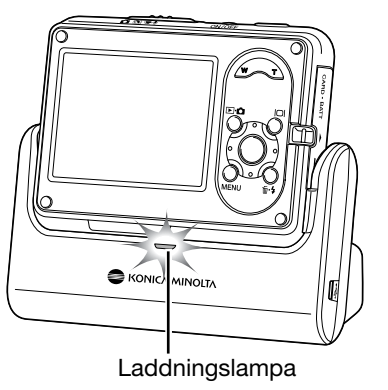

- 3. Slå av kameran och sätt den i laddningsstationen med bildskärmen framåt. Laddningslampan lyser med fast sken när batteriet laddas. Lampan släcks när batteriet är fulladdat. Laddningstiden är ungefär två timmar.
- 4. När batteriet är färdigladdat, ta ur kameran ur laddningsstationen innan du frånkopplar nätkabeln.

Kameran måste vara avstängd när du sätter den i laddningsstationen, annars kommer batteriet inte att laddas. Om laddningslampan blinkar, kontrollera att batteriet sitter i kameran.

Håll kontakterna i laddningsstationen rena. Smutsiga kontakter kan förhindra laddning.

## **BATTERISYMBOL**

Batteriets återstående laddning visas automatiskt på bildskärmen. När batteriladdningen är låg ändras batterisymbolen från vit till röd.

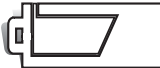

**Symbol för fulladdat batteri** – Batteriet är fulladdat. Symbolen visas så snart kameran slås på.

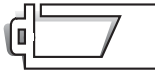

**Symbol för svagt batteri** – Batteriladdningen är låg.

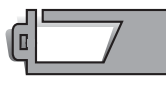

**Symbol för nästan urladdat batteri** – Batteriladdningen är mycket låg. Batteriet bör bytas ut så fort som möjligt. Denna varning visas automatiskt och kvarstår på bildskärmen tills ett laddat batteriet sätts i. Bildskärmen släcks när blixten laddas. Vissa funktioner, till exempel inspelning av filmklipp, är inte tillgängliga.

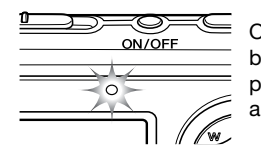

Om strömförsörjningen är otillräcklig för att kameran ska kunna användas blinkar aktivitetslampan ovanför bildskärmen i tre sekunder när kameran slås på, eller så visas meddelandet "Batteriet slut" strax innan kameran automatiskt stängs av. Slutaren kan inte utlösas. Batteriet måste bytas.

## **AUTOMATISK ENERGIBESPARING**

För att spara batteri stängs kameran av efter tre minuters inaktivitet. Tryck på valfri knapp för att slå på kameran igen. Aktiveringstidsgränsen kan ändras på flik 2 i inställningsmenyn (sidan 73). När kameran är ansluten till en dator eller PictBridge-skrivare är tidsperioden för automatisk energibesparing alltid 10 minuter, och kan inte ändras.

## **NÄTADAPTER (MEDFÖLJER EJ)**

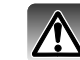

Stäng alltid av kameran innan du växlar strömkälla.

Med nätadaptern AC-4 eller AC-5 kan du driva kameran från ett vanligt nätuttag. Nätadapter rekommenderas för perioder när kameran används flitigt. Nätadaptern AC-1L är avsedd för användning i Nordamerika, Japan och Taiwan, och AC-5 är avsedd för alla övriga länder. Det går inte att ladda batteriet med nätadaptern.

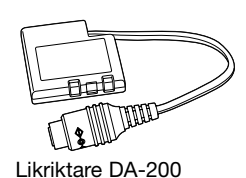

För att nätadaptern AC-4 eller AC-5 ska kunna användas med denna kamera krävs även likriktaren DA-200. Likriktaren DA-200 medföljer nätadaptern AC-402/502.

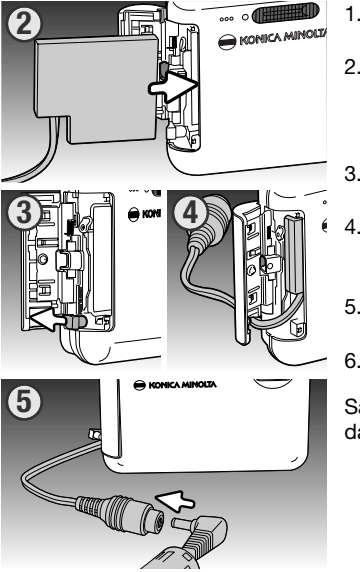

1. Öppna batteriluckan.

- 2. För batterispärren mot kamerans baksida så att det går att skjuta in likriktaren. Skjut in likriktaren i batterifacket med polerna först tills den låses av spärren.
- 3. Öppna luckan på batterifackets sida.
- 4. Se till att likriktarkabeln är placerad i batterifacksluckans urtag och stäng luckan.
- 5. Anslut nätadapterns minikontakt till likriktarens AC-kontakt.
- 6. Anslut nätadapterns nätkontakt till ett nätuttag.

Sätt inte kameran i laddningsstationen med likriktaren monterad, då kan du skada kameran.

## **SÄTTA I OCH TA UR MINNESKORT**

Ett minneskort av SD- eller MultiMediaCard-typ måste sättas i kameran innan den kan användas. Om inget kort har satts i visas meddelandet "Inget kort" på bildskärmen. Mer information om minneskort finns på sidan 108.

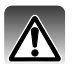

**3**

Stäng alltid av kameran och kontrollera att aktivitetslampan inte lyser innan ett minneskort tas ur; i annat fall kan kortet skadas eller data förloras.

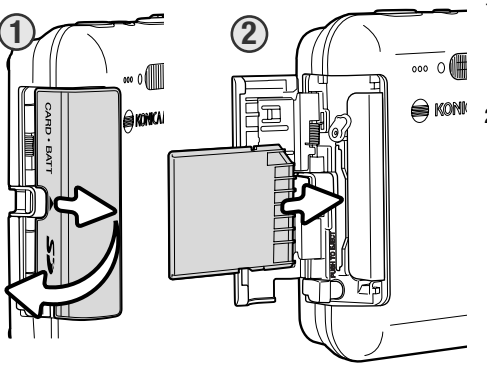

- 1. Skjut kortfacksluckan mot kamerans framsida så att säkerhetsspärren frigörs; batteriluckan öppnas.
- 2. Skjut i minneskortet helt i kortfacket. Kortet låses automatiskt fast i facket.

Sätt i kortet så att dess framsida är vänd mot kamerans baksida. Skjut alltid in kortet rakt; det får inte sitta snett. Tvinga aldrig i kortet. Om kortet inte passar, kontrollera att det är vänt åt rätt håll. Om ett MultiMediaCard sätts i felaktigt låses det fast, men luckan går inte att stänga.

**A KONICA MINOLD** 

3. Ta ur kortet genom att trycka det inåt i kortfacket och släppa det. Nu kan kortet dras ut.

4. Stäng kortfacksluckan och skjut den framåt så att säkerhetsspärren låses.

Du kan ta bilder utan minneskort. Beroende på bildstorlek kan du temporärt spara en eller flera bilder och visa dem en gång. Dessa bilder kan inte överföras eller sparas.

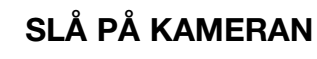

ON/OFF

Slå på kameran genom att trycka på på/av-knappen. När kameran slås på första gången måste datum och tid ställas in; se nästa sida.

Slå av kameran genom att trycka på på/av-knappen. Ha alltid kameran avstängd vid transport och förvaring.

## **STÄLLA IN DATUM OCH TID**

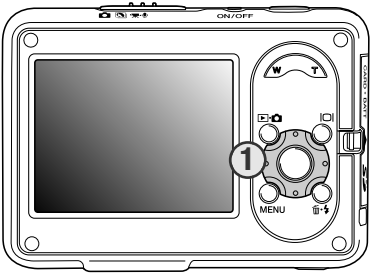

När du första gången sätter i minneskort och batteri måste kamerans tid och datum ställas in. När du tar bilder sparas bilddata tillsammans med datum och tid för tagningen.

Om datum och tid inte är inställt kan ett

varningsmeddelande visas under några sekunder varje gång kameran slås på. Detta meddelande visas även om datum och tid har återställts som följd av att kameran har förvarats utan batteri under en längre tid.

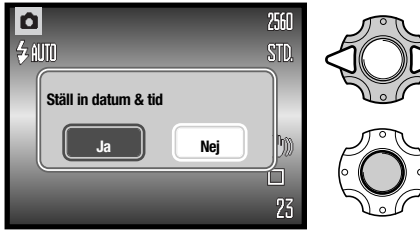

När meddelandet visas, tryck på fyrvägskontrollens vänster-/högerknapp (1) för att markera "Ja". Markera "Nej" om du vill avbryta.

Tryck på fyrvägskontrollens mittknapp för att visa inställningsskärmen för datum och tid.

Om meddelandet inte visas kan skärmen för inställning av datum och tid öppnas via flik 3 i inställningsmenyn. På sidan 73 och 74 finns information om hur du öppnar och navigerar i menyn.

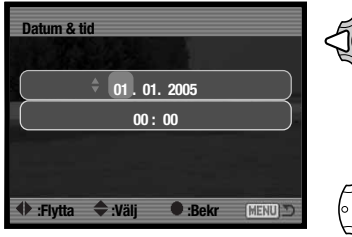

Skärmen för inställning av datum och tid

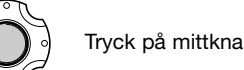

Beroende på land och språk måste eventuellt även menyspråket ställas in.

Språket ändras på flik 1 i inställningsmenyn (sidan 73).

som ska ändras.

Tryck på mittknappen för att aktivera inställningen.

Justera värdet med upp-/nedknappen.

I inställningsskärmen trycker du på vänster-/högerknappen för att markera den datum- eller tidsenhet

**STÄLLA IN KAMERAN FÖR BILDTAGNING**

I detta avsnitt beskrivs de grundläggande funktionerna för bildtagning. Hur du ställer in kameran för

**GRUNDLÄGGANDE BILDTAGNING**

Betrakta motivet via bildskärmen och håll kameran i ett stadigt grepp med höger hand, samtidigt som du stöder kamerahuset med vänster hand. Håll armbågarna intill kroppen och fötterna

Vid tagning av bilder med vertikal orientering håller du kameran så att avtryckaren befinner sig överst. Se till att fingrarna eller

användning beskrivs på sidan 14-22.

axelbrett isär så att kameran hålls stadigt.

bärremmen inte täcker över objektivet.

**HANTERA KAMERAN**

Skjut funktionsväljaren till önskat läge. ⋻≍⊝≍⊆ তাল হয় ່ວ **Stillbildstagning**  $657$ Motivprogram (s 31)  $657$ ່ວ Film- och ljudinspelning (s 36, 52)

## **BILDSKÄRMEN**

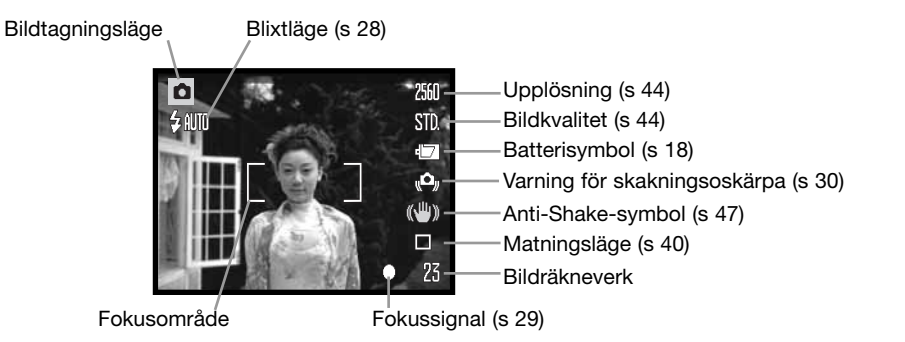

## **ANVÄNDA ZOOMOBJEKTIVET**

Kameran har ett 7,7 - 23,1 mm zoomobjektiv. Detta motsvarar ett 37 - 111 mm-objektiv på en 35 mm-kamera. Du zoomar in och ut med hjälp av zoomknappen på kamerans baksida.

vänstra sida (W).

Zooma in motivet genom att trycka på zoomknappens högra sida (T) (1).

Vid zoomning indikeras den ungefärliga zoomningsgraden på bildskärmen.

Zooma ut genom att trycka på zoomknappens

Med den digitala zoomfunktionen kan du öka objektivets förstoringsgrad ännu mer. Den digitala zoomen aktiveras på flik 3 i tagningsmenyn (sidan 55).

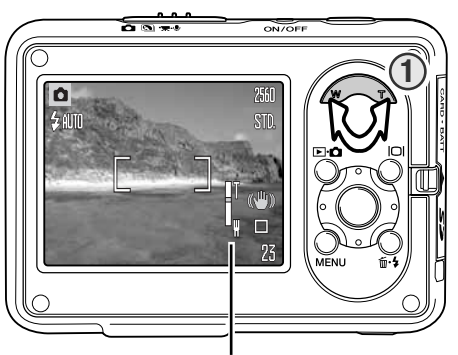

Zoomsymbol

**FUNKTIONER FÖR GRUNDLÄGGANDE BILDTAGNING**

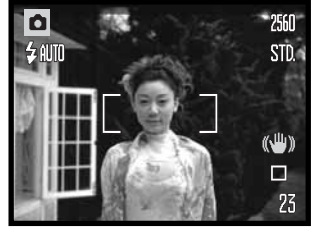

Placera motivet någonstans inom fokusområdet. Se till att motivet befinner sig inom objektivets fokuseringsområde (sidan 26). För motiv som befinner sig mycket nära använder du makrofunktionen (sidan 31).

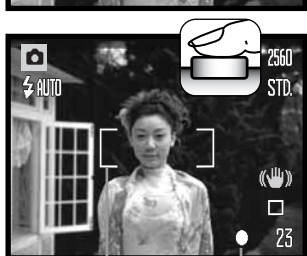

Fokusområde Fokussignal

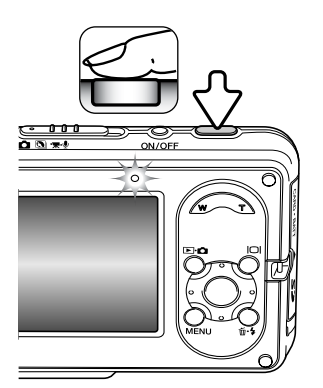

Tryck ned avtryckaren halvvägs för att låsa fokus och exponering.

Vit fokussignal bekräftar fokus. Röd fokussignal innebär att kameran inte kan fokusera. Upprepa i så fall fokuseringsproceduren.

Tryck ned avtryckaren helt för att ta bilden. Den tagna bilden visas på bildskärmen om du fortsätter hålla ned avtryckaren efter att du har tagit bilden. Du kan även använda funktionen för direktvisning (sidan 51).

Aktivitetslampan blinkar som indikation på att bilddata skrivs till minneskortet. Ta aldrig ur eller sätt i minneskortet medan data sparas.

Använd fokuslåset om du vill låsa fokus på ett motiv som befinner sig utanför bildens mitt (utanför fokusområdet). Fokuslåset är praktiskt även när kameran inte kan fokusera på motivet. Denna funktion styrs med avtryckaren.

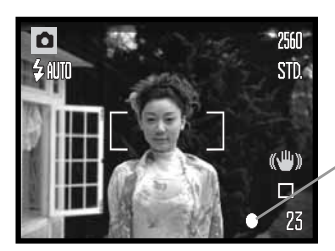

Placera motivet inom fokusområdet. Tryck ned avtryckaren halvvägs för att låsa fokus.

Fokussignalen indikerar att fokus är låst.

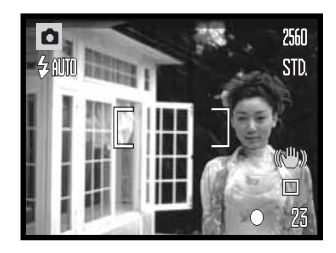

Fortsätt att hålla avtryckaren nedtryckt och komponera om motivet på bildskärmen. Tryck ned avtryckaren helt för att ta bilden.

## **FOKUSERINGSOMRÅDE**

Fokuseringsområdet är beroende av zoomningsgraden. Använd supermakroläget vid fokusering på kortare avstånd än de nedan angivna (sidan 31).

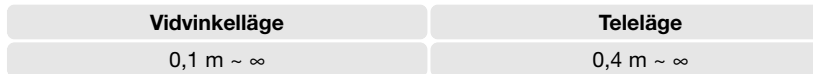

## **FOKUSSIGNALER**

Den här digitalkameran har ett snabbt och exakt autofokussystem. Fokussignalen i bildskärmens nedre högra hörn indikerar fokusstatus. Slutaren kan utlösas även om kameran inte kan fokusera på motivet.

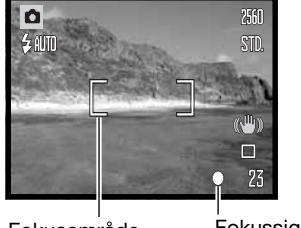

**Fokus bekräftad** – Fokussignalen på bildskärmen är vit. Fokus är låst.

**Fokusering misslyckades** – Fokussignalen på bildskärmen är röd.

Fokusområde Fokussignal

## **SPECIELLA FOKUSERINGSSITUATIONER**

Kameran kan kanske inte fokusera i vissa situationer. I dessa situationer kan du fokusera med fokuslås (sidan 26) aktiverat på ett motiv på samma avstånd som huvudmotivet, och sedan komponera om bilden på bildskärmen.

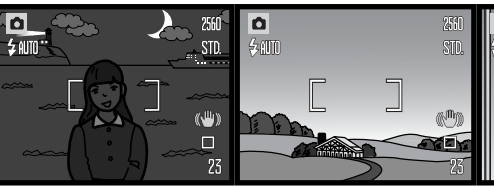

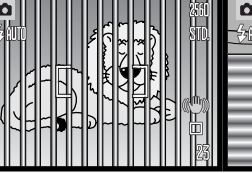

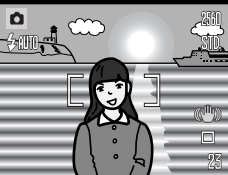

Motivet är för mörkt. Motivet i fokusområdet Två motiv på olika har mycket låg kontrast. avstånd sammanfaller med varandra i fokusområdet.

Motivet är nära ett mycket ljust föremål eller område.

## **BLIXTLÄGEN**

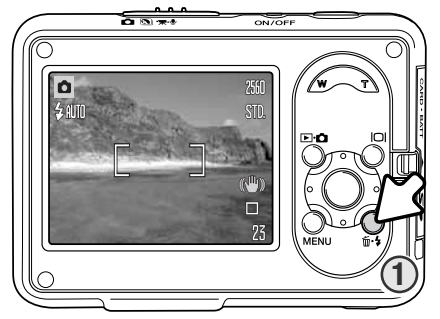

Auto

Blixten kan användas vid stillbildstagning. Välj blixtläge genom att trycka på blixtknappen (1) på kamerans baksida till önskat läge visas. Det valda blixtläget visas i bildskärmens övre vänstra hörn. Om kameran stängs av och automatisk återställning (sidan 76) är aktivt återställs blixtläget till automatisk blixt med röda ögonreduktion om detta läge var inställt senast, i annat fall sker återställning till automatisk blixt. Medan blixten laddas går det inte att trycka ned avtryckaren.

**Automatisk blixt** – Blixten avfyras automatiskt under svaga ljusförhållanden och i motljus.

**Reduktion av röda ögon** – Blixten avfyras flera gånger före huvudblixten för att reducera röda ögon; en effekt som orsakas av att ljuset reflekteras från ögats

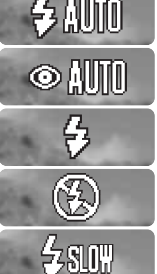

Automatisk blixt med röda ögon-reduktion

Upplättningsblixt

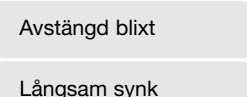

näthinna. Förblixten drar samman pupillen i motivets ögon; används i svagt ljus vid fotografering av människor och djur. **Upplättningsblixt** – Blixten avfyras vid varje

exponering, oavsett hur starkt det befintliga ljuset är. Upplättningsblixt kan användas för reducering av hårda skuggor som skapas av starkt direktljus eller solsken.

**Blixten avstängd** – Blixten avfyras inte. Används när fotografering med blixt inte är tillåtet, när man vill utnyttja det naturliga ljuset eller när motivet befinner sig bortom blixtens räckvidd. När blixten är avstängd kan varningssymbolen för skakningsoskärpa visas (sidan 30).

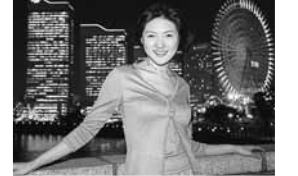

**Långsam synk** – Används för porträtt under svaga ljusförhållanden när man vill få med detaljer i bakgrunden. Röda ögon-reduktion är aktiv. Exponeringen av motiv och bakgrund balanseras automatiskt. Stativ rekommenderas. Motivet bör inte röra sig efter att blixten avfyrats, eftersom slutaren kan vara öppen ytterligare en stund för exponering med befintligt ljus.

## **BLIXTRÄCKVIDD (AUTOMATISK FUNKTION)**

Kameran styr blixtens uteffekt automatiskt. För att bilden ska bli korrekt exponerad måste motivet befinna sig inom blixtens räckvidd. Beroende på det optiska systemet är blixtens räckvidd olika i objektivets vidvinkelläge och teleläge. Blixtens räckvidd kan ändras genom ändring av kamerans ljuskänslighet (ISO). Se sidan 49.

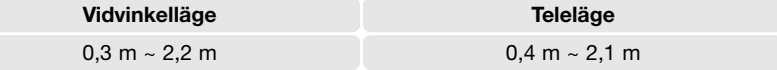

### **BLIXTSIGNALER**

Aktivitetslampan ovanför bildskärmen indikerar blixtstatus. När lampan blinkar håller blixten på att laddas och slutaren kan inte utlösas.

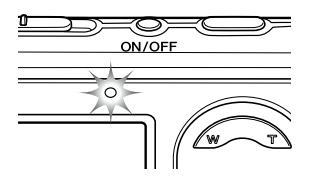

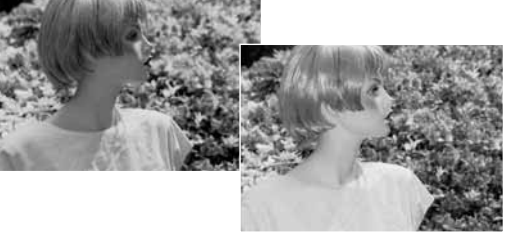

Upplättningsblixt

## **BILDSKÄRMSKNAPPEN I BILDTAGNINGSLÄGE**

Med bildskärmsknappen styr du vad som ska visas på bildskärmen. Du kan växla visningsläge mellan fullständig bildinformation och endast aktiv bild med bildskärmsknappen. Om automatisk återställning (sidan 76) har valts återställs bildskärmen till fullständig bildinformation när kameran stängs av. Aktivera ///Hibright LCD genom att hålla bildskärmsknappen nedtryckt (se sidan 52).

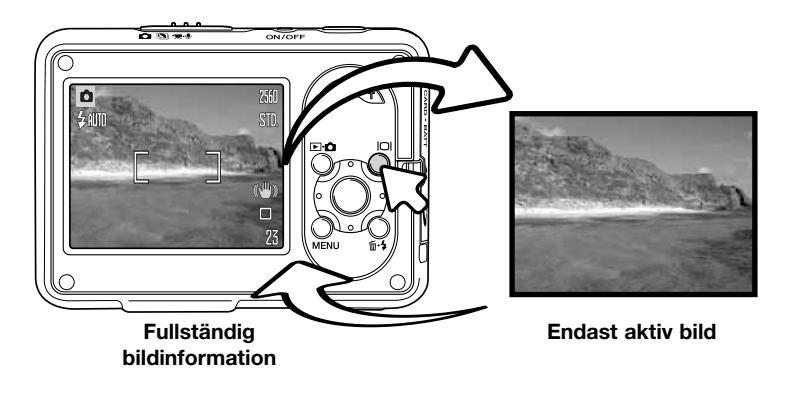

## **VARNING FÖR SKAKNINGSOSKÄRPA**

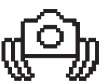

Om slutartiden är så lång att kameran inte säkert kan hållas på fri hand visas en varningssymbol för skakningsoskärpa på bildskärmen. Skakningsoskärpa orsakas av nästan omärkliga handrörelser, och är mer påtaglig vid telebrännvidder än vid vidvinkelbrännvidder. Även om varningssymbolen visas kan avtryckaren tryckas ned. Om varningssymbolen visas bör du placera kameran på ett stativ eller använda den inbyggda blixten.

### **MOTIVPROGRAM**

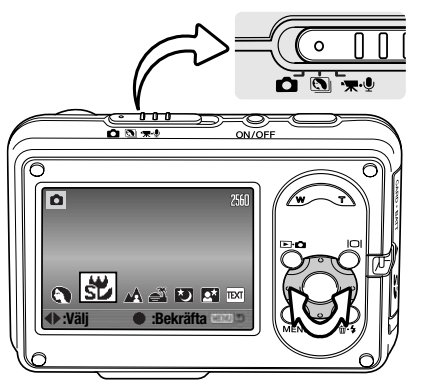

Motivprogrammen optimerar exponerings-, vitbalans- och bildbehandlingssystemet för specifika förhållanden och motiv.

Ställ in funktionsväljaren i motivprogramsläget. Ställ in önskat motivprogram med hjälp av kontrollens vänster- /högerknapp. Symbolen för valt motivprogram visas förstorad. Tryck på mittknappen för att välja inställningen.

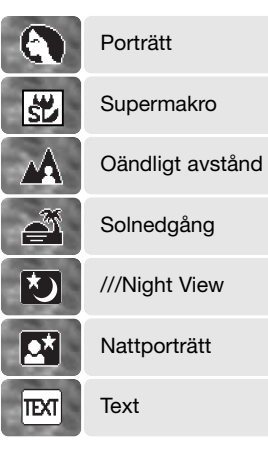

**Porträtt** – Optimerat för att återge mjuka hudtoner och en lätt oskärpa på bakgrunden. Porträtt blir oftast bäst med en telebrännvidd; längre brännvidder överdriver inte ansiktsuttrycket och det kortare skärpedjupet gör bakgrunden mjukare (oskarpare). Vid starkt direkt solljus eller bakgrundsljus kan du använda upplättningsblixt för att minska hårda skuggor.

**Supermakro** – För närbilder ned till 5 cm avstånd. I detta läge zoomas objektivet automatiskt till makroläge; zoomningsgraden kan inte ändras. På korta avstånd kan blixten orsaka överexponering eller ojämn belysning; stäng i så fall av blixten (sidan 28). Stativ rekommenderas.

**Landskap** – Optimerat för att ge skarpa och färgsprakande landskapsbilder. Används för liusa utomhusmotiv.

**Solnedgång** – Optimerat för att ge fylliga och varma solnedgångsbilder. När solen befinner sig ovanför horisonten bör du undvika att rikta kameran direkt mot solen under längre stunder. Solljusets intensitet kan skada CCD-elementet. Stäng av kameran mellan bildtagningar.

**///Night View** – För landskapsfotografering i skymning och på natten. Stativ rekommenderas. Blixten är avstängd i detta läge.

**Nattporträtt** – För porträtt i skymningen och på natten. Kameran balanserar automatiskt blixtljusoch bakgrundsexponeringen. Stativ rekommenderas. Blixten är inställd på långsam synk i detta läge. Motivet bör inte röra sig efter att blixten avfyrats, eftersom slutaren kan vara öppen ytterligare en stund för exponering med befintligt ljus.

**Text** – Optimerat för svart text eller grafik mot vit bakgrund.

### **SPOT-AF**

Spotautofokus används när du vill begränsa fokusområdet. Både fokus och exponering bestäms utifrån spotfokusområdet. Om automatisk återställning (sidan 76) har valts återställs autofokusområdet till brett fokusområde när kameran stängs av. När funktionen används tillsammans med digital zoom (sidan 55) förstoras spotfokusområdet.

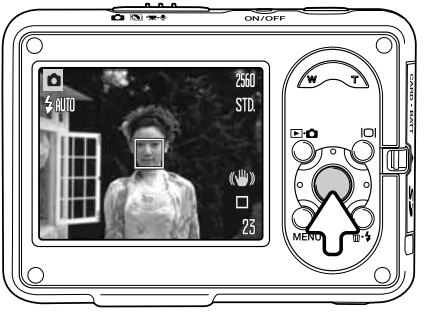

Håll fyrvägskontrollens mittknapp intryckt så visas spotfokusområdet; för att återgå till brett fokusområde håller du knappen intryckt igen. Ta bilden enligt beskrivningen för grundläggande bildtagning på sidan 25.

Om du valt visning av endast bilden och växlar autofokusläge återgår bildskärmen till fullständig bildinformation.

# **GRUNDLÄGGANDE BILDVISNING**

Du kan titta på bilderna i visningsläget. Visningsläget har ytterligare funktioner. Se sidan 61. Du kan också visa bilder när kameran sitter i laddningsstationen (se sidan 36).

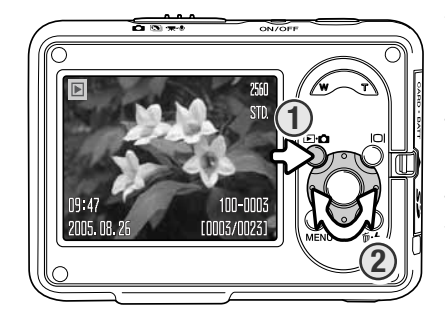

Visa tagna bilder genom att trycka på funktionsväljaren (1). Om kameran är avstängd håller du knappen intryckt tills bildskärmen aktiveras.

Tryck på fyrvägskontrollens vänster-/högerknapp för att bläddra mellan bilderna (2).

Tryck på funktionsväljaren igen för att återgå till tagningsläge.

## **BILDVISNING I ENBILDSLÄGE**

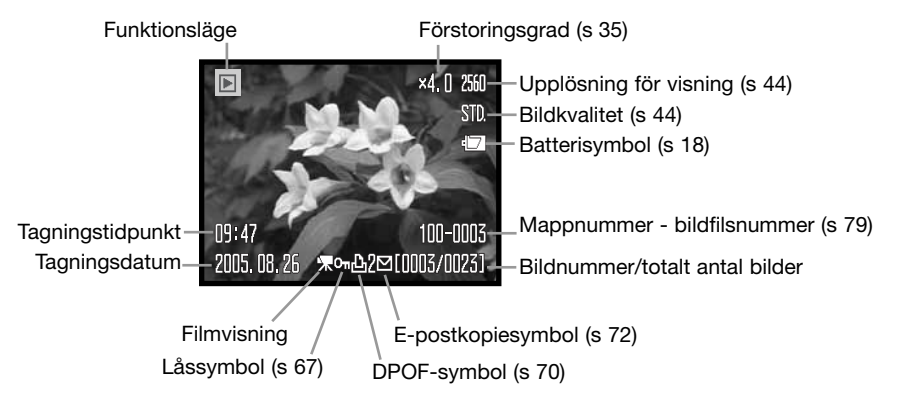

## **ROTERA BILDER**

Tryck på fyrvägskontrollens nedknapp för att rotera den bild som visas 90° åt vänster, 90° åt höger eller 180°. Bilden visas i den valda orienteringen tills du ändrar den.

## **RADERA ENSTAKA BILDER**

Radera en visad bild genom att trycka på raderingsknappen (1). En bekräftelseskärm visas.

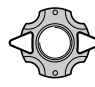

Markera "Ja" med hjälp av vänster- /högerknappen. Markera "Nej" om du vill avbryta.

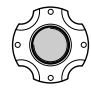

Tryck på mittknappen för att radera bilden.

## **BILDSKÄRMSKNAPPEN I BILDVISNINGSLÄGE**

Med bildskärmsknappen styr du vad som ska visas på bildskärmen. Växla visningssätt mellan fullständig bildinformation och endast aktiv bild genom att trycka på knappen.

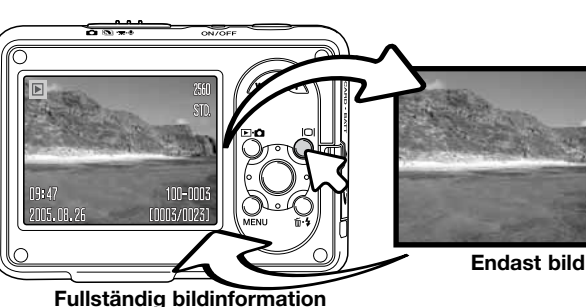

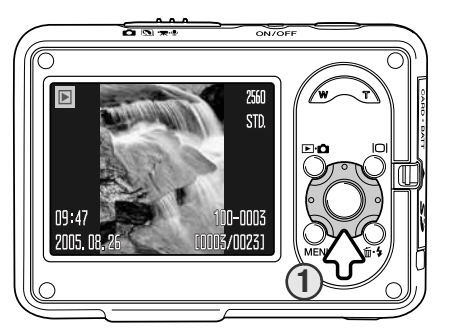

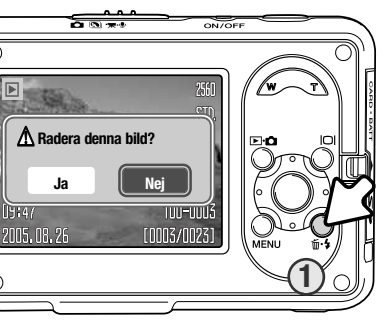

## **VISA FÖRSTORAD BILD**

Vid enbildsvisning kan en stillbild förstoras upp till 6 gånger.

När önskad bild visas trycker du på zoomknappens högra sida (T) för att visa bilden förstorad. Förstoringsgraden visas på bildskärmen.

Tryck på zoomknappens högra sida (T) för att öka förstoringsgraden. Tryck på knappens vänstra sida (W) för att minska förstoringsgraden.

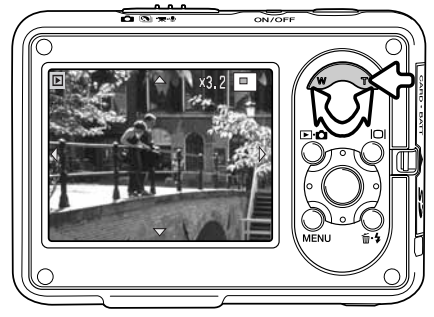

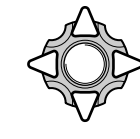

Panorera bilden med hjälp av fyrvägskontrollens knappar. Vid panorering försvinner pilarna på bildskärmen när du har nått bildens kant.

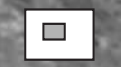

Symbolen i bildskärmens övre högra hörn indikerar vilken del av bilden som visas.

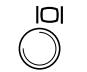

Du kan växla mellan visning av fullständig bildinformation och endast bild med bildskärmsknappen.

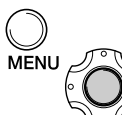

Avsluta förstoringsläget genom att trycka på menyknappen eller på fyrvägskontrollens mittknapp.

### **MINIATYRBILDSVISNING**

Du kan visa sex miniatyrbilder i taget på bildskärmen genom att trycka på vänstra sidan (W) av knappen för digital zoom.

När du visar miniatyrbilder kan du flytta den gula ramen till önskad bild med fyrvägskontrollens knappar. För den bild som är markerad med den gula ramen visas exponeringsdatum, lås- och utskriftsstatus, e-postkopiesymbol samt bildens nummer längst ned på

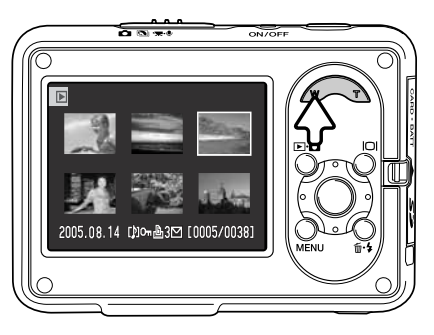

bildskärmen. Om den markerade bilden har en kopplad ljudupptagning kan du spela upp denna genom att trycka på kontrollens mittknapp. Tryck på höger sida (T) av knappen för digital zoom för att visa den markerade bilden i läget för enbildsvisning.

## **BILDVISNING MED KAMERAN I LADDNINGSSTATIONEN**

Du kan visa bilder när kameran sitter i laddningsstationen. Stäng av kameran och sätt den i laddningsstationen (se sidan 17).

Slå på kameran. Laddningen upphör och du kan nu visa bilder på normalt sätt enligt beskrivningen i avsnittet om bildvisning. Det går inte att ta bilder; endast visningsläget är tillgängligt.

Om laddningsstationen är ansluten till ett nätuttag förser den kameran med spänning. Om laddningsstationen är frånkopplad används kamerans batteri som spänningskälla.

Stäng alltid av kameran innan du tar ur den ur laddningsstationen.

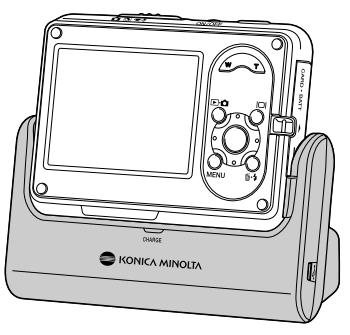

## **AVANCERAD BILDTAGNING**

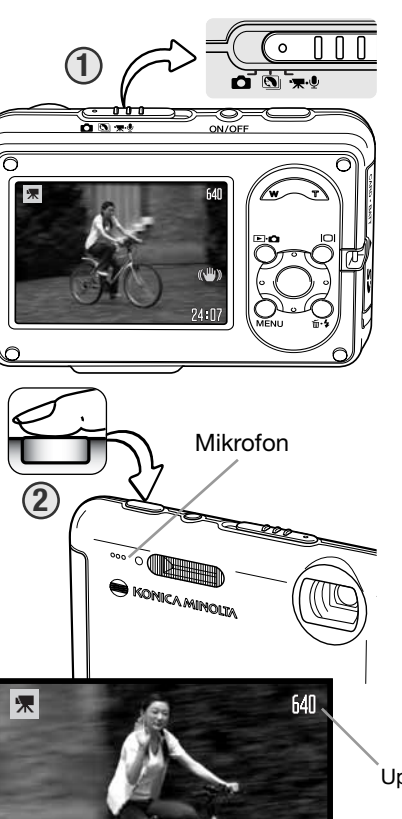

## **FILMINSPELNING**

Kameran kan spela in digital film med ljud. Ställ in funktionsväljaren i film- och ljudinspelningsläge (1). Bildräkneverket visar total inspelningstid för nästa filmklipp. Den totala inspelningstiden varierar med filmklippets storlek; se sidan 59. Vissa inställningar kan göras i film-/ljudmenyn (sidan 39).

Sikta in motivet, tryck ned avtryckaren helt och släpp den sedan för att starta inspelningen (2). Den digitala zoomen kan användas vid filminspelning. Både digital och optisk zoom kan aktiveras på flik 1 i film-/ljudmenyn (sidan 55, 59).

Inspelningen fortgår tills den maximala inspelningstiden har löpt ut eller tills du trycker ned avtryckaren igen. Under inspelningen visar bildräkneverket återstående inspelningstid. När tio sekunder återstår lyser räknaren rött.

Se till att du inte täcker över mikrofonen vid filminspelning. Om mycket ljusstarka ljuskällor förekommer i motivet kan dessa orsaka ränder i bilden. Även svarta områden som orsakas av dataförlust kan förekomma.

Upplösning

Anti-Shake-symbol (s 47)

Inspelningssymbol

Återstående tid

 $23:15$ 

### **NAVIGERA I TAGNINGSMENYN**

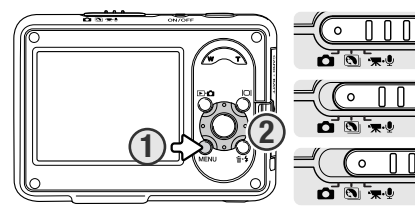

Tagningsmenyns utseende varierar med valt läge för funktionsväljaren. Tryck på menyknappen (1) för att öppna respektive stänga menyn. Med fyrvägskontrollens knappar (2) flyttar du markören i menyn. Med mittknappen aktiverar du en inställning.

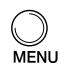

Öppna menyn genom att trycka på menyknappen.

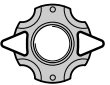

Markera önskad menyflik med fyrvägskontrollens vänster-/högerknapp; menyn ändras i enlighet med vald flik.

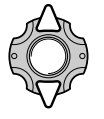

Bläddra i menyalternativen med upp-/nedknappen. Markera det alternativ vars inställning ska ändras.

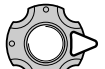

Tryck på högerknappen när önskat alternativ är markerat; inställningarna visas med den aktuella inställningen markerad. Återgå till menyalternativen genom att trycka på vänsterknappen.

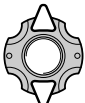

Markera den nya inställningen med upp-/nedknappen.

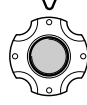

Tryck på mittknappen för att aktivera den markerade inställningen.

När en inställning har valts återgår markören till menyalternativet och den nya inställningen visas. Återgå till tagningsläge genom att trycka på menyknappen.

#### **Stillbildstagning**

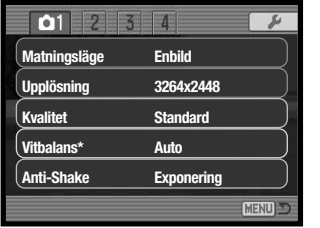

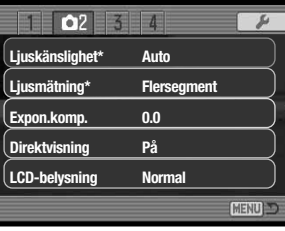

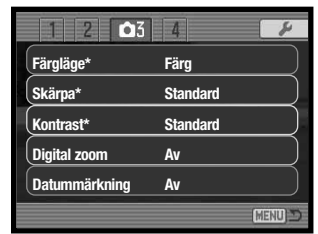

#### Film- och ljudinspelning

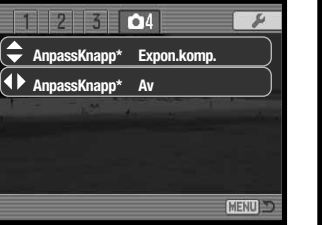

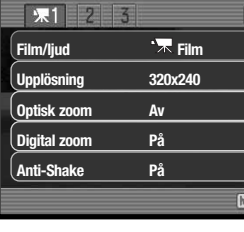

 $\sqrt{2}$ **Vitbalans Auto 0.0 Expon.komp. Färgläge Färg Fokusläge Kontin AF Filmläge Standardfilm** [MENU]

\* Dessa funktioner är inte tillgängliga när funktionsväljaren är inställd på motivprogram.

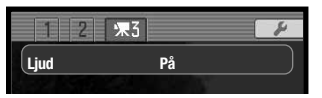

I följande avsnitt beskrivs de olika menyalternativen och dess inställningar.

#### **Sidhänvisningar för menyalternativen**

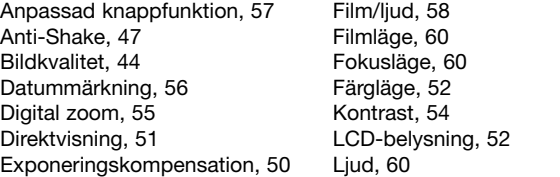

Ljuskänslighet, 48 Ljusmätning, 49 Matningsläge, 40 Optisk zoom, 59 Skärpa, 53 Upplösning, 44, 59 Vitbalans, 46

#### **38 Avancerad bildtagning 39**

## **MATNINGSLÄGEN**

Med de olika matningslägena styr du bildfrekvens och bildtagningsmetod. En symbol som indikerar det valda matningsläget visas på bildskärmen. Matningsläge kan väljas på flik 1 i tagningsmenyn. Se avsnittet om navigering i tagningsmenyn på sidan 38.

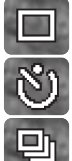

**Enbildstagning** – Tar en bild varje gång avtryckaren trycks ned. (standardinställning).

#### **Självutlösare** – Fördröjer exponeringen (sidan 40). Används för självporträtt.

**Seriebildstagning** – Tar upp till tre bilder när avtryckaren hålls nedtryckt (sidan 41).

**Avancerade lägen** – För avancerade matningslägen: UHS-seriebildstagning, progressiv tagning, progressiv UHS-tagning och multibild.

### **Självutlösare**

Självutlösaren används för självporträtt; exponeringen fördröjs cirka 10 sekunder efter att avtryckaren har tryckts ned. Självutlösarläget väljs på flik 1 i tagningsmenyn.

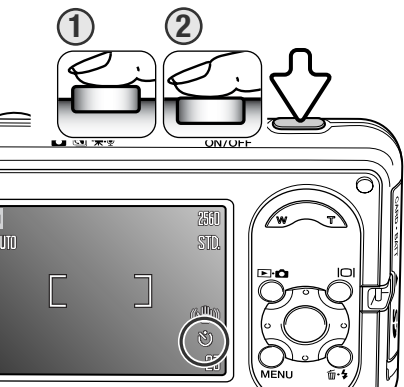

**<sup>1</sup> <sup>2</sup>** Montera kameran på ett stativ och komponera bilden enligt beskrivningen för grundläggande bildtagning (sidan 25). Tryck ned avtryckaren halvvägs för att låsa fokus och exponering (1). Tryck ned avtryckaren helt för att starta nedräkningen (2). Eftersom fokusering och exponering fastställs när avtryckaren trycks ned, får du inte stå framför kameran när en bild ska tas med självutlösaren. Kontrollera alltid fokuseringen med fokussignalen innan självutlösaren aktiveras (sidan 27).

Under nedräkningen börjar självutlösarlampan på kamerans framsida blinka samtidigt som en ljudsignal avges. En nedräkningstimer visas på bildskärmen. Några sekunder före exponeringen börjar självutlösarlampan blinka snabbt. Strax före exponeringen lyser lampan med fast sken.

Du kan avbryta nedräkningen genom att trycka på zoomknappen eller menyknappen. Matningsläget återställs till enbildstagning när exponeringen har gjorts. Ljudsignalen kan stängas av på flik 2 i inställningsmenyn (sidan 77).

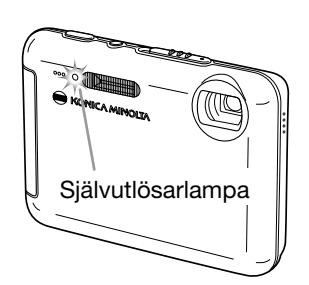

### **Seriebildstagning**

Kontinuerlig bildtagning när avtryckaren hålls nedtryckt. Med upplösningen 3264 x 2448 kan högst tre bilder tas med en maximal bildtagningsfrekvens på 0,5 bilder per sekund. Avancerad seriebildstagning väljs på flik 1 i tagningsmenyn.

Placera motivet inom fokusområdet enligt beskrivningen för grundläggande bildtagning (sidan 25). Tryck ned avtryckaren halvvägs för att låsa fokus och exponering för bildserien. Tryck ned avtryckaren helt och håll den nedtryckt för att börja ta bildserien. När avtryckaren

hålls nedtryckt börjar kameran ta bilder tills det maximala antalet bilder har exponerats eller avtryckaren släpps upp. Maximalt bildantal är beroende av vald bildstorlek och bildkvalitet; i till exempel Ekonomi-läget 1600 x 1200 ökar antalet till 20. När digital zoom (sidan 55) används minskar antalet bilder. Bildräkneverket räknas upp när hela bildserien har tagits.

Den inbyggda blixten kan användas, men tagningsfrekvensen reduceras eftersom blixten måste laddas mellan varje bild. Dessutom reduceras tagningsfrekvensen om datummärkningsfunktionen (sidan 56) är aktiverad. Om brusreducering används minskar bildfrekvensen (sidan 42).

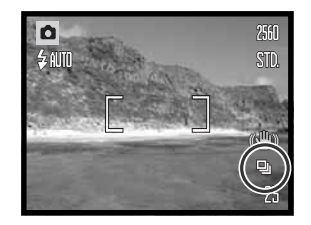

#### **Avancerade lägen**

Följande fyra avancerade matningslägen finns: UHSseriebildstagning, progressiv tagning, progressiv UHStagning och multibild.

Välj först alternativet för avancerade matningslägen på flik 1 i tagningsmenyn. Tryck på mittknappen för att visa de fyra avancerade alternativen. Ändra inställningen med vänster-/högerknappen. Tryck på mittknappen för att aktivera inställningen.

#### Blixt kan inte användas med de avancerade matnings-

lägena. Fokus och exponering låses vid första bilden i serien. När den röda symbolen för nästan urladdade batterier visas kan inte dessa matningslägen användas. Slutartiden är begränsad i detta läge, varför bilderna kan bli underexponerade under svaga ljusförhållanden. Om mycket ljusstarka ljuskällor förekommer i motivet kan dessa orsaka ränder i bilden. Även svarta områden som orsakas av dataförlust kan förekomma.

### **<sup>U</sup><sub>th</sub>** UHS-seriebildstagning

Med UHS-seriebildstagning kan du ta upp till 15 bilder med ca 10 bps när du håller avtryckaren nedtryckt. Bildupplösningen är fast inställd på 640x480. Digital zoom kan inte användas. Bildkvaliteten kan bli något sämre än normalt.

Du gör på samma sätt som vid vanlig seriebildstagning; komponera bilden och tryck ned avtryckaren helt. Kameran tar bilder ända tills du släpper avtryckaren.

### **Anmärkning**

Brusreducering används automatiskt när kameran är varm eller när mycket långa slutartider används. Medan processen fortgår visas ett meddelande på bildskärmen efter varje exponering; ingen bild kan tas under denna tid. Bildtagningsfrekvensen vid seriebildstagning minskar.

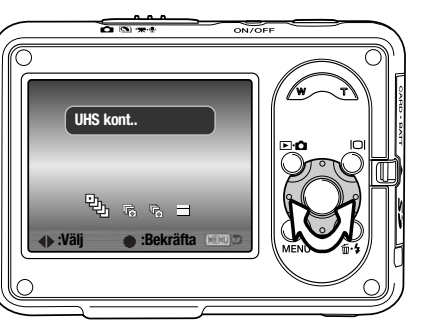

### **Progressiv tagning**

I läget för progressiv tagning tas bilder kontinuerligt när avtryckaren hålls nedtryckt. Med upplösningen 3264 x 2448 är bildtagningsfrekvensen ca 0,5 bilder per sekund. När avtryckaren släpps sparas de tre sist tagna bilderna på minneskortet.

Placera motivet inom fokusområdet enligt beskrivningen för grundläggande bildtagning (sidan 25). Tryck ned avtryckaren helt och håll den nedtryckt för att börja ta bildserien.

När händelsen är över släpper du avtryckaren. De två sista bilderna sparas. När händelsen är över släpper du avtryckaren varvid bilderna sparas på minneskortet. Maximalt bildantal är beroende av vald bildstorlek och bildkvalitet; tre bilder sparas vid upplösningen 3264 x 2448, medan 20 bilder sparas vid upplösningen 1600 x 1200.

Fördelen med progressiv tagning jämfört med seriebildstagning, är att du kan ta bilder utan att du behöver veta exakt när händelsen som du vill fotografera ska starta. Håll ned avtryckaren för att börja spara bilder i kamerans buffert; när händelsen som du vill fotografera har inträffat släpper du upp avtryckaren så sparas de senast tagna bilderna på minneskortet.

Progressiv tagning är möjlig endast när det finns tillräckligt mycket ledigt utrymme på minneskortet för hela bildserien. Digital zoom kan inte användas.

### **Progressiv UHS-tagning**

Progressiv UHS-tagning är detsamma som progressiv tagning förutom att antalet bilder är begränsat till 15, bildfrekvensen är ca 10 bps och bildupplösningen är fast inställd på 640 x 480. Bildräkneverket måste indikera 15 eller fler återstående bilder för att progressiv UHS-tagning ska kunna användas.

Digital zoom kan inte användas. Bildkvaliteten kan bli något sämre än normalt.

#### **H**Multibild

Ta bilden enligt beskrivningen för grundläggande bildtagning (sidan 25). När kameran har börjat ta bildserien kan du släppa upp avtryckaren; kameran fortsätter att ta bilder med 3 bps tills alla nio bilderna är tagna.

Upplösningen är inställd på 2048x1536 och kan inte ändras. Upplösningen avser den sammanlagda bildytan för alla nio bilderna, inte varie enskild miniatyrbilds storlek. Digital zoom kan inte användas. Bildkvaliteten kan bli något sämre än normalt.

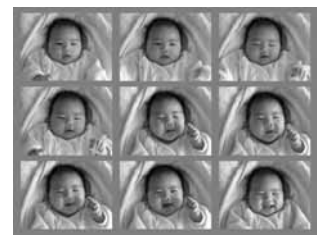

Bildkvaliteten styr bildens kompressionsgrad, men påverkar inte antalet bildpunkter. Ju högre bildkvalitet, desto lägre kompressionsgrad och större fil. Om det är ont om minnesutrymme bör Ekonomi-läget användas. Standardläget är tillräckligt för normal användning. Läget Fin ger bilder med den högsta kvaliteten och de största bildfilerna.

Upplösning och bildkvalitet måste ställas in innan bilden tas. Aktuella inställningar visas på bildskärmen. Upplösning och bildkvalitet måste återställas manuellt. Bildstorlek och bildkvalitet ställs in på flik 1 i tagningsmenyn. Se avsnittet om navigering i tagningsmenyn på sidan 38.

Om upplösningen eller bildkvaliteten ändras visar bildräkneverket det ungefärliga antal bilder som kan sparas med denna inställning. Du kan ta bilder med varierande upplösning och bildkvalitet. Antalet bilder som kan sparas är beroende av minneskapacitet och vald upplösning. Den faktiska filstorleken kan variera; vissa motiv kan komprimeras mer än andra. Se tabellen nedan.

## **UPPLÖSNING OCH BILDKVALITET**

Ändring av upplösningen påverkar antalet bildpunkter i bilden. Ju högre upplösning, desto större blir bildfilen. Välj upplösning utifrån bildens användningsområde; mindre upplösning är tillräckligt för publicering på till exempel webbsidor, medan högre upplösning är lämpligt för utskrift med hög kvalitet.

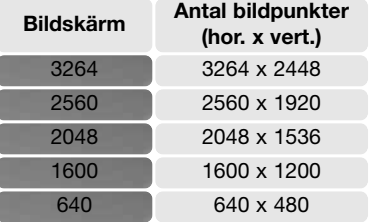

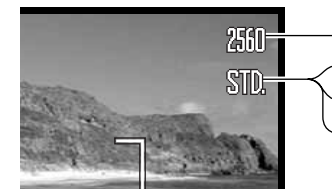

**FIN** Fin: Högsta kvalitet (JPEG) Standard: Standardinställning (JPEG) **STD.**

Ekonomi: Minsta filstorlek (JPEG) **ECON.**

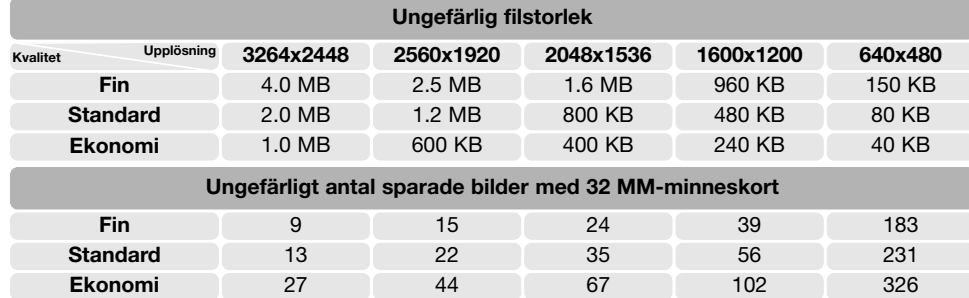

### **Anmärkning**

Bildräkneverket visar det ungefärliga antal bilder som kan lagras på minneskortet eller i kamerans inbyggda minne med den valda bildkvaliteten och upplösningen. Eftersom räkneverket utgår från en genomsnittlig filstorlek kan det inträffa att bildantalet inte ändras, eller att det minskar med mer än ett, efter tagning av en bild. När bildräkneverket visar noll (0) kan inga fler bilder tas med den inställda bildkvaliteten och upplösningen. Om du ändrar upplösning eller bildkvalitet kan eventuellt fler bilder sparas.

### **VITBALANS**

Vitbalans är en funktion som kameran använder för att neutralisera olika typer av belysning. Effekten påminner om användning av dagsljus- respektive elljusfilm eller färgkorrigeringsfilter vid konventionell fotografering. En automatisk och fyra förinställda vitbalansinställningar finns tillgängliga för stillbilder och filminspelning; vitbalansen kan inte ändras när ett motivprogram används. Vitbalansen ställs in på flik 1 i tagningsmenyn eller på flik 2 i film-/ljudmenyn (sidan 38). Vitbalansen kan ändras med hjälp av fyrvägskontrollen (sidan 57). Om automatisk återställning (sidan 76) har valts återställs vitbalansen till autoläge när kameran stängs av.

Den automatiska vitbalansen ("AUTO") kompenserar motivets färgtemperatur. I de flesta fall balanserar denna inställning det befintliga ljuset, och producerar korrekta bilder även under blandljusförhållanden. När den inbyggda blixten används ställs vitbalansen in för blixtljusets färgtemperatur.

När någon av de fyra förinställda vitbalansinställningarna har valts visas motsvarande symbol på bildskärmen, och effekten avspeglas direkt på bildskärmen. Om du bara vill använda befintligt ljus stänger du av blixten (sidan 29). Den inbyggda blixten kan användas med förinställd vitbalans, men ger ett magenta- eller blåstick tillsammans med vitbalansinställningen för lysrörsljus eller glödlampsljus. Blixten är dagsljusbalanserad och ger bra resultat tillsammans med inställningen för dagsljus eller gråväder.

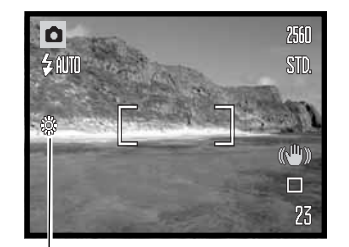

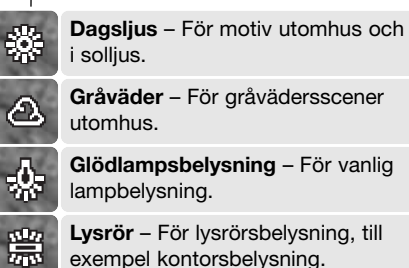

### **ANTI-SHAKE-SYSTEMET**

Anti-Shake-systemet minimerar effekten av skakningsoskärpa, dvs oskärpa som orsakas av små handrörelser. Skakningsoskärpa blir mer framträdande i teleläge än i vidvinkelläge. Anti-Shakesystemet aktiveras när slutartiden överskrider en viss gräns i förhållande till den aktuella brännvidden. Anti-Shake-systemets effektivitet är beroende av den aktuella slutartiden samt skakningsgraden. Systemet fungerar inte med motiv i rörelse eller vid panorering.

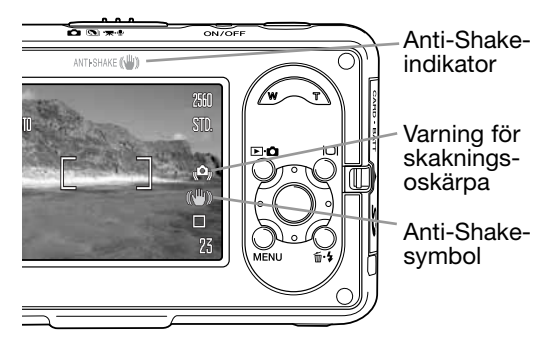

När systemet är aktivt lyser Anti-Shakesymbolen. När du trycker ned avtryckaren halvvägs tänds Anti-Shake-indikatorn för att indikera att Anti-Shake-funktionen är aktiv. Oavsett Anti-Shake-inställning visas varningssymbolen för skakningsoskärpa om slutartiden är för lång för att kameran på ett säkert sätt ska kunna hållas på fri hand. Använd blixt eller vidvinkelbrännvidd.

Komponera motivet enligt beskrivningen i avsnittet om grundläggande användning och tryck ned avtryckaren halvvägs, och sedan helt för att ta bilden.

Anti-Shake kan väljas på flik 1 i tagningsmenyn. För stillbildstagning finns tre alternativ. För filmklipp finns endast två Anti-Shake-alternativ: på eller av.

**Visning + exp** – När avtryckaren trycks ned halvvägs aktiveras Anti-Shake-systemet. **Endast exp** – Anti-Shake-funktionen används endast för exponering; effekten återges inte i den aktiva bilden. Tryck ned avtryckaren halvvägs och vänta en liten stund så att Anti-Shake-systemet hinner stabilisera bilden.

**Av** – Anti-Shake-systemet är inaktiverat. Använd detta läge om kamerans interna Anti-Shakejusteringar för skakningoskärpa är störande

När symbolen för nästan urladdade batterier visas fungerar inte Anti-Shake. Om Anti-Shakesystemet inte kan kompensera för kamerarörelserna lyser Anti-Shake-symbolen rött.

## **LJUSKÄNSLIGHET (ISO)**

Fyra olika ljuskänslighetsinställningar kan väljas för stillbilder: Auto, 50, 100 och 200. Talen motsvarar ett ISO-värde; ju högre värde, desto större känslighet. Ljuskänsligheten kan ställas in på flik 2 i tagningsmenyn (sidan 38). Den kan inte ändras i filmläge eller när ett motivprogram används. Ljuskänsligheten kan ändras med hjälp av fyrvägskontrollen (sidan 57).

Med inställningen "AUTO" justeras ljuskänsligheten automatiskt mellan ISO 50 och 160 beroende på ljusförhållandena. När någon annan inställning än "AUTO" används visas det inställda ISOvärdet på bildskärmen. När kameratemperaturen är hög kan ljuskänsligheten justeras mellan ISO 50 och 100.

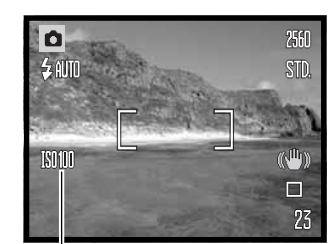

Du kan välja en specifik ljuskänslighet. Dubblering av ISO-värdet medför att ljuskänsligheten dubbleras. På samma sätt som kornstorleken i kemisk film ökar ju känsligare ("snabbare") filmen är, ökar bildbruset med ökad ljuskänslighet vid digital fotografering; ISO 50 ger minst brus och ISO 200 ger mest.

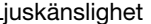

## **BLIXTRÄCKVIDD OCH LJUSKÄNSLIGHET**

Beroende på det optiska systemet är blixtens räckvidd olika i objektivets vidvinkelläge och teleläge.

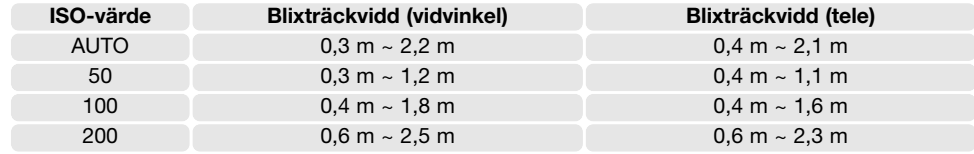

## **LJUSMÄTNINGSMETODER**

Ljusmätningsmetoden ställs in på flik 2 i tagningsmenyn (sidan 38). Mätningsmetoden kan inte ändras i filmläge eller när ett motivprogram används.

Flersegmentsmätning: använder 300 segment för mätning av luminans och färg. Dessa data kombineras med avståndsinformationen för beräkning av exponeringen. Detta avancerade mätsystem ger korrekt exponering utan problem i de allra flesta situationer.

Spotmätning: (spotmätning): använder ett litet område i bilden för beräkning av exponeringen. En liten cirkel som indikerar mätområdet visas i bildens mitt. Spotmätning ger en exakt ljusmätning av ett specifikt område i bilden utan att påverkas av extremt ljusa eller mörka områden utanför detta.

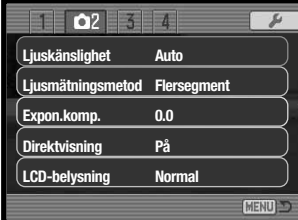

Spotmätningsområde

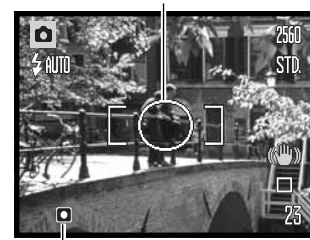

Spotmätningssymbol

### **EXPONERINGSKOMPENSATION**

Exponeringen kan anpassas upp till ±2 EV i steg om 1/3 EV vid stillbildstagning eller filminspelning så att den slutliga bilden blir ljusare eller mörkare; exponeringskompensation kan inte användas med motivprogram. Om automatisk återställning (sidan 76) har valts återställs

exponeringskompensationen till ±0.0 när kameran stängs av. Exponeringskompensationen kan ändras med hjälp av fyrvägskontrollen (sidan 57). Med kamerans standardinställning justeras exponeringskompensationen med upp/ned-knappen.

Välj alternativet "Exponeringskompensation" på flik 2 i tagningsmenyn. Ställ in kompensationsvärdet med upp-/nedknappen (1). Tryck på mittknappen för att aktivera värdet (2). Om något annat värde än 0.0 ställs in visas en varningssymbol på bildskärmen.

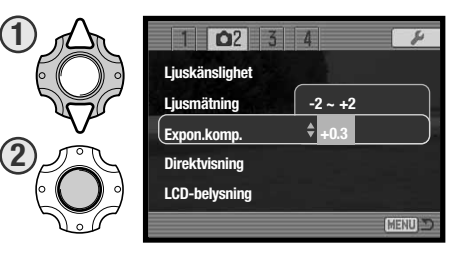

### **Tagningstips**

Ibland kan kamerans exponeringsmätare förledas av vissa förhållanden. Exponeringskompensation kan användas i dessa situationer. Exempelvis kan mycket ljusa motiv såsom ett vinterlandskap eller en sandstrand bli underexponerade. Justering av exponeringsvärdet med +1 eller +2 EV ger en bild med normalt nyansomfång.

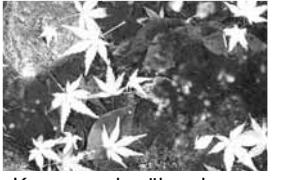

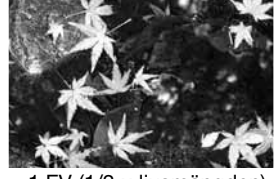

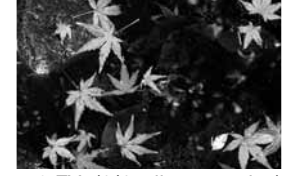

Kamerans beräknade –1 EV (1/2 x ljusmängden) –2 EV (1/4 x ljusmängden)

I exemplet ovan medför det mörka vattnet att kameran överexponerar bilden så att den blir alltför ljus och urvattnad. Exponeringskompensationen gör att detaljerna i bladen framträder bättre, och stenarna och vattnet återges djupare och fylligare. EV är en förkortning för exponeringsvärde. En ändring med ett EV (till exempel ett bländarsteg eller dubbla slutartiden) gör att den exponering som kameran beräknat justeras med en faktor två.

### **DIREKTVISNING**

exponering

När en bild har tagits kan den visas på bildskärmen i två sekunder innan den sparas. Vid seriebildstagning visas den sista bilden i serien (sidan 41).

Direktvisning aktiveras på flik 2 i tagningsmenyn (sidan 38).

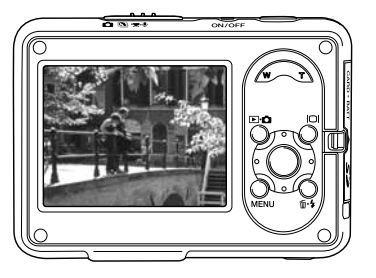

## **///HIBRIGHT LCD**

Bildskärmens ljusstyrka kan ökas för att underlätta användning vid starkt ljus utomhus. Detta kan du enkelt göra genom att trycka ned bildskärmsknappen och hålla den nedtryckt ett ögonblick. Håll ned bildskämsknappen igen när du vill återgå till normal ljusstyrka. Symbolen för extra ljusstark bildskärm visas på bildskärmen när ///Hibright LCD är aktiverat.

///Hibright LCD kan även aktiveras på flik 2 i tagningsmenyn (sidan 38).

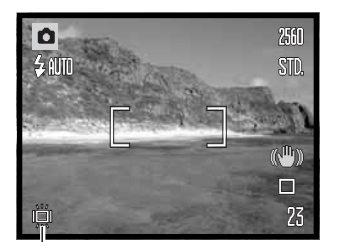

Symbol för ///Hibright LCD

## **SKÄRPA**

Skärpeinställningen framhäver eller mjukar upp detaljerna i bilden i tre nivåer: hård (+), normal eller mjuk (–). Skärpan kan ställas in på flik 3 i tagningsmenyn (sidan 38). Skärpan kan inte ändras när du använder motivprogram.

Ändringen avspeglas i bilden på bildskärmen, men kan vara svår att se. När bilden betraktas på en datorbildskärm är skillnaden emellertid tydlig. Om något annat värde än normalvärdet väljs visas en varningssymbol på bildskärmen.

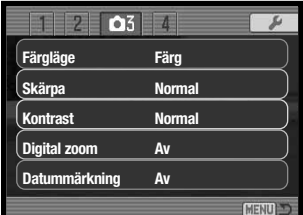

 $\sqrt{\mathbb{R}}$ 

 $\overline{\mathbf{a}}$  $\overline{3}$  and

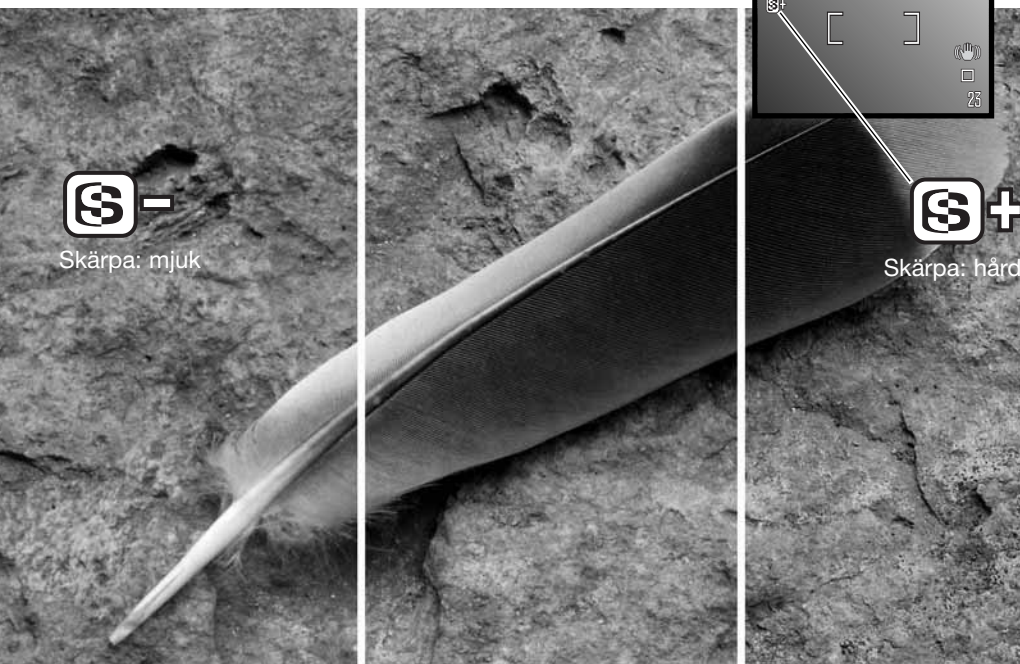

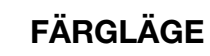

Färgläget styr om en stillbild sparas i färg eller svartvitt. Färgläget ställs in på flik 3 i tagningsmenyn för stillbilder eller på flik 2 i film-/ljudmenyn (sidan 38). Färgläget kan inte ändras när ett motivprogram används. Färgläget kan ändras med hjälp av fyrvägskontrollen (sidan 57).

I svartvitt läge skapas neutrala monokroma bilder. Alternativet "Sepia" ger bruntonade svartvita bilder i varma toner. Det valda färgläget avspeglas i bilden på bildskärmen. Ingen symbol för inställt färgläge visas på bildskärmen. Färgläget påverkar inte bildfilens storlek.

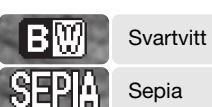

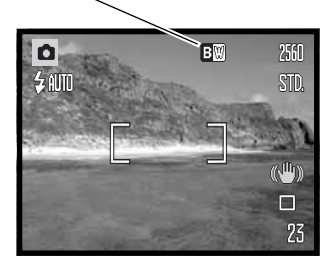

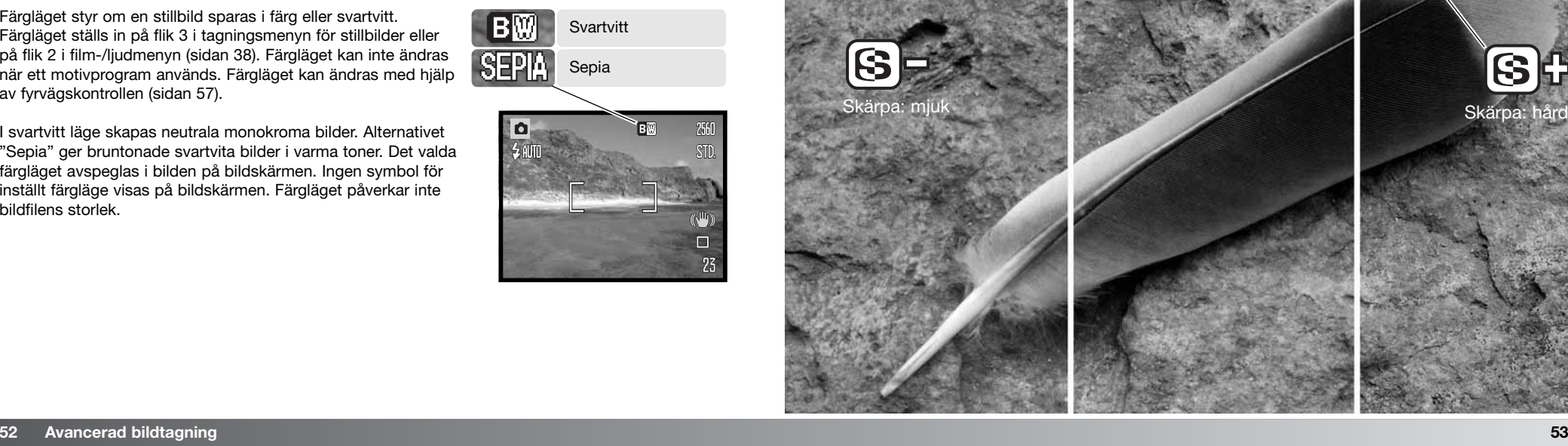

### **KONTRAST**

Kontrastinställningen ökar eller minskar scenens kontrast i tre nivåer: hög (+), normal och låg (–). Skärpan kan ställas in på flik 3 i tagningsmenyn (sidan 38). Kontrasten kan inte ändras när du använder motivprogram. Inställningen avspeglas i den aktiva bilden. Om något annat värde än normalvärdet väljs visas en varningssymbol på bildskärmen.

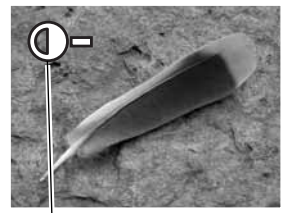

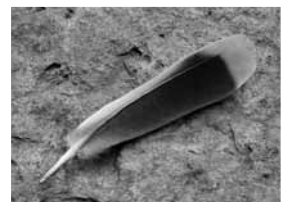

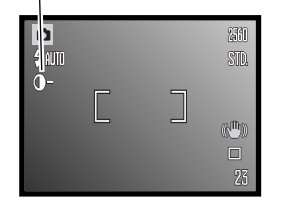

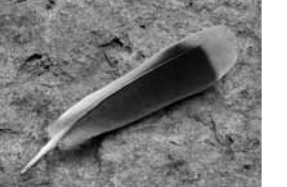

**Kontrast: låg Kontrast: hög Kontrast: normal**

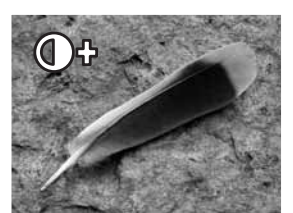

## **DIGITAL ZOOM**

Digital zoom för stillbilder aktiveras på flik 3 i tagningsmenyn (sidan 38). Med den digitala zoomfunktionen kan du öka förstoringen för den optiska zoomens maximalt inzoomade teleläge upp till 4 gånger. Bilder som tagits med digital zoom är interpolerade till inställd bildstorlek, vilket medför att bildkvaliteten blir sämre än för bilder tagna utan digital zoom; ju större digital zoomningsgrad desto sämre bildkvalitet.

I maximalt teleläge trycker du på zoomknappens (1) högra sida (T) för att aktivera den digitala zoomen. Zoomningsgraden visas i bildskärmens övre högra hörn.

Zooma ut genom att trycka på zoomknappens vänstra sida (W).

Vid zoomning indikeras den ungefärliga zoomningsgraden på bildskärmen.

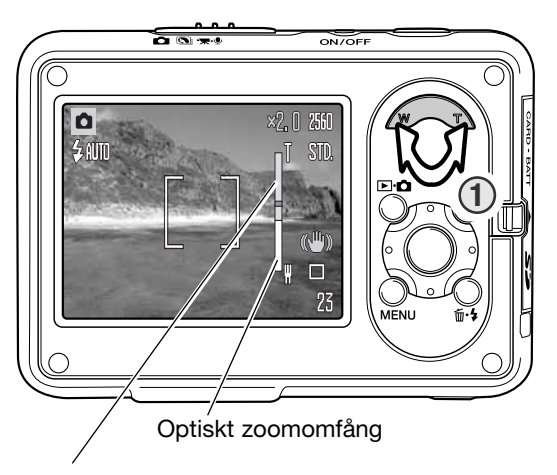

Digitalt zoomomfång

I filminspelningsläge kan du slå på och av den digitala zoomen på flik 1 i film-/ljudmenyn (sidan 38). Digital zoom är tillgänglig endast för 320x240-filmer. Även den optiska zoomen kan slås på och av i film-/ljudmenyn.

## **DATUMMÄRKNING**

Datum och tid när bilden tas kan kopieras in i bilden. Datummärkningsfunktionen måste ha aktiverats innan bilden tas. Alla bilder som tas datummärks tills funktionen stängs av. Ett gult streck bakom bildräknaren indikerar att datummärkning är aktiv.

Datummärkning aktiveras på flik 3 i tagningsmenyn (sidan 38). Det finns två alternativ för datummärkning. Med alternativet "ÅÅÅÅ/MM/DD" kopieras aktuellt datum in i bilden. Med alternativet "MM/DD/tim:min" kopieras månad, dag och tid in i bilden.

Datum (och tid) kopieras in i bildens nedre högra hörn, horisontellt sett. Det skrivs direkt på bilden och skriver således över viss bildinformation. Följande tre format kan väljas: år/månad/dag, månad/dag/år och dag/månad/år. Datum och datumformat ställs in på flik 3 i inställningsmenyn (sidan 73).

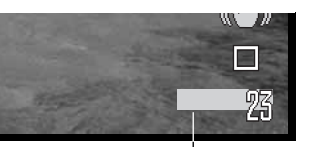

Symbol för datummärkning

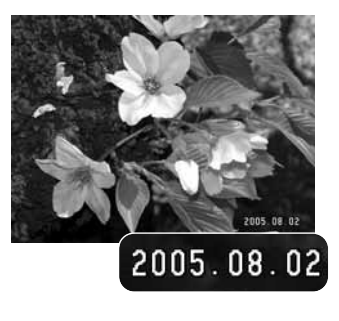

### **ANPASSAD KNAPPFUNKTION**

I tagningsläge kan vissa funktioner tilldelas fyrvägskontrollens upp-/nedknapp eller vänster-/högerknapp. Önskad funktion väljs på flik 4 i tagningsmenyn (sidan 38). Den här funktionen kan inte användas med motivprogram. I följande avsnitt finns information om matningslägen (sidan 40), exponeringskompensation (sidan 50), vitbalans (sidan 46), ljuskänslighet (sidan 48).

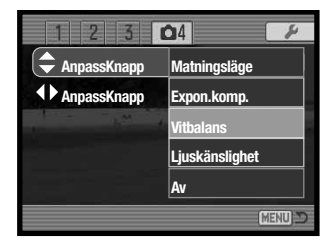

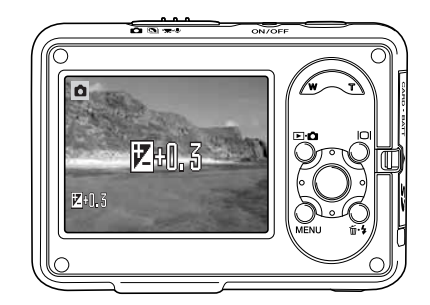

I tagningsläge ändrar du den funktion som valts i menyn med fyrvägskontrollens upp-/nedknapp eller vänster- /högerknapp.

Den ändrade inställningen visas på bildskärmen. Ändringarna avspeglas direkt i den aktiva bilden. Funktionen aktiveras automatiskt efter fem sekunder, eller när du trycker på någon annan knapp på kameran.

### **Anmärkning**

Tagningsdatum och tagningstid kan visas på skärmen vid bildvisning, och kan även läsas med programmet DiMAGE Master Lite på datorn. Detta program finns på CD-skivan Digital Camera **Software** 

## **INSPELNINGSLÄGE**

Med alternativen för inspelningsläge växlar du mellan film- och ljudinspelning. Dessa alternativ väljs på flik 1 i film-/ljudmenyn (sidan 38).

## **LJUDINSPELNING**

Ljudupptagning kan göras utan att en bild tas. Ca 31 minuter och 47 sekunders ljud kan sparas på 32 MB-minneskortet. Ljud spelas in med ungefär 16 kB/s. Maximalt 180 minuter kan spelas in vid ett och samma tillfälle; nätadapter (tillval) krävs vid långa inspelningar.

Skjut funktionsväljaren till film-/ljudinspelningsläget. På flik 1 i menyn ställer du in inspelningsläget på "Audio" (sidan 38).

Innan inspelningen har påbörjats visar bildräkneverket maximal inspelningstid. Starta inspelningen genom att trycka på avtryckaren.

Bildräkneverket räknas ned under inspelningen. Inspelningen avslutas när du trycker på avtryckaren igen eller när inspelningstiden är slut.

Vid ljudinspelning, var försiktig så att du inte vidrör eller täcker över mikrofonen. Ljudkvaliteten står i proportion till avståndet mellan ljudkällan och mikrofonen. För bästa resultat, tala på cirka 20 cm avstånd från mikrofonen.

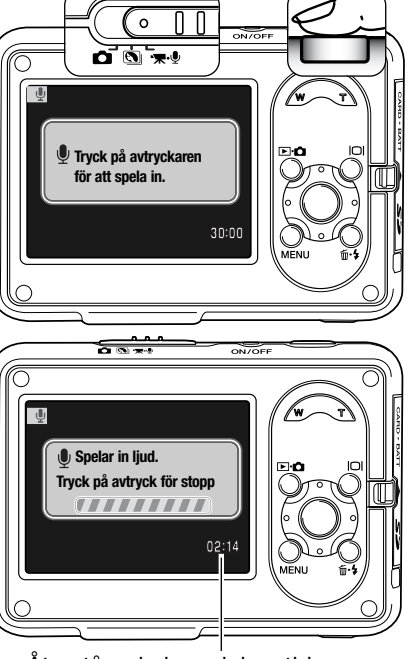

Återstående inspelningstid

## **UPPLÖSNING FÖR FILMKLIPP**

Filmklipp kan spelas in med upplösningen 640x480 eller 320x240. Upplösningen påverkar filmklippet på samma sätt som för stillbilder; ju högre upplösning desto större fil. Upplösningen för filminspelning ställs in på flik 1 i film-/ljudmenyn (sidan 38).

## **FILSTORLEK FÖR FILMKLIPP**

När upplösningen ändras visar bildräkneverket det ungefärliga antal sekunder film som kan sparas. Maximal inspelningstid varierar beroende på minneskapacitet och upplösning. Den faktiska filstorleken kan variera; vissa motiv kan komprimeras mer än andra.

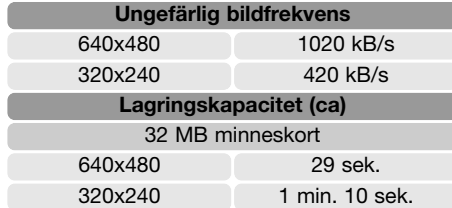

Minneskortets begränsningar i skrivhastighet kan medföra att inspelningen av ett filmklipp avbryts i förtid. Du bör testa minneskortet före viktiga händelser. Kontrollera den senaste informationen om kompatibilitet på Konica Minoltas webbplats:

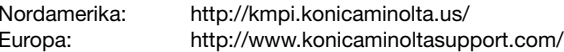

## **OPTISK ZOOM**

I filminspelningsläge kan du slå på och av den optiska zoomen på flik 1 i film/ljud-menyn (sidan 38). Den optiska zoomen påverkar inte bildkvaliteten, men om du zoomar under tagning kan ljudet från zoomfunktionen höras vid uppspelning. Den optiska zoomen kan alltid användas före bildtagning oavsett menyinställningen. Om både den optiska och digitala zoomen är påslagna under filminspelning, kommer den digitala zoomen att aktiveras endast när gränsen för den optiska zoomens teleobjektiv har nåtts.

## **FOKUSLÄGE FÖR FILMKLIPP**

Autofokus för filminspelning kan ställas in på kontinuerlig AF eller enbilds-AF på flik 2 i film- /ljudmenyn (sidan 38). Kontinuerlig AF fokuserar kameran kontinuerligt; fokus låses när avtryckaren trycks ned halvvägs, men fortsätter att justeras under inspelningens gång. Med enbilds-AF kan fokus låsas innan bilden tas.

## **FILMLÄGE**

Med alternativet "Filmläge" väljer du typ av filminspelning. "Standardfilm" producerar ett normalt filmklipp. "Nattfilmning" medför att kameran använder en hög ljuskänslighet under mörka förhållanden; ljuskänsligheten ökar automatiskt i dåligt ljus. I nattfilmsläget kan bildkvaliteten bli lägre på grund av den högre ljuskänsligheten. Filmläget ställs in på flik 2 i film-/ljudmenyn (sidan 38).

## **LJUDINSPELNING FÖR FILMKLIPP**

Ljudinspelning för filmklipp kan aktiveras och inaktiveras på flik 3 i film-/ljudmenyn (sidan 38). Om ljudinspelning stängs av blir filmfilerna mindre än vad som specificeras på sidan 59.

# **AVANCERAD BILDVISNING**

De grundläggande funktionerna i visningsläget beskrivs i avsnittet om grundläggande bildvisning på sidorna 32-35. I detta avsnitt beskrivs visning av filmklipp och ljudinspelningar samt de avancerade funktionerna i visningsmenyn.

### **SPELA UPP FILMKLIPP OCH LJUDINSPELNINGAR**

Filmklipp och ljudinspelningar spelas upp på samma sätt. Visa önskad film- eller ljudfil med hjälp av fyrvägskontrollens vänster-/högerknapp; ljudfiler visas med blå skärm.

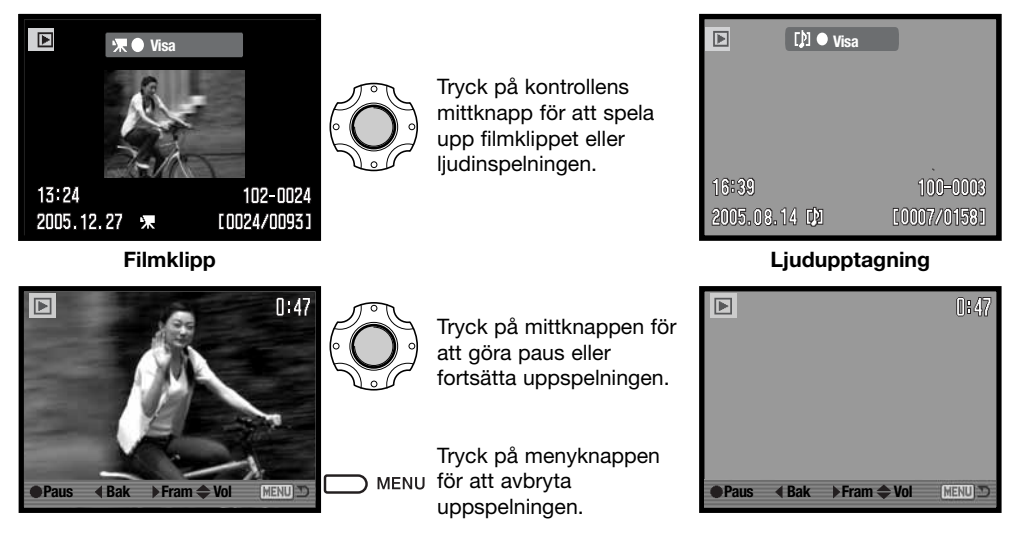

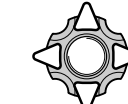

Vid uppspelning justerar du volymen med upp-/nedknappen, och spolar bakåt respektive framåt med vänster-/högerknappen.

### **NAVIGERA I VISNINGSMENYN**

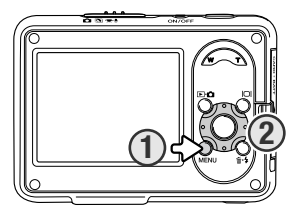

Det är enkelt att navigera i menyn. Du öppnar och stänger menyn med menyknappen (1). Med fyrvägskontrollens (2) upp-, ned-, vänster- och högerknapp flyttar du markören och gör inställningar i menyn. Med mittknappen väljer du menyalternativ och aktiverar ändringarna.

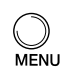

Öppna menyn genom att trycka på menyknappen.<br>R

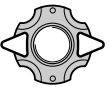

Markera önskad menyflik med fyrvägskontrollens vänster-/högerknapp; menyn ändras i enlighet med vald flik.

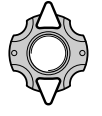

Bläddra i menyalternativen med upp-/nedknappen. Markera det alternativ vars inställning ska ändras.

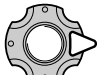

Tryck på högerknappen för att visa inställningarna; den aktuella inställningen är markerad. Återgå till menyalternativen genom att trycka på vänsterknappen. Om "Bekräfta" visas trycker du på mittknappen för att visa inställningsskärmen.

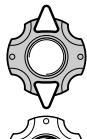

Markera den nya inställningen med upp-/nedknappen.

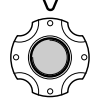

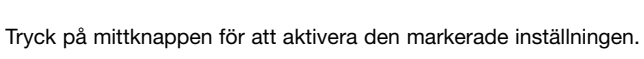

När en inställning har valts återgår markören till menyalternativet och den nya inställningen visas. Återgå till visningsläge genom att trycka på menyknappen.

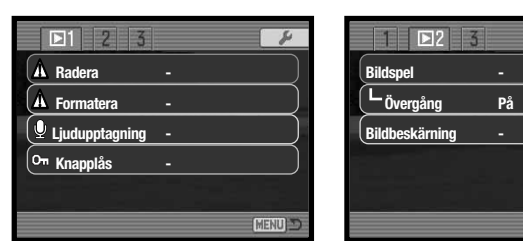

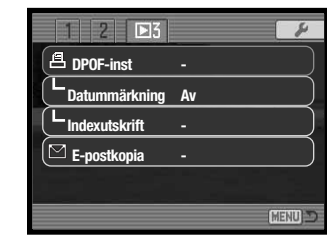

#### **Sidhänvisningar för menyalternativen**

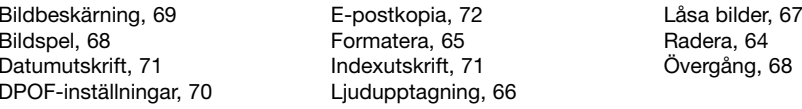

#### **Bildmarkeringsskärmen**

När ett alternativ som kräver markering av bilder väljs i menyn visas en bildmarkeringsskärm. Med denna skärm kan du välja en eller flera bilder och ljudinspelningar.

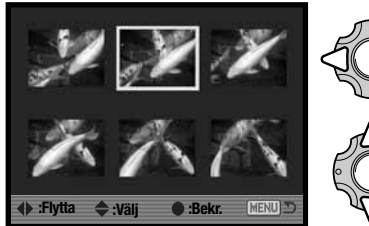

Med fyrvägskontrollens vänster-/högerknapp flyttar du ramen för att markera önskade bilder.

**MENUIT** 

Med uppknappen markerar du en bild; en symbol visas vid den aktuella bilden. Med nedknappen avmarkerar du bilden; symbolen försvinner.

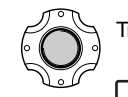

Tryck på mittknappen för att slutföra operationen.

Med menyknappen stänger du skärmen och avbryter operationen.

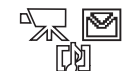

En symbol som betecknar filmklipp, ljudinspelning eller e-postkopia kan visas till höger om varje miniatyrbild.

## **RADERA BILDER OCH LJUDUPPTAGNINGAR**

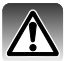

Radering tar bort den aktuella filen permanent. Raderade filer kan inte återställas. Var därför försiktig när du ska radera bilder.

En, flera eller alla filer på minneskortet kan raderas på flik 1 i visningsmenyn (sidan 62). Låsta filer måste låsas upp innan de kan raderas (sidan 67). Raderingsfunktionen har fyra alternativ:

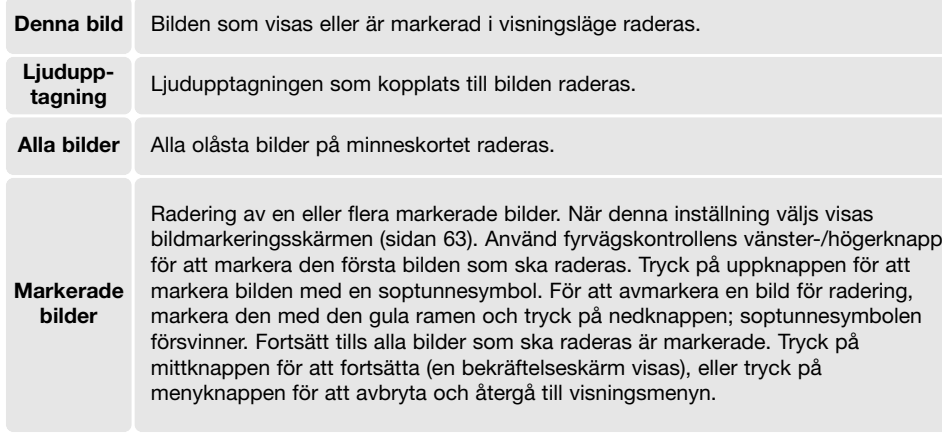

Innan bilden raderas visas en bekräftelseskärm. Välj "Ja" för att utföra operationen, eller "Nej" för att avbryta.

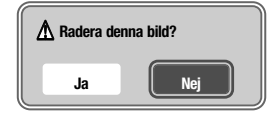

### **FORMATERA MINNESKORT**

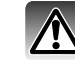

När minneskortet formateras raderas alla bilder på kortet.

Formateringsfunktionen används för att radera alla data på minneskortet. Före formatering ska du se till att först kopiera alla data till en dator eller annan lagringsenhet. Även om du låser bilderna kommer de att raderas när kortet formateras. Formatera alltid minneskortet med kamerans hjälp; använd aldrig en dator för detta.

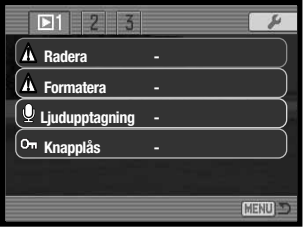

När menyalternativet "Formatera" väljs på flik 1 i visningsmenyn (sidan 62) visas en bekräftelseskärm. Välj "Ja" för att formatera kortet; välj "Nej" för att avbryta. Ett meddelande visas som indikerar att kortet har formaterats.

Om meddelandet "Kortet kan inte användas" visas måste kortet formateras. Ett minneskort som har använts i en annan kamera kan behöva formateras innan det används.

## **LJUDUPPTAGNING**

Du kan koppla en max 15 sekunder lång ljudupptagning till varje stillbild. Bilden måste vara olåst för att funktionen ska kunna användas (sidan 67).

Visa den bild som du vill koppla en ljudupptagning till.

Markera "Bekräfta" vid alternativet "Ljudupptagning" i visningsmenyn (sidan 62). Tryck på fyrvägskontrollens mittknapp (1) för att starta inspelningen.

Om det redan finns en ljudupptagning kopplad till bilden visas en bekräftelseskärm. Välj "Ja" om du vill starta ljudupptagningen och skriva över den befintliga ljudupptagningen. Välj "Nej" om du vill avbryta.

Återstående inspelningstid visas med hjälp av en förloppsindikator och en klocka. Du kan stoppa ljudupptagningen genom att trycka på mittknappen (1).

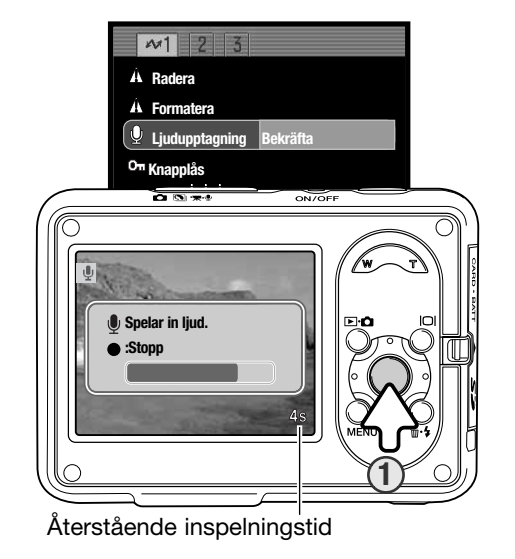

## **LÅSA BILDER**

En enstaka, flera, eller alla bildfiler kan låsas. Låsta bilder kan inte raderas med raderingsfunktionen. Formateringsfunktionen (sidan 65) raderar emellertid alla filer på minneskortet, vare sig de är låsta eller inte. Låsningsalternativen finns på flik 1 i visningsmenyn (sidan 62). Låsfunktionen har fyra alternativ:

**Denna bild** Bilden som visas eller är markerad i visningsläge låses eller låses upp.

#### **Alla bilder** Alla bilder på minneskortet låses.

**Markerade bilder**

Låser eller låser upp flera bilder samtidigt. När denna inställning väljs visas bildmarkeringsskärmen (sidan 63). Använd fyrvägskontrollens vänster-/högerknapp för att markera den bild som ska låsas. Tryck på uppknappen för att markera bilden med en låssymbol. För att låsa upp en bild, markera den med den gula ramen och tryck på nedknappen; låssymbolen försvinner. Fortsätt tills alla bilder som ska låsas har markerats. Tryck på fyrvägskontrollens mittknapp för att låsa bilderna, eller tryck på menyknappen för att avbryta.

## **Lås upp**

**as upp**<br>**alla** Låser upp alla bilder på minneskortet.

### **BILDSPEL**

På flik 2 i visningsmenyn (sidan 62) gör du inställningar för bildspel. Med den här funktionen kommer automatiskt alla stillbilder, ljudupptagningar och filmklipp på minneskortet att visas eller spelas upp i ordningsföljd.

Starta bildspelet genom att markera "Bekräfta" och trycka på fyrvägskontrollens mittknapp.

Tryck på fyrvägskontrollens mittknapp för att göra paus eller återuppta bildspelet.

Med vänster-/högerknappen går du till nästa eller föregående stillbild. Vid visning av filmklipp flyttar du framåt respektive bakåt i filmklippet med kontrollens knappar.

Tryck på menyknappen för att avbryta bildspelet.

## **ÖVERGÅNG**

Övergångsfunktionen väljer slumpmässigt en övergångseffekt som används mellan stillbilderna i ett bildspel. Du kan stänga av funktionen på flik 2 i visningsmenyn (sidan 62).

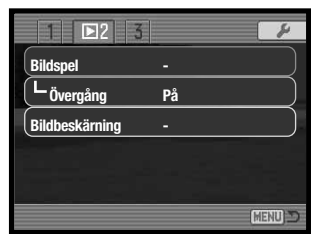

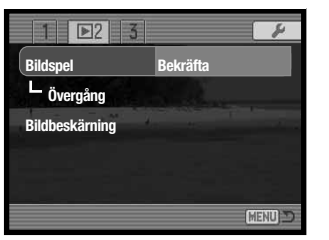

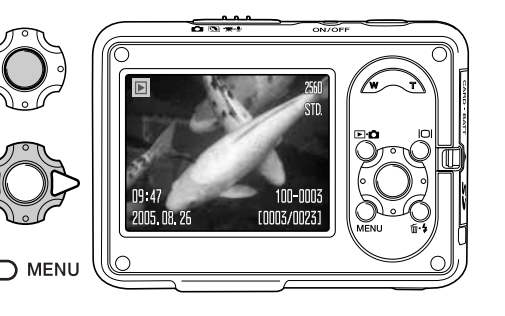

## **BILDBESKÄRNING**

Du kan kopiera och spara en del av en stillbild som finns på minneskortet. Bilder med upplösningen 640x480 och e-postkopior kan inte beskäras.

Visa bilden som ska beskäras på bildskärmen. Välj alternativet "Bildbeskärning" på flik 2 i visningsmenyn (sidan 62), markera "Bekräfta" och tryck på fyrvägskontrollens mittknapp.

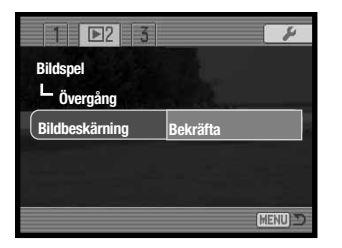

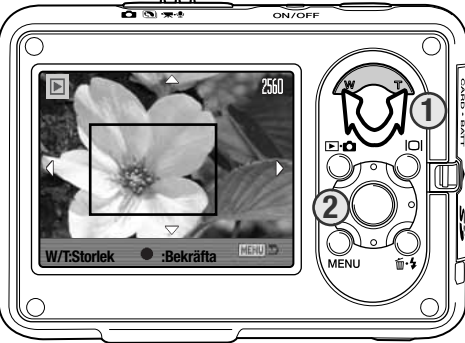

En röd beskärningsram visas i bilden. Justera beskärningsramens storlek med zoomknappen (1). Panorera beskärningsramen med hjälp av fyrvägskontrollen (2).

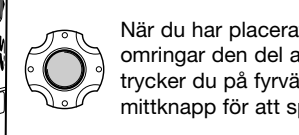

När du har placerat ramen så att den omringar den del av bilden du vill spara trycker du på fyrvägskontrollens mittknapp för att spara den.

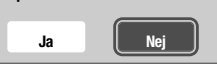

**Spara beskuret område?** Innan den beskurna bilden sparas visas en bekräftelseskärm. Välj "Ja" för att utföra operationen, eller "Nej" för att avbryta.

#### **Sparad som PICT0034.**

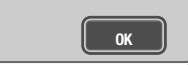

Filnamnet för den beskurna bilden visas. Tryck på mittknappen för att slutföra operationen.

## **DPOF (DIGITALT FORMAT FÖR UTSKRIFTSBESTÄLLNING)**

Denna kamera stöds av DPOF(tm). DPOF (Digital Print Order Format) möjliggör direkt utskrift av stillbilder från digitalkameror. När DPOF-filen har skapats kan minneskortet tas med till ett fotolabb eller sättas in på kortplatsen i en DPOF-kompatibel skrivare. När en DPOF-fil skapas, skapas mappen "Misc." automatiskt på minneskortet där filen sparas (sidan 88).

## **DPOF-INSTÄLLNINGAR**

Med menyalternativet "DPOF set" på flik 3 i visningsmenyn (sidan 62) skapar du en beställning på standardkopior av bilder på minneskortet. Följande fyra alternativ finns för DPOF-utskrift:

**Denna bild** Skapa en DPOF-fil för den visade eller markerade bilden. Skapa en DPOF-fil för alla bilder på minneskortet. **Alla bilder**

**Markerade bilder**

**Radera**

Markera en grupp bilder som ska skrivas ut; funktionen används också när antalet kopior av varje bild varierar. När detta alternativ väljs visas bildmarkeringsskärmen (sidan 63). Flytta den gula ramen till den första bilden som ska skrivas ut med hjälp av kontrollens vänster-/högerknapp. Tryck på uppknappen för att markera bilden. Numret som visas indikerar antalet kopior som ska skrivas ut. Tryck på uppknappen för att öka antalet kopior; tryck på nedknappen för att minska antalet. Maximalt nio kopior kan beställas. För att avmarkera en bild, tryck på nedknappen tills antalet kopior blir noll så försvinner skrivarsymbolen. Fortsätt tills alla bilder som ska skrivas ut är markerade. Tryck på fyrvägskontrollens mittknapp för att skapa DPOF-filen, eller tryck på menyknappen för att avbryta och återgå till visningsmenyn.

**DPOF** Raderar DPOF-filen.

När "Denna bild" eller "Alla bilder" väljs visas en skärm där du anger antal kopior av varje bild; maximalt nio kopior kan beställas. Använd kontrollens upp-/nedknapp för att ställa in önskat antal kopior. Om "Alla bilder" väljs kommer ingen av de bilder som tas efter denna tidpunkt att läggas till i beställningen.

DPOF-filer som skapats med en annan kamera raderas när en DPOF-fil skapas. När bilderna har skrivits ut finns DPOF-filen kvar på den aktuella minnesplatsen, och måste tas bort manuellt.

DPOF-information kopieras inte när bilder kopieras. Välj "DPOF-inst" igen om du vill skapa en DPOF-fil för kopierade bilder.

## **DATUMMÄRKNING**

Välj detta alternativ på flik 3 om du vill att bildens tagningsdatum ska skrivas ut på en DPOFkompatibel skrivare. Stäng av datumutskrift genom att inaktivera alternativet. Datuminformationen kan skrivas ut på varierande sätt, beroende på skrivare.

### **UTSKRIFT AV MINIATYRBILDER**

Skapa en miniatyrutskrift av alla bilder på kortet genom att välja "Ja" för miniatyrutskriftsalternativet (Indexutskrift) på flik 3 i visningsmenyn. Avbryt genom att välja "Nej".

Bilder som tas efter att miniatyrutskriften beställts kommer inte att ingå i utskriften. Antalet bilder som skrivs ut per ark varierar mellan olika skrivare. Den information som skrivs ut tillsammans med miniatyrbilderna kan variera.

#### **Anmärkning**

DPOF-filer och bilder kan skrivas ut direkt från kameran på en DPOF-kompatibel PictBridgeskrivare; se sidan 94 och 99.

## **E-POSTKOPIA**

Med alternativet "E-postkopia" på flik 3 i visningsmenyn kan du göra en kopia i storleken 640 x 480 i JPEG-format av en stillbild så att den lätt kan skickas med e-post.

När du gör e-postkopior skapas en särskild mapp för dessa (sidan 88) med mappnamn som slutar på EM. Maximalt 9 999 bilder kan sparas i en e-postkopiemapp. Eventuell ljudupptagning bifogas epostkopian. Kopior av låsta bilder låses upp. DPOF-information kopieras inte. Följande två kopieringsalternativ finns:

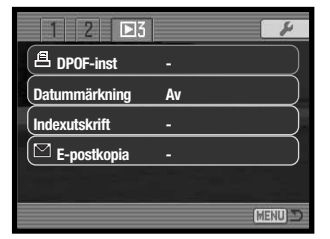

**Denna bild** Kopiera bilden som visas eller markeras i visningsläget.

**Markerade bilder**

Kopiera en enstaka eller flera bilder som markerats. När detta alternativ väljs visas bildmarkeringsskärmen (sidan 63); markera den bild som ska kopieras med den gula ramen och tryck sedan på fyrvägskontrollens uppknapp så att bilden markeras med bocksymbolen. För att avmarkera bilden, markera den valda miniatyrbilden och tryck på nedknappen; bocksymbolen försvinner. Fortsätt tills alla bilder som ska kopieras har markerats. Tryck på mittknappen för att fortsätta, eller tryck på menyknappen för att avbryta och återgå till visningsmenyn.

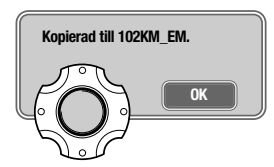

När de bilder som ska omvandlas till e-postkopior har valts startar kopieringsprocessen, och en skärm med namnet på mappen med de kopierade bilderna visas; tryck på fyrvägskontrollens mittknapp för att återgå till menyn.

### **Anmärkning**

Meddelandet "Kopiering misslyckades" visas om någon av bilderna inte kunde kopieras. Granska minneskortet för att se vilka filer som har kopierats, och upprepa sedan proceduren för de bilder som inte blev kopierade.

# **INSTÄLLNINGSMENYN**

I inställningsmenyn ställer du in kamerans funktioner. I avsnittet om navigering i inställningsmenyn beskrivs menyn närmare. Avsnittet följs av en utförlig beskrivning av de olika inställningarna.

## **NAVIGERA I INSTÄLLNINGSMENYN**

Inställningsmenyn öppnas från de övriga menyerna. Den är tillgänglig från alla tagnings- och visningsmenyer.

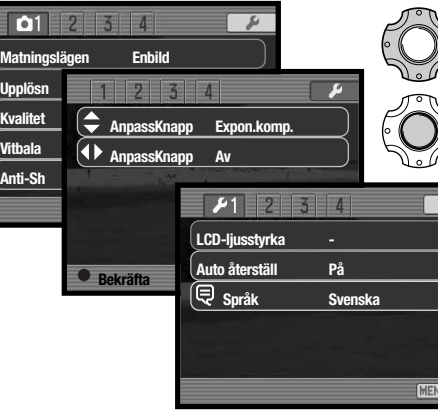

Markera fliken "SETUP" överst i menyn med kontrollens högerknapp.

Öppna inställningsmenyn genom att trycka på kontrollens mittknapp.

(forts)

Utför operationen i omvänd ordning för att återgå till den ursprungliga menyn. Tryck på menyknappen för att stänga inställningsmenyn och återgå till tagnings- eller visningsläge.

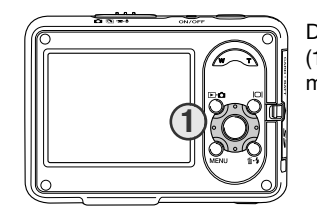

Det är enkelt att navigera menyn. Med knapparna på fyrvägskontrollen (1) flyttar du markören och ändrar inställningar i menyn. Med mittknappen väljer du menyalternativ och aktiverar ändringarna.

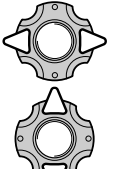

Markera önskad menyflik med fyrvägskontrollens vänster-/högerknapp; menyn ändras i enlighet med vald flik.

Bläddra i menyalternativen med upp-/nedknappen. Markera det alternativ vars inställning ska ändras.

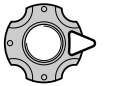

Tryck på högerknappen när önskat alternativ är markerat; inställningarna visas med den aktuella inställningen markerad. Om "Bekräfta" visas trycker du på mittknappen för att fortsätta.

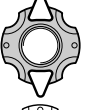

Markera den nya inställningen med upp-/nedknappen.

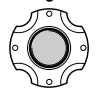

Tryck på mittknappen för att aktivera den markerade inställningen.

När en inställning har valts återgår markören till menyalternativet och den nya inställningen visas. Stäng menyn genom att trycka på menyknappen.

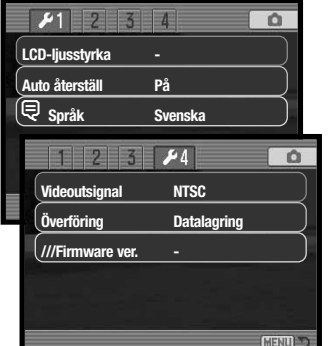

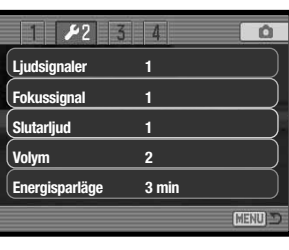

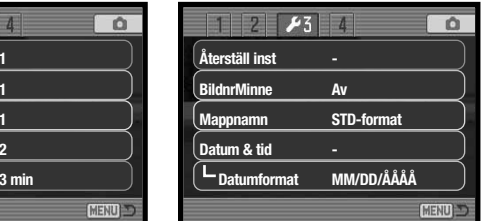

#### **Sidhänvisningar för menyalternativen**

Auto återställ, 76 BildnrMinne, 79 Datum & tid, 80 Datumformat, 80 Energisparläge, 77 ///Firmware ver., 82 Fokussignal, 77 LCD-ljusstyrka, 75

Liudsignaler, 77 Mappnamn, 80 Slutarliud, 77 Språk, 76 Videoutgång, 80 Volym, 77 Återställ inst, 78 Överföringsläge, 82

### **BILDSKÄRMENS LJUSSTYRKA**

Bildskärmens ljusstyrka kan ställas in i elva steg. Du öppnar inställningsskärmen för ljusstyrka på flik 1 i inställningsmenyn (sidan 73).

Justera ljusstyrkan med fyrvägskontrollens vänster- /högerknapp; ljusstyrkan på bildskärmen ändras interaktivt. Tryck på mittknappen för att aktivera den valda ljusstyrkan.

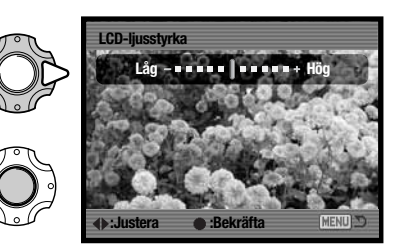

## **AUTOMATISK ÅTERSTÄLLNING**

När automatisk återställning är aktiverad kommer funktionerna nedan att återställas när kameran stängs av. Automatisk återställning kan stängas av på flik 1 i inställningsmenyn (sidan73).

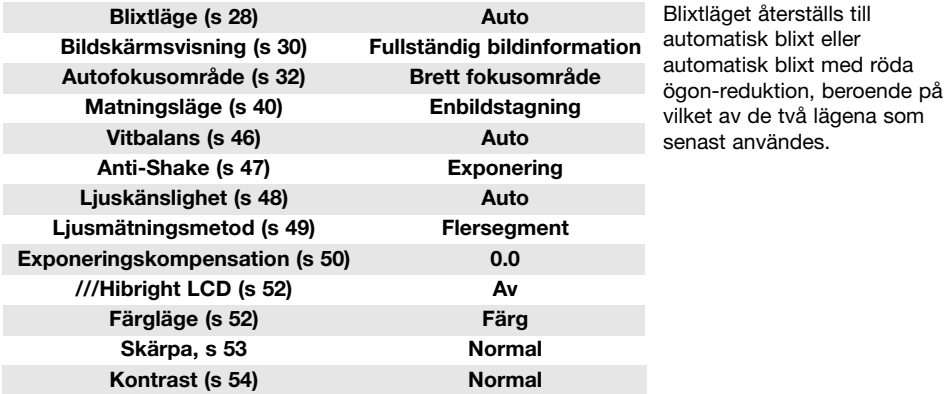

## **SPRÅK**

Du kan välja vilket språk som ska användas i menyerna. Språkalternativet finns på flik 1 i inställningsmenyn (sidan 73).

## **LJUDSIGNALER**

Du kan välja att få en ljudsignal som bekräftelse varje gång du trycker på en knapp. Ljudsignalerna kan stängas av på flik 2 i inställningsmenyn (sidan 73). Två olika ljudsignaler är tillgängliga.

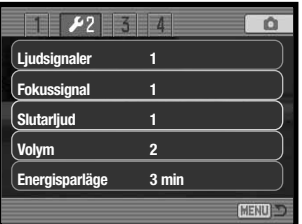

## **FOKUSSIGNAL**

Om du trycker ned avtryckaren till hälften avges en ljudsignal som bekräftelse när autofokussystemet har fokuserat. Fokussignalen kan ändras eller stängas av på flik 2 i inställningsmenyn (sidan 73). Två olika ljudsignaler är tillgängliga.

## **SLUTARLJUD**

När du trycker på avtryckaren avges en ljudsignal som bekräftelse. Ljudsignalen kan ändras eller stängas av på flik 2 i inställningsmenyn (sidan 73). Det finns två slutarljud att välja mellan.

## **VOLYM**

Ljudsignalernas och slutarljudets volym kan ökas eller minskas på flik 2 i inställningsmenyn (sidan 73). Dessa inställningar påverkar endast kamerans ljudsignaler och ändrar inte uppspelningsvolymen för ljudupptagningar.

### **AUTOMATISK ENERGIBESPARING**

För att spara batteri stängs kameran av efter en viss tid om den inte används. Tryck på valfri knapp för att sätta på kameran igen. Tidsgränsen för aktivering av funktionen kan ändras på flik 2 i inställningsmenyn (sidan 73); 1, 3, 5, 10 eller 30 minuter. Tidsgränsen är dock alltid 10 minuter när kameran är ansluten till en dator eller PictBridge-skrivare.

## **ÅTERSTÄLLA FABRIKSINSTÄLLNINGARNA**

Den här funktionen finns på flik 3 i inställningsmenyn (sidan 73) och påverkar alla lägen. När alternativet valts visas en skärm där du kan välja "Ja" om du vill återställa alla funktioner nedan, eller "Nej" om du ångrat dig och vill avbryta operationen.

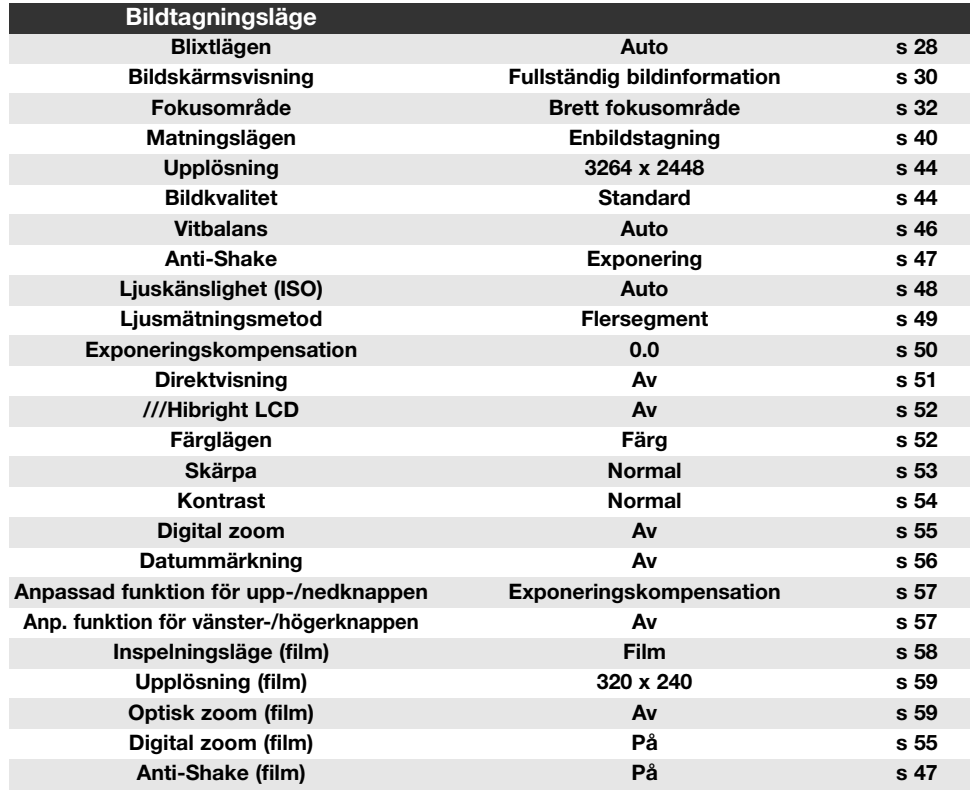

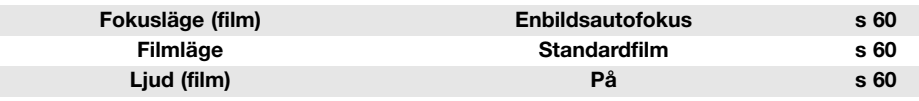

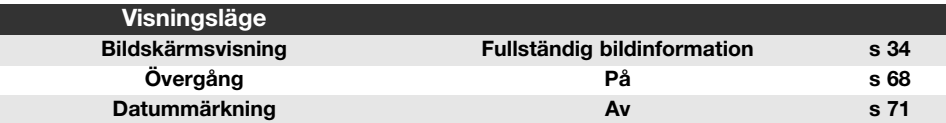

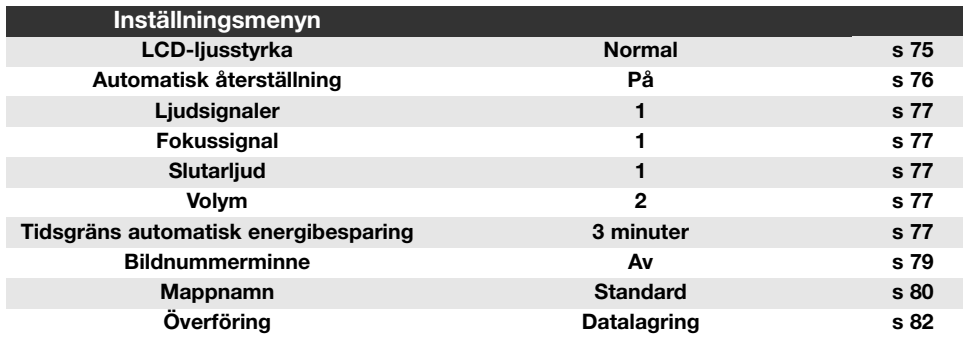

### **BILDNUMMERMINNE**

Om bildnummerminne är valt när en ny mapp skapas eller när ett nytt minneskort används, får nästa bild som tas bildnumret för senast sparade bild plus ett. Om det nya kortet innehåller en bild med ett högre bildnummer, tilldelas den nya bilden det högsta bildnumret på kortet plus ett.

Om bildnummerminnet är avstängt återställs bildräkneverket till 0001 när en bild sparas i en ny mapp eller på ett nytt minneskort. Bildnummerminnet aktiveras på flik 3 i inställningsmenyn (sidan 73).

### **MAPPNAMN**

Alla tagna bilder sparas i mappar på minneskortet. Det finns två format för mappnamn; standard och datum.

Standardformatet är ett namn på åtta tecken. Den första mappen får namnet 100KM033. De tre första siffrorna är mappens serienummer som ökar med ett för varje ny mapp som skapas. De följande två bokstäverna står för Konica Minolta, och de tre sista siffrorna anger kameramodellen; 033 betecknar DiMAGE X1.

Datumformatet börjar med det tresiffriga serienumret följt av ett tecken för år, två tecken för månad och två tecken för dag; 101YMMDD. Mappen 10150824 skapades den 24 augusti år 2005.

Om datumformat är valt skapas en ny mapp med dagens datum när första

bilden tas den aktuella dagen. Alla bilder som tas den dagen sparas i samma mapp. Bilder som tas en annan dag sparas i en ny mapp med den aktuella dagens datum. Mer information om mappstruktur och bildnummer finns på sidan 88.

## **DATUM OCH TID**

Inställningsskärmen för datum- och tid öppnas via flik 3 i inställningsmenyn (sidan 73). Inställning av datum och tid beskrivs på sidan 22. Datumformatet kan ändras.

## **VIDEOUTSIGNAL**

Du kan visa bilderna på en teve. Videoutgången kan ställas in för NTSC eller PAL på flik 4 i inställningsmenyn (sidan 73). I Europa används PAL-standarden och i Nordamerika NTSCstandarden. I Sverige används normalt PAL-standard.

## **VISA BILDER PÅ EN TEVE**

**2**

**6**

**3**

**C** KONICA MINOLTA

**C** KONICA MINOITA

Den medföljande A/V-kabeln kan användas för att visa bilderna på en teve.

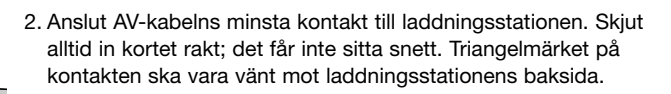

- 3. Anslut AV-kabelns andra ände till TV-apparatens audio- /videoingång. Den gula kontakten avser videosignalen. Den vita kontakten avser audiosignalen (mono).
- 4. Sätt kameran i laddningsstationen med bildskärmen vänd framåt.

5. Slå på teven och ställ in tevens videokanal.

1. Stäng av teven och kameran.

- 6. Slå på kameran. Bilden i kamerans visningsläge visas på TVskärmen. Kamerans bildskärm är avstängd när kameran är ansluten till en teve.
- 7. Visa bilder så som beskrivs i avsnittet om bildvisning.

När du ska avsluta visningen, slå först av kameran, ta ur den ur laddningsstationen och frånkoppla därefter AV-kabeln.

Laddningsstationen kan förse kameran med drivspänning. Anslut laddningsstationen till ett nätuttag innan du ansluter AV-kabeln och kameran. När du frånkopplar; ta bort nätkabeln sist.

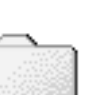

**10150824 (Datum)**

**100KM033 (Standard)**

## **ÖVERFÖRING**

Överföringsläget måste ställas in, beroende på hur kameran ska användas med dator eller skrivare. Det finns två överföringsalternativ på flik 4 i inställningsmenyn (sidan 73):

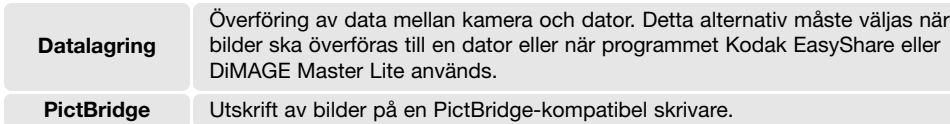

Mer information om dessa alternativ finns i avsnittet om dataöverföring.

### **PROGRAMVERSION**

Den inbyggda programvarans versionsnummer kan visas på flik 1 i inställningsmenyn (sidan73). Det är detta program som styr kamerans funktioner. Välj menyalternativet ///Firmware ver. för att visa versionsnumret. Tryck på fyrvägskontrollens mittknapp för att stänga skärmen.

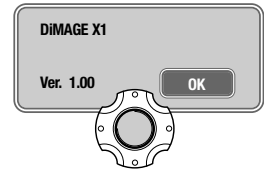

# **DATAÖVERFÖRING**

Läs detta avsnitt noggrant innan du ansluter kameran till en dator. DiMAGE-dokumentationen omfattar inte grundläggande information om datorer och operativsystem. Sådan information finns i handboken som medföljer datorn eller operativsystemet.

## **SYSTEMKRAV**

För att kameran ska kunna anslutas direkt till datorn och användas som massminnesenhet måste datorn vara utrustad med en USB-port. Både datorn och operativsystemet måste stöda USB. Följande operativsystem är kompatibla med kameran:

#### **Windows 98, 98SE, Me, 2000 Professional samt XP Home och Professional.**

**DIMAGE X1 Mac OS 9.0 ∼ 9.2.2 och Mac OS X 10.1.3 - 10.1.5, 10.2.1 ∼ 10.2.8, 10.3 ∼ 10.3.9, 10.4 ∼ 10.4.1** 

Kontrollera den senaste informationen om kompatibilitet på Konica Minoltas webbplats: Nordamerika: http://kmpi.konicaminolta.us/ Europa: http://www.konicaminoltasupport.com/

Dataöverföring med USB 2.0 görs med Full-speed-hastighet (12 Mbps); High-speed (480 Mbps) är inte tillgängligt.

Användare av Windows 98 eller Windows 98SE måste installera drivrutinen som finns på CD-skivan Digital Camera Software (sidan 85). Inga speciella drivrutiner krävs för övriga Windows-versioner eller för Macintosh.

Om du redan har en Konica Minolta DiMAGE digitalkamera eller digital spegelreflexkamera och har installerat drivrutinen för Windows 98 måste du installera den nya uppdaterade drivrutinen. Den uppdaterade versionen av drivrutinen som finns på CD-skivan Digital Camera Software krävs för att DiMAGE X1 ska kunna anslutas till en dator. Den nya drivrutinen kan inte utnyttjas av äldre DiMAGE-kameror.

## **ANSLUTA KAMERAN TILL EN DATOR**

Batteriet ska vara fulladdat när kameran ansluts till en dator. Använd hellre laddningsstationen som spänningsförsörjning i stället för batteriet. Innan kameran ansluts, kontrollera att dataöverföringsalternativet på flik 4 i inställningsmenyn (sidan 73) är inställt på Datalagring. **Om du använder Windows 98 eller Windows 98SE, läs avsnittet på sidan 85 om hur du installerar den nödvändiga USB-drivrutinen innan du ansluter kameran till datorn.**

1. Starta datorn. Datorn måste vara på innan du ansluter kameran.

2. Anslut nätkabeln till laddningsstationen och ett nätuttag (sidan 15).

- 3. Anslut UBS-kabelns minsta kontakt till laddningsstationen. Skjut alltid in kortet rakt; det får inte sitta snett. Triangelmärket på kontakten ska vara vänt mot laddningsstationens baksida. Kontrollera att kontakten är ordentligt isatt.
- 4. Anslut USB-kabelns andra ände till datorns USBport. Kontrollera att kontakten är ordentligt isatt. Laddningsstationen ska anslutas direkt till datorns USB-port. Om laddningsstationen ansluts via en USB-hubb kan det hända att den inte fungerar korrekt.
- 5. Se till att kameran är avstängd och sätt den i laddningsstationen med bildskärmen vänd framåt. Slå på kameran för att upprätta USB-anslutningen. När kameran är ansluten till en dator visas en skärm med överföringsstatus.

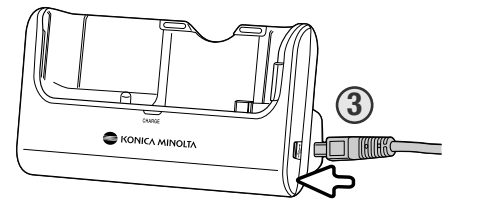

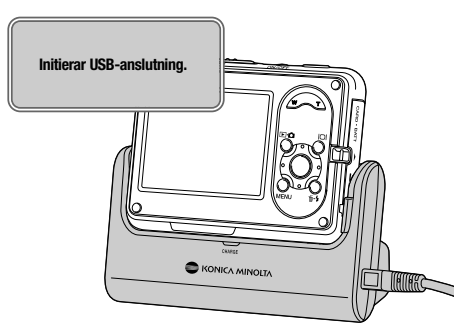

När kameran är korrekt ansluten till Windows XP eller Mac OS X kan det hända att ett fönster visas där du kan överföra bilderna till datorn; följ instruktionerna i fönstret. En enhetssymbol för kameran visas i "Den här datorn" eller på skrivbordet; namnet varierar beroende på typ av minneskort och operativsystem.

#### **Den här datorn: Windows**

**Skrivbord: Mac OS**

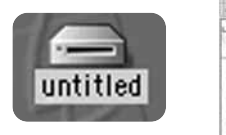

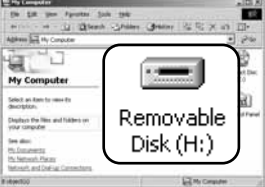

### **WINDOWS 98 OCH WINDOWS 98SE**

Drivrutinen behöver installeras endast en gång. Om drivrutinen inte installeras automatiskt kan du installera den manuellt med hjälp av Lägg till ny maskinvara i Windows. Se instruktioner på nästa sida. Under installationen kan det hända att Windows 98-CD:n efterfrågas. Sätt in skivan i CDenheten och följ instruktionerna på skärmen. Inga speciella drivrutiner krävs för övriga Windowsversioner.

#### **Automatisk installation**

Sätt i CD-skivan Digital Camera Software i CD-enheten innan du ansluter kameran till datorn. Installationsfönstret visas normalt automatiskt. Installera USB-drivrutinen för Windows 98 automatiskt genom att klicka på knappen "Installera drivrutinen för USB-massminne för Windows 98". En dialogruta visas där du kan bekräfta att drivrutinen ska installeras. Klicka på "Ja" för att fortsätta.

När drivrutinen har installerats visas ett meddelande. Klicka på "OK". Starta om datorn innan du ansluter kameran (sidan 84).

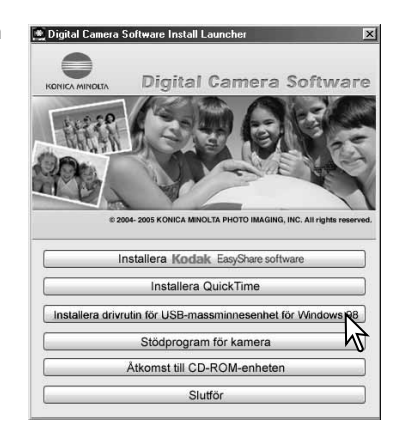

#### **Manuell installation**

#### Add New Hardware Wizard

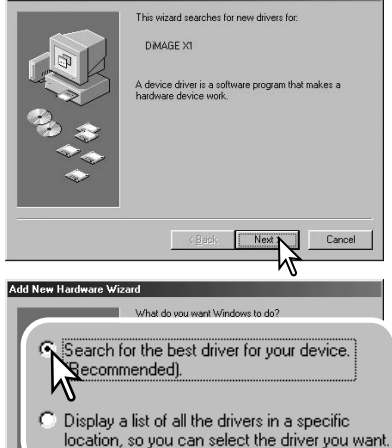

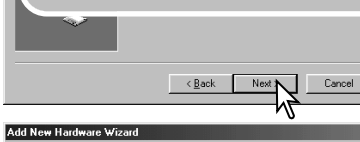

Windows will search for new drivers in its driver database on your hard drive, and in any of the following selected locations. Flick Next to start the search Q, Specify a location: **KNG:**\Win98\USB Browse.  $\leq$  Back Next > Cancel

Du kan installera drivrutinen för Windows 98 manuellt. Börja med att följa instruktionerna i avsnittet "Ansluta kameran till en dator" på sidan 84.

När kamerakabeln är ansluten till datorn kommer operativsystemet att upptäcka den nya enheten och startar automatiskt funktionen Lägg till ny maskinvara. Sätt i CDskivan Digital Camera Software i CD-enheten. Klicka på "Nästa".

Välj det rekommenderade alternativet med sökning efter en lämplig drivrutin. Klicka på "Nästa".

Välj att ange sökväg till drivrutinen. Du kan också klicka på knappen "Bläddra" och navigera till drivrutinsfilen i standardfildialogrutan som öppnas. Drivrutinen ska finnas på CD-skivan i mappen \Win98\USB. När sökvägen visas i dialogrutan klickar du på "Nästa".

#### Add New Hardware Wizard

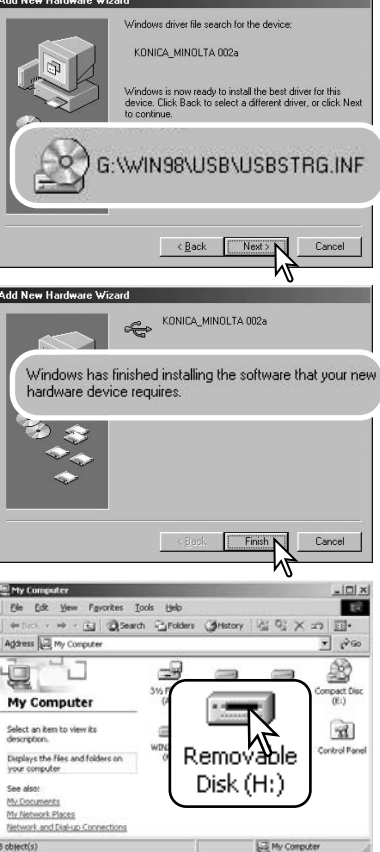

En bekräftelse av sökvägen visas. Den enhetsbokstav som betecknar CD-enheten varierar från dator till dator. Klicka på "Nästa" för att installera drivrutinen i systemet.

Någon av följande tre drivrutiner installeras: MNLVENUM.inf, USBPDR.inf eller USBSTRG.inf.

Den sista dialogrutan bekräftar att drivrutinen har installerats. Klicka på "Slutför" för att avsluta Lägg till ny maskinvara. Starta om datorn.

Nästa gång du öppnar fönstret "Den här datorn" ska ikonen för den nya flyttbara disken finnas där. Visa innehållet på kamerans minneskort genom att dubbelklicka på ikonen. Se sidan 88.

### **MAPPSTRUKTUR**

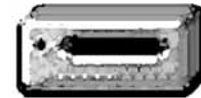

**Enhetsikon**

När kameran är ansluten till datorn kan du öppna bildfilerna på minneskortet genom att dubbelklicka på dem. Bildmapparna finns i mappen Dcim. Mappen Misc innehåller DPOF-utskriftsfiler (sidan 70). Du kan kopiera bildfiler och ljudinspelningar till datorns hårddisk genom att dra filerna till önskad mapp.

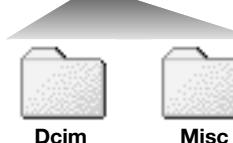

Filer och mappar på minneskortet kan raderas från datorn. Formatera aldrig minneskortet via datorn utan endast direkt i kameran. Endast filer som skapats med kameran får sparas på minneskortet.

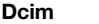

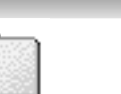

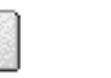

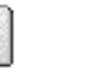

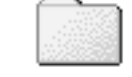

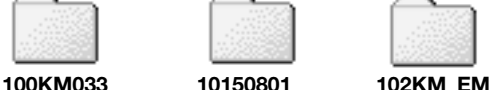

Från vänster till höger: standardmapp, datummapp och e-postkopiemapp.

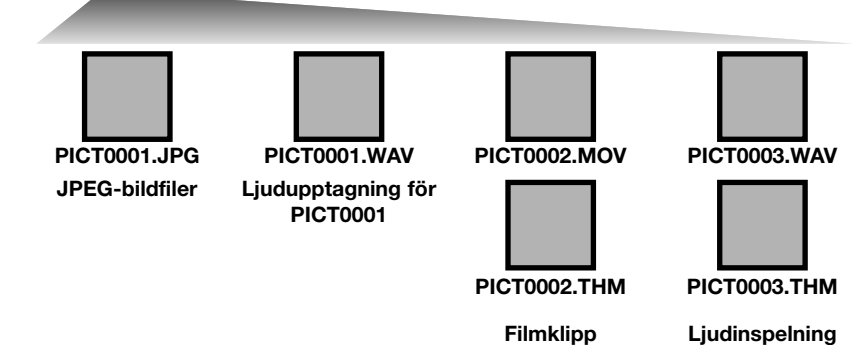

Bild- och ljudfilsnamn börjar med "PICT" följt av ett fyrsiffrigt nummer och därefter filtillägget .jpg eller .mov. Ljudupptagningsfiler har samma filnamn som tillhörande bildfil men har filnamnstillägget .wav. Även ljudinspelningsfiler har filnamnstillägget .wav. Filmklipp och ljudinspelningsfiler indikeras med miniatyrbildfiler (.thm). Du kan kopiera bildfiler genom att dra dem till valfri disk eller mapp.

Varje ny mapp som skapas får ett serienummer (de tre första siffrorna i mappnamnet) som är ett (1) högre än det högsta serienumret på kortet. När bildnumren i en bildfil överstiger 9 999 skapas en ny mapp med serienummer som är ett högre än det högsta serienumret på kortet, exempelvis från 100KM033 till 101KM033.

Numret som ingår i bildfilsnamnet behöver inte överensstämma med den aktuella bildens nummer i bildnummerminnet. Numren som ingår i bildfilsnamnen ändras dock inte när bilder raderas. När en ny bild tas får den ett bildfilsnummer som är ett högre än det högsta numret i den aktuella mappen. Filserienummer kan hanteras med alternativet "BildnrMinne" på flik 3 i inställningsmenyn (sidan 73).

**Anmärkning**

För att bilderna ska visas med korrekta färger i datorn måste du kanske öka bildskärmskortets färgrymd (dvs antal visade färger). Kalibrera skärmen så här (se dokumentationen till bildskärmen): sRGB, färgtemperatur 6500 K och gamma 2,2.

## **FRÅNKOPPLA KAMERAN FRÅN DATORN**

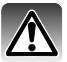

Frånkoppla aldrig kameran från datorn när kamerans aktivitetslampa lyser; minneskortet

#### **Windows 98 och 98SE**

Kontrollera att kamerans aktivitetslampa är släckt. Stäng av kameran, ta ur den ur laddningsstationen och frånkoppla USB-kabeln. Om Kodak EasyShare är installerat, högerklicka på EasyShare-ikonen i aktivitetsfältet och avsluta programmet innan du frånkopplar kameran.

x

 $16:16$ 

#### **Windows XP, 2000 Professional och Me**

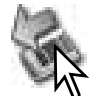

Koppla från kameran genom att klicka på ikonen för frånkoppling av maskinvara som finns i aktivitetsfältet. En liten dialogruta med den aktuella enheten som ska stängas av visas.

Utför säker borttagning av USB Mass Storage Device - Enhet (E:)

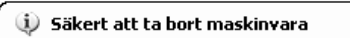

Det är nu säkert att ta bort enheten USB Mass Storage Device från systemet.

Klicka på den lilla dialogrutan för att koppla från enheten; dialogrutan som bekräftar att det är säkert att koppla från enheten visas. Stäng av kameran, ta ur den ur laddningsstationen och frånkoppla USB-kabeln.

 $16:1$ 

Om mer än en extern enhet är ansluten till datorn följer du proceduren ovan förutom att du högerklickar på ikonen för frånkoppling av maskinvara för att öppna dialogrutan.

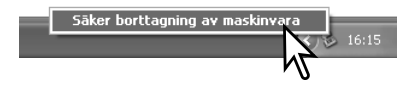

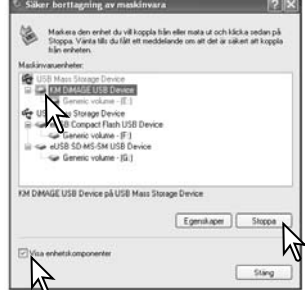

En lista över anslutna enheter visas. Markera kryssrutan Visa<br>enhetskomponenter. Högerklicka på den enhet som ska frånkopplas och klicka sedan på "Stopp" i nästa dialogruta som öppnas.

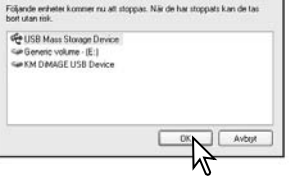

Bekräfta vilka enheter som ska stoppas och vidj sedan DK för att fortsälta.

Stoppa en maskinvaruenhet

Nu visas dialogrutan som bekräftar att det är säkert att frånkoppla enheten. Klicka på "OK" för att frånkoppla enheten.

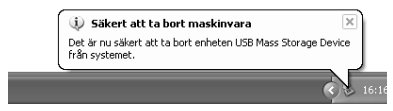

Nu visas en dialogruta som bekräftar att det är säkert att koppla från enheten. Stäng av kameran, ta ur den ur laddningsstationen och frånkoppla USB-kabeln.

#### **Macintosh**

Kontrollera att aktivitetslampan på kameran är släckt och dra sedan massminnesikonen för enheten till soptunnan och släpp den. Stäng av kameran, ta ur den ur laddningsstationen och frånkoppla USBkabeln.

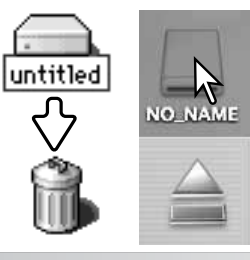

## **BYTA MINNESKORTET I DATAÖVERFÖRINGSLÄGE**

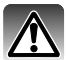

Ta aldrig ur eller sätt i ett minneskort när aktivitetslampan lyser; minneskortet kan skadas permanent eller data kan förloras.

### **Windows XP, 2000 Professional och Me**

- 1. Frånkoppla USB-anslutningen med hjälp av ikonen för frånkoppling av maskinvara (sidan 90).
- 2. Stäng av kameran och ta ur den ur laddningsstationen.
- 3. Ta ur, sätt i eller byt minneskortet.
- 4. Sätt kameran i laddningsstationen och slå på den för att upprätta USB-anslutning.

### **Windows 98 och 98SE**

- 1. Stäng av kameran och ta ur den ur laddningsstationen.
- 2. Ta ur, sätt i eller byt minneskortet.
- 3. Sätt kameran i laddningsstationen och slå på den för att upprätta USB-anslutning.

Om Kodak EasyShare är igång, avsluta programmet innan du stänger av kameran.

#### **Macintosh**

- 1. Frånkoppla USB-anslutningen genom att dra ikonen till soptunnan (sidan 91).
- 2. Stäng av kameran och ta ur den ur laddningsstationen.
- 3. Ta ur, sätt i eller byt minneskortet.
- 4. Sätt kameran i laddningsstationen och slå på den för att upprätta USB-anslutning.

## **AUTOMATISK ENERGIBESPARING VID DATAÖVERFÖRING**

Om kameran inte mottar något läs- eller skrivkommando på 10 minuter stängs den av i energisparsyfte. När kameran stängts av kan det hända att en varning om att det är olämpligt att frånkoppla kameran visas på datorskärmen. Klicka på "OK". Varken kameran eller datorn tar skada av detta. Frånkoppla USB-kabeln och stäng av kameran. Återupprätta USB-anslutningen genom att ansluta kabeln igen och slå på kameran.

## **AVINSTALLERA DRIVRUTINEN (WINDOWS)**

- 1. Anslut laddningsstationen till datorn med USB-kabeln. Sätt kameran i laddningsstationen. Inga andra externa enheter får vara anslutna till datorn under den här proceduren.
- 2. Högerklicka på "Den här datorn" i Windows Utforskare. Välj Egenskaper i snabbmenyn.

**Windows XP**: Öppna Start-menyn och välj "Kontrollpanelen". Klicka på kategorin "Prestanda". Klicka på "System" så öppnas dialogrutan "Systemegenskaper".

3. **Windows XP och 2000 Professional**: Klicka på fliken Maskinvara i fönstret Egenskaper för system och klicka på Enhetshanteraren.

**Windows Me och Windows 98**: Klicka på fliken "Enhetshanteraren" i dialogrutan "Egenskaper".

4. Drivrutinen finns under USB-styrenheter eller Övriga enheter i Enhetshanteraren. Klicka på dessa platser för att visa drivrutinen. Drivrutinen ska ha beteckningen "Konica Minolta", namnet på kameran eller "USB Mass Storage Device" (USB-massminnesenhet). Under vissa förhållanden kan drivrutinen ha ett annat namn. I så fall är drivrutinen indikerad antingen med ett frågetecken eller ett utropstecken.

5. Klicka på drivrutinen.

6. **Windows XP och 2000 Professional:** Klicka på "Åtgärd" för att visa en listruta (eller högerklicka på drivrutinen). Välj "Avinstallera". En bekräftelseskärm visas. Ta bort drivrutinen från systemet genom att klicka på "Ja".

**Windows Me och Windows 98**: Klicka på "Ta bort". En bekräftelseskärm visas. Ta bort drivrutinen från systemet genom att klicka på "Ja".

7. Stäng av kameran, ta ur den ur laddningsstationen och frånkoppla USB-kabeln. Starta om datorn.

## **PICTBRIDGE**

Kontrollera att dataöverföringsalternativet på flik 4 i inställningsmenyn är inställt på PictBridge. Slå på den PictBridge-kompatibla skrivaren. Anslut laddningsstationen till skrivaren med USB-kabeln; anslut laddningsstationen till ett nätuttag så att den ger drivspänning till kameran. Kabelns största kontakt ska anslutas till skrivaren. Kabelns mindre kontakt ska anslutas till laddningsstationen med triangelmärket mot laddningsstationens baksida. Se till att du sätter i kontakten rakt, inte snett, i uttaget. Sätt kameran i laddningsstationen och slå på den; PictBridge-skärmen visas automatiskt.

I PictBridge-skärmen kan du välja stillbilder för utskrift. I avsnittet om menynavigering på sidan 96 beskrivs ytterligare utskriftsalternativ.

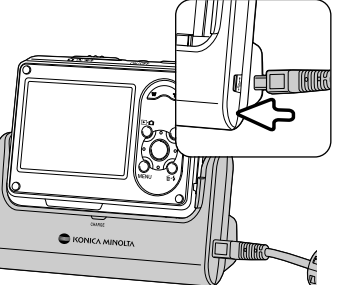

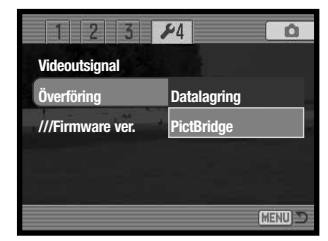

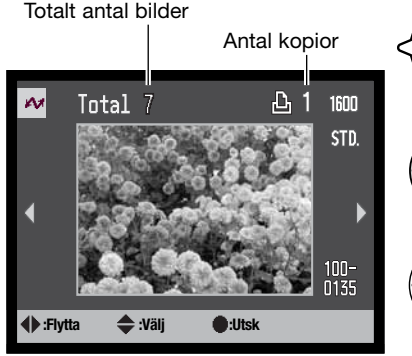

Tryck på fyrvägskontrollens vänster-/högerknapp för att visa den bild som ska skrivas ut.

Välj antal kopior som ska skrivas ut med uppknappen. Om bilden inte ska skrivas ut trycker du på nedknappen tills kopieantalet är noll.

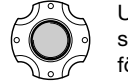

Upprepa stegen ovan tills alla bilder som ska skrivas ut är markerade. Tryck på mittknappen för att fortsätta.

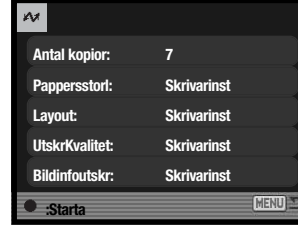

Antal bilder som ska skrivas ut samt valda skrivarinställningar visas. I avsnittet om menynavigering på sidan 96 finns mer information. Tryck på fyrvägskontrollens mittknapp för att starta utskriften, eller tryck på menyknappen för att återgå till PictBridgeskärmen. Maximalt 50 bilder kan skrivas ut.

Du kan avbryta en påbörjad utskrift genom att trycka på fyrvägskontrollens mittknapp. Meddelandet "Utskrift klar" visas när utskriften är klar. Avsluta genom att stänga av kameran.

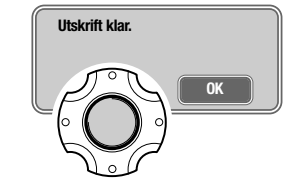

### **UTSKRIFTSPROBLEM**

Om batteriet tar slut innan utskriften är klar avbryts utskriften. Använd ett fulladdat batteri eller anslut laddningsstationen till ett nätuttag. Anslut laddningsstationens nätkabel först, innan du ansluter skrivarkabel eller kamera. När du frånkopplar; ta bort nätkabeln sist.

Om ett mindre problem uppstår under utskrift, till exempel att papperet tar slut, åtgärdar du detta i enlighet med rekommendationerna för skrivaren. Ingen kameraåtgärd krävs. Om något allvarligt problem uppstår, avsluta utskriften genom att trycka på fyrvägskontrollens mittknapp. Läs i skrivarhandboken om hur du åtgärdar problemet. Kontrollera skrivarinställningarna innan du startar utskriften igen, och avmarkera de bilder som redan har skrivits ut.

### **NAVIGERA I PICTBRIDGE-MENYN**

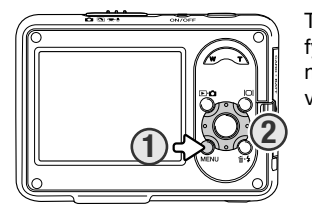

Tryck på menyknappen (1) för att öppna respektive stänga menyn. Med fyrvägskontrollens knappar (2) flyttar du markören i menyn. Med mittknappen aktiverar du en inställning. De alternativ som kan ändras varierar beroende på skrivare.

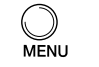

Öppna menyn genom att trycka på menyknappen.

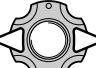

Markera önskad menyflik med fyrvägskontrollens vänster-/högerknapp; menyn ändras i enlighet med vald flik.

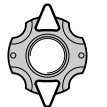

Bläddra i menyalternativen med upp-/nedknappen. Markera det alternativ vars inställning ska ändras.

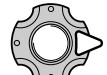

Tryck på högerknappen när önskat alternativ är markerat; inställningarna visas med den aktuella inställningen markerad. Om "Starta" eller "Bekräfta" visas trycker du på mittknappen för att fortsätta.

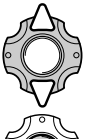

Markera den nya inställningen med upp-/nedknappen.

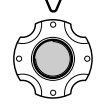

Tryck på mittknappen för att aktivera den markerade inställningen.

När en inställning har valts återgår markören till menyalternativet och den nya inställningen visas. Återgå till PictBridge-skärmen genom att trycka på menyknappen. I följande avsnitt beskrivs de olika menyalternativen.

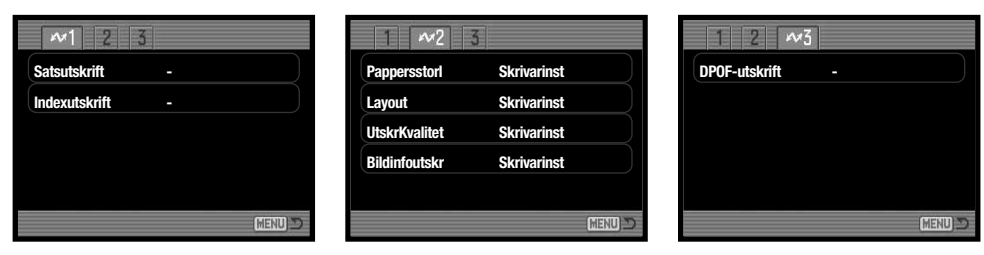

#### **Sidhänvisningar för menyalternativen**

Bildinfoutskr, 99 UtskrKvalitet, 99 DPOF-utskrift, 99 Indexutskrift, 97

Layout, 98 Pappersstorl, 98 Satsutskrift, 97

#### **Satsutskrift**

Välj "Satsutskrift" på flik 1 om du vill skriva ut alla stillbilder på minneskortet. Följande två alternativ finns:

**Alla bilder** – Alla bilder på minneskortet skrivs ut. En skärm för val av antal kopior visas. Maximalt antal kopior är 20 och maximalt 50 bilder kan skrivas ut.

**Återgå** – Används om du vill ångra ändringar som gjorts med alternativet för satsutskrift eller i skärmen för utskriftsval.

#### **Utskrift av miniatyrbilder**

Med det här alternativet kan du skriva ut alla stillbilder på minneskortet i miniatyrformat. Ställ in bildkvalitet och upplösning i menyn. Antal bilder per sida varierar beroende på skrivare. Bekräftelseskärmen för utskriftsinställningar visas innan utskriften startar.

#### storlek för utskriften. Den pappersstorlek som

Markera den aktuella storleksinställningen i menyn och tryck på fyrvägskontrollens mittknapp för att visa skärmen för pappersstorlek.

På flik 2 i PictBridge-menyn kan du välja pappers-

skrivaren normalt använder är inställd.

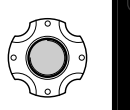

Markera pappersstorleken med fyrvägskontrollens knappar.

Tryck på mittknappen för att aktivera den valda pappersstorleken.

#### **Utskriftsinställningar**

Nedan anges måtten för vykorts, L- och 2L-format i millimeter och tum.

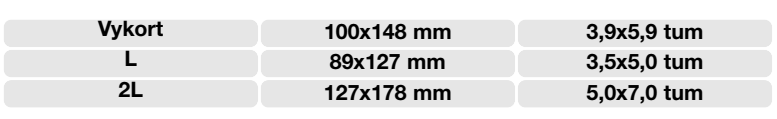

#### **Layout**

På flik 2 i PictBridge-menyn kan du välja utskriftslayout. I skrivarinställningsalternativet är skrivarens normala layoutinställningar förinställda. Du kan till exempel specificera utskrift med eller utan ram (utfallande), samt antal bilder per sida.

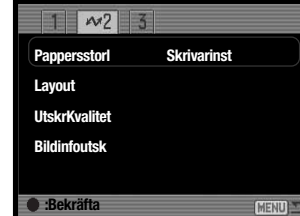

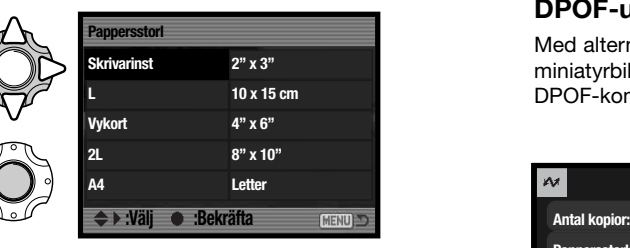

#### **Pappersstorlek Utskriftskvalitet**

På flik 2 i PictBridge-menyn kan du välja utskriftskvalitet. Den utskriftskvalitet som skrivaren normalt använder är inställd. Du kan även välja en annan utskriftskvalitet ("Fin").

#### **Utskrift av bildinformation**

Du kan skriva ut bildinformationen tillsammans med bilden. De alternativ som skrivaren normalt använder är inställda. Du kan välja att skriva ut tagningsdatum och filnamn. Du kan även inaktivera utskrift av bildinformation.

#### **DPOF-utskrift**

Med alternativet "DPOF-utskrift" på flik 3 i PictBridge-menyn kan du skriva ut enstaka bilder och miniatyrbilder som har markerats med DPOF-utskriftsalternativen på flik 3 i visningsmenyn på en DPOF-kompatibel PictBridge-skrivare. Välj startalternativet i menyn för att starta proceduren.

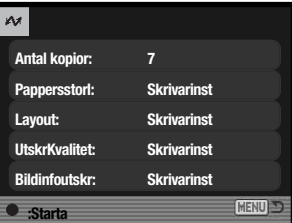

Antalet kopior i utskriftsjobbet visas; miniatyrbilder räknas som en kopia. Tryck på fyrvägskontrollens mittknapp för att starta utskriften, eller tryck på menyknappen för att återgå till PictBridgemenyn.

Du kan avbryta en påbörjad utskrift genom att trycka på fyrvägskontrollens mittknapp. Meddelandet "Utskrift klar" visas när utskriften är klar. Avsluta genom att trycka på mittknappen och stänga av kameran.

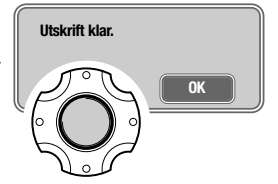

Med den här kompletta lösningen för digitala bilder kan du ansträngningslöst organisera, skriva ut och dela dina bilder.

#### **Organisera bilder**

Kodak EasyShare är ett program som organiserar dina bilder så att du snabbt hittar dem. Du kan också skapa album manuellt och sortera bilderna så som du själv vill.

#### **Skapa fina utskrifter**

Skriv ut dina digitala bilder utan krångel; hemma, online eller hos din fotohandlare.

#### **Dela bilder**

Dela snabbt och enkelt dina favoritbilder med vänner och familj.

#### **Få ut mesta möjliga av dina digitalbilder**

Förbättra bilderna med lättanvända redigeringsverktyg.

Utnyttja alla dessa funktioner genom att installera Kodak EasyShare. Kodak EasyShare tillhandahålls inte i alla länder. Följande systemkrav måste vara uppfyllda:

**Windows 98, 98SE, Me, 2000 Professional med Service Pack 1 eller högre, XP Home eller Professional. Apple QuickTime 6 Safari 1.0 eller högre**

**Mac OS X 10.3 ~ 10.3.8.**

**Mac OS X 10.2.3 ~ 10.2.8 eller**

För Windows 2000 eller XP måste du ha administratörsrättigheter för att installera programmet. Apple QuickTime 6 för Windows finns på CD-skivan Digital Camera Software. Mer information om QuickTime finns på sidan 104. Om du behöver support, gå till Kodaks webbplats:

www.kodak.com/go/easysharesupportsw\_english

VIKTIGT! Installera programmet innan du ansluter kameran till datorn. I annat fall kanske inte programmet installeras korrekt.

**KODAK EASYSHARE** 1. Avsluta alla öppna program (även antivirusprogram).

2. Sätt i CD-skivan Digital Camera Software i CD-enheten.

3. Installera programmet så här:

**Windows**: Installationsfönstret visas. Klicka på "Install Kodak EasyShare software" för att starta installationen. Om installationsfönstret inte visas automatiskt följer du instruktionerna längst ned på denna sida.

**Mac OS X**: Dubbelklicka på CD-symbolen på skrivbordet och öppna mappen Kodak EasyShare. Klicka på installationssymbolen för att starta installationen.

- 4. Installera programmet genom att följa instruktionerna på skärmen. **Windows**: I fönstret för installationstyp väljer du Typical om du vill installera alla program automatiskt. Välj Custom om du vill välja vilka program som ska installeras. **Mac OS X**: Följ instruktionerna på skärmen.
- 5. Starta om datorn. Om du har inaktiverat ditt antivirusprogram aktiverar du det igen. Se dokumentationen till det aktuella antivirusprogrammet.

Du kan visa hjälpinformation om Kodak EasyShare genom att klicka på Helpknappen eller Help-menyn i programfönstret.

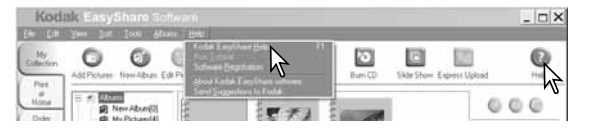

## **Anmärkningar**

Om installationsfönstret inte visas automatiskt kan du starta installationsprogrammet manuellt. Starta Windows Utforskare, Öppna mappen för EasyShare, öppna tillämplig språkmapp och navigera till filen Setup.exe. Dubbelklicka på "Setup.exe". Klicka på OK.

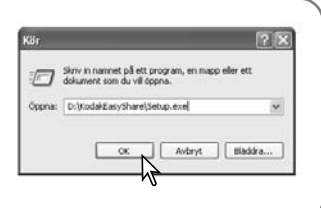

## **DIMAGE MASTER LITE**

DiMAGE Master Lite är ett kraftfullt verktyg för granskning och behandling av digitala bilder.

#### **Bildbehandlingsverktyg**

Färger, kontrast, mättnad och skärpa kan optimeras så att du får ut mesta möjliga av dina bilder. Avancerad bildbehandling i RAW-format kan göras för vissa DiMAGE-modeller, vilket garanterar bildkvalitet i toppklass.

#### **Bildinformation**

Visa detaljerad information om hur och när bilden exponerats samt filspecifikationer.

#### **Bildorganisering**

Överför bilder snabbt till datorn för effektiv sortering. Bilder kan visas som bildspel.

#### **Färghantering**

ICC-profiler för bildskärm och skrivare gör att du får korrekta färger vid visning och utskrift.

Följande systemkrav måste vara uppfyllda för användning av DiMAGE Master Lite:

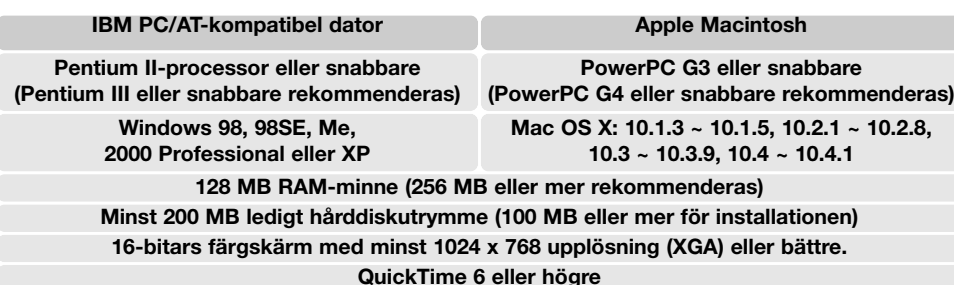

För Windows 2000 eller XP måste du ha administratörsrättigheter för att installera programmet. Programmet är kompatibelt med Windows XP Home och Professional. Med Windows 98 måste Microsoft Internet Explorer 5.0 eller högre vara installerat. Mer information om QuickTime finns på sidan 104.

Utförlig information om programmet finns i handboken i PDF-format på CD-skivan för DiMAGE Master Lite. Handboken finns i mappen Manual; öppna undermappen för aktuellt språk. Kopiera filen till din dator.

Adobe Acrobat Reader krävs för att du ska kunna öppna PDF-filen. På CD-skivan finns en kopia av detta program, organiserat i mappar för olika språk. Dubbelklicka på installationssymbolen och följ instruktionerna på skärmen för att installera programmet. Den senaste versionen av Acrobat Reader kan kostnadsfritt hämtas på www.adobe.com.

1. Avsluta alla öppna program (även antivirusprogram).

2. Sätt i CD-skivan Digital Camera Software i CD-enheten.

#### 3. Installera programmet så här:

**Windows**: Installationsfönstret visas. Klicka på "Stödprogram för kamera" och klicka sedan på "Installera DiMAGE Master Lite". Om installationsfönstret inte visas automatiskt följer du instruktionerna på sidan 101.

**Mac OS X**: Dubbelklicka på CD-symbolen på skrivbordet, öppna mappen Utility, sedan mappen DiMAGE Master Lite och därefter önskad språkmapp. Klicka på installationssymbolen för att starta installationen.

- 4. Installera programmet genom att följa instruktionerna på skärmen. I PDF-bruksanvisningen på CD-skivan finns utförliga instruktioner om installation och handhavande.
- 5. Om du har inaktiverat ditt antivirusprogram aktiverar du det igen. Se dokumentationen till det aktuella antivirusprogrammet.

Den fullständiga versionen av DiMAGE Master innehåller alla verktyg som behövs för att organisera, granska och behandla bilder, samt avancerade verktyg för bildbehandling i RAW-format. Mer information om DiMAGE Master finns på följande webbplats:

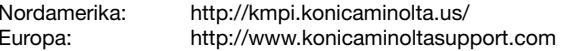

### **QUICKTIME-SYSTEMKRAV**

#### **IBM PC-kompatibel dator**

**PC med Pentium-processor eller annan kompatibel processor**

**Windows 98, Me, 2000 eller XP.**

**Minst 128 MB RAM**

## **BILAGA FELSÖKNING**

Detta avsnitt omfattar mindre problem med kamerans grundläggande funktioner. Vid allvarliga problem eller skador, eller om ett problem återkommer, kontakta Konica Minoltas servicecenter.

Installera QuickTime genom att följa instruktionerna i installationsprogrammet. QuickTime medföljer inte kameran i alla länder. Du kan kostnadsfritt hämta den senaste versionen av QuickTime på Apple Computers webbplats: http://www.apple.com

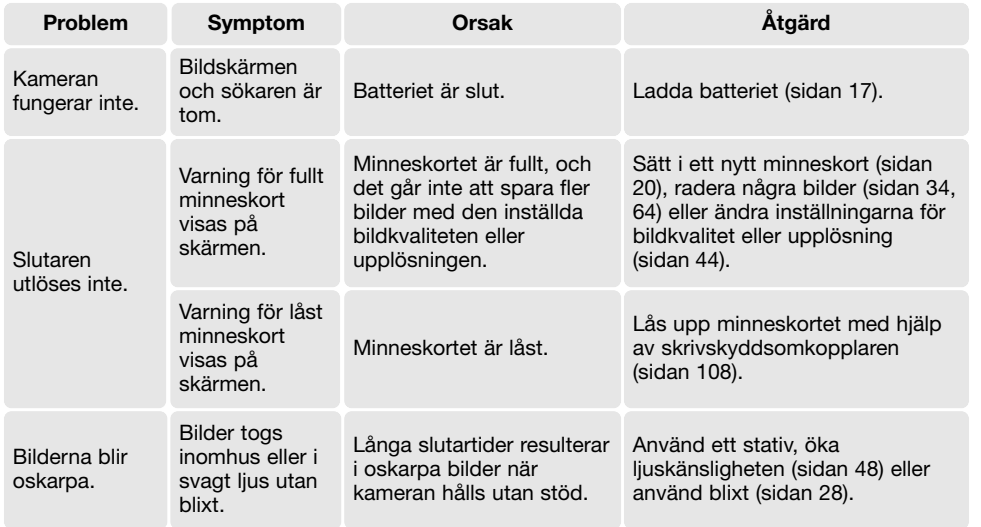

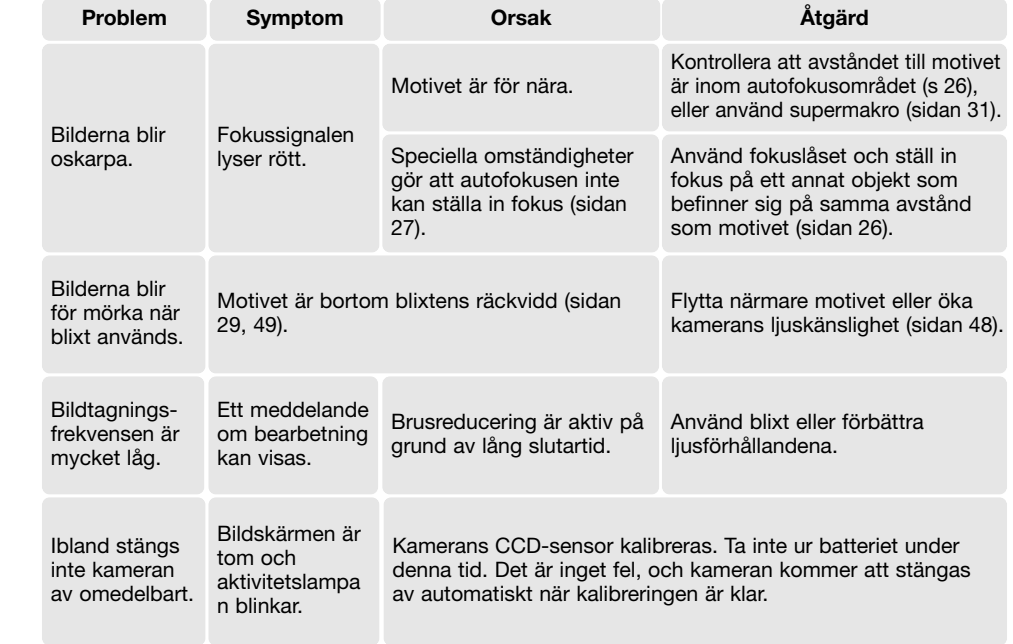

Om kameran inte fungerar normalt, stäng av kameran, ta ur och sätt i batteriet eller frånkoppla och anslut nätadaptern. Stäng alltid av kameran med på/av-knappen, annars kan minneskortet skadas och kamerans inställningar gå förlorade.

## **LADDNINGSSTATIONENS NÄTKABEL**

Nätkabeln är konstruerad för nätspänningen i det land där kameran säljs. Använd kabeln endast i detta land.

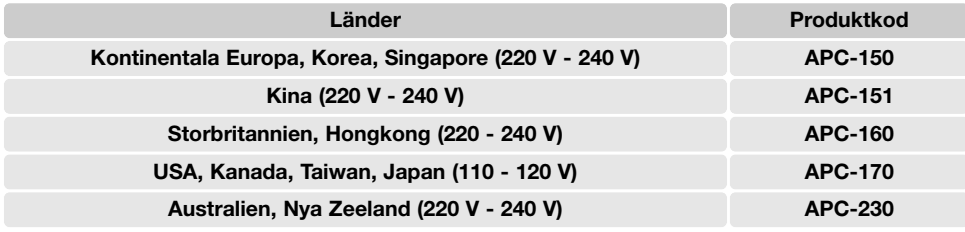

## **SKÖTSEL OCH FÖRVARING**

Läs detta avsnitt i sin helhet för att du ska få ut mesta möjliga av din kamera. Med rätt skötsel och underhåll kan kameran fortsätta att fungera perfekt år efter år.

#### **Skötsel**

- Utsätt inte kameran för stötar och slag.
- Stäng av kameran vid transport.
- Denna kamera är varken vattentät eller stänkskyddad. Om du sätter i eller tar ur batteri eller minneskort, eller använder kameran med våta händer, kan kameran skadas.
- Var försiktig när du är på stranden eller nära vatten så att du inte utsätter kameran för vatten eller sand. Vatten, sand, damm och salt kan skada kameran.
- Lämna inte kameran i direkt solsken. Rikta inte objektivet direkt mot solen; CCD-sensorn kan skadas.
- Håll kameran borta från starka elektromagnetiska fält, till exempel i närheten av magneter och motorer.

#### **Rengöring**

- Om kameran eller objektivet är smutsigt, rengör försiktigt med en mjuk, ren och torr trasa. Om det kommer sand på kameran eller objektivet, blås försiktigt bort alla lösa partiklar. Torka inte; det kan orsaka repor.
- Rengör objektivets yttre genom att först blåsa bort eventuellt damm eller sand. Torka sedan försiktigt med en trasa eller linsputsduk. Om så behövs kan linsputsvätska användas.
- Rengör aldrig kameran med organiska lösningsmedel.
- Vidrör aldrig linsens ytor med fingrarna.

#### **Förvaring**

- Förvara kameran i ett svalt, torrt och välventilerat utrymme, skyddad från damm och kemikalier. Vid långtidsförvaring, förvara kameran i en lufttät behållare tillsammans med fuktuppsugande medel, till exempel kiselgelé.
- Ta ur batteriet och minneskortet när kameran inte ska användas under en längre period.
- Förvara inte kameran i utrymmen där det finns naftalin eller malmedel.
- Vid långtidsförvaring bör du ta fram kameran och "motionera" den lite då och då. Kontrollera att kameran fungerar normalt innan du börjar använda den efter en tids förvaring.

#### **Batterier**

- Batteriets prestanda försämras vid låga temperaturer. I kallt väder rekommenderar vi att reservbatterier förvaras på en varm plats, till exempel nära kroppen innanför jackan. Batterier kan återhämta sig när de värms upp.
- Lagra inte batterier som är fulladdade.
- Batterier som lagras längre perioder bör underhållsladdas i fem minuter en gång i halvåret. Batterier som tillåtits att bli helt urladdade kanske inte går att ladda.
- Ett speciellt inbyggt batteri försörjer kamerans klocka och minne i ca en månad när kamerans batteri är urladdat eller urtaget. Om kamerans inställningar återställs varje gång batteriet tas ur är det inbyggda batteriet slut. Det måste då bytas ut av Konica Minoltas servicecenter.
- Första gången du sätter i ett laddat batteri i kameran, ta inte ur det på minst 24 timmar. Kameran kan vara avstängd under denna tid. Litiumjonbatteriet laddar nämligen kamerans interna batteri som upprätthåller inställningarna när kameran är avstängd.
- Håll kontakterna på batteriet och laddningsstationen rena. Smutsiga kontakter kan hindra laddning. Om kontakterna är smutsiga, torka av dem med en bomullstopp.

#### **Minneskort**

SD-minneskort och MultiMediaCard tillverkas med elektroniska komponenter av högsta precision. Följande situationer kan orsaka dataförlust eller skada:

- Felaktig användning av kortet.
- Kortet böjs, tappas eller på annat sätt utsätts för hårda slag.
- Kortet utsätts för hög värme, fukt eller direkt solljus.
- Urladdningar av statisk elektricitet eller elektromagnetiska fält i närheten av kortet.
- Kortet tas ur kameran eller strömförsörjningen bryts när kameran eller en dator aktivt kommunicerar med kortet (läser, skriver, formaterar etc).
- Kortets elektriska kontakter berörs med fingrarna eller metallobjekt.
- Kortet används längre än dess specificerade livstid. Det är en bra idé att inköpa ett nytt kort i god tid.

MultiMediaCard är långsammare vid bildtagning och bildvisning än SD-minneskort. Detta är inte något fel, utan beror på kortets specifikationer. När högkapacitetskort används kan vissa aktiviteter, exempelvis radering, ta längre tid.

SD-minneskort har en skrivskyddsomkopplare som förhindrar att data oavsiktligt raderas. Skrivskydda kortet genom att skjuta omkopplaren mot kortets nederkant. Det går inte att ta bilder när kortet är skrivskyddat. Om du försöker att ta en bild eller radera något på kortet när det är skrivskyddat, visas ett meddelande om låst kort på skärmen.

Minneskort bör inte användas för att spara bilddata permanent. Spara alltid kopior av kamerafilerna på ett annat lämpligt minnesmedia. Konica Minolta tar inte på sig något ansvar för förlust eller skador på data.

#### **Inför viktiga händelser och resor**

- Kontrollera att kameran fungerar normalt; ta några testbilder. Köp extra batterier.
- Konica Minolta tar inte på sig något ansvar för skador eller förluster som orsakats av felaktig utrustning.

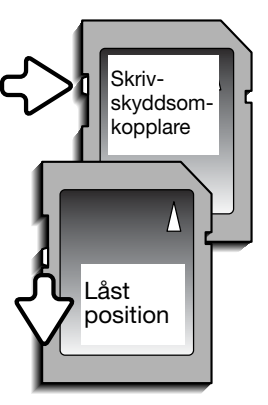

#### **Miljöförhållanden**

- $\bullet$  Kameran har konstruerats för användning i temperaturer mellan 0 och 40 °C.
- Låt inte kameran ligga där den utsätts för mycket höga temperaturer, till exempel i en bil som parkerats i solen, eller hög luftfuktighet.
- När kameran transporteras från en kall till en varm omgivning är det bra att lägga den i en tät plastpåse för att förhindra att kondens bildas. Låt kameran vara kvar i plastpåsen tills den antagit rumstemperatur.

### **Skötsel av bildskärmen**

- Bildskärmen är tillverkad med högprecisionsteknik vilket innebär att mer än 99,99 % av bildpunkterna fungerar perfekt. Mindre än 0,01 % av bildpunkterna visas som färgade eller ljusa punkter; detta är inte någon defekt och påverkar inte den tagna bilden.
- Utöva aldrig något tryck mot bildskärmens yta; det kan orsaka permanenta skador på skärmen.
- I låga temperaturer kan bildskärmen temporärt bli mörk. När kameran värmts upp kommer skärmen att fungera normalt.
- Torka försiktigt bort eventuella fingeravtryck på bildskärmen med en mjuk, ren och torr trasa.

### **Copyright**

• TV-program, filmer, videofilmer, fotografier och annat material kan vara copyrightskyddat. Otillåten inspelning eller duplicering av sådant material kan vara olaglig. Även tagning av bilder av framträdanden, utställningar etc utan tillstånd är förbjudet och kan strida mot copyrightlagen. Bilder som skyddas av copyright får endast användas på det sätt som föreskrivs enligt lagen om copyright.

### **Frågor och service**

- Om du har några frågor om din kamera, kontakta närmaste återförsäljare eller Konica Minoltadistributören i ditt land.
- Kontakta alltid Konica Minoltas servicecenter innan du skickar in kameran för reparation.

### **SPECIFIKATIONER**

Antal effektiva bildpunkter: 8,0 miljoner<br>CCD: 1/1.8-tums i

Bildförhållande: 4:3 Maximal ljusstyrka:<br>Brännvidd:

Autofokussystem: Slutartider: 1 - 1/1250 sek Laddningstid för blixten: Ca 6 sekunder Bildskärmens bildfält: Ca 100 % A/D-konvertering: 12 bitar

Print Image Matching III: Ja<br>Menvspråk: Fin

1/1,8-tums interline primärfärgs-CCD med totalt 8,3 miljoner bildpunkter Ljuskänslighet (ISO): Automatisk (motsvarande ISO 50 - 160), Manuell: ISO 50, 100, 200 Objektivkonstruktion: 12 element i 10 grupper<br>
Maximal liusstvrka: f/3.5 - f/3.8 7,7 - 23,1 mm (35 mm-motsvarighet: 37 - 111 mm) Fokuseringsområde: Vidvinkelläge: 0,1 m till oändlighet I teleläge: 0,4 m till oändlighet 0,05 m - oändlighet (i supermakroläge) Slutare: Elektronisk CCD-slutare och mekanisk slutare Bildskärm: 6,35 cm (2,5 tum) TFT-färgskärm av lågtemperaturpolysilikon Lagringsmedia: SD-minneskort, MultiMediaCard-kort, Filformat: JPEG, Motion JPEG (MOV), WAV. DCF 2.0-, DPOF- och Exif 2.2-kompatibel Engelska, tyska, franska, spanska, italienska, svenska, ryska, koreanska, japanska, förenklad kinesiska, traditionell kinesiska Batteri: Konica Minolta NP-1 litiumjonbatteri Batterikapacitet (bildtagning): Ca 150 bilder: baserat på CIPA-standard (Camera & Imaging Products Association) med NP-1 litiumjonbatteri, bildstorlek 3264 x 2448, standardbildkvalitet, direktvisning av, röstminne av, blixt använd med 50 % av bilderna Batterikapacitet (visning): Ungefärlig kontinuerlig visningstid: 140 min med litiumjonbatteri NP-1 Extern spänningskälla: Nätadaptern AC-402/502 (tillval)

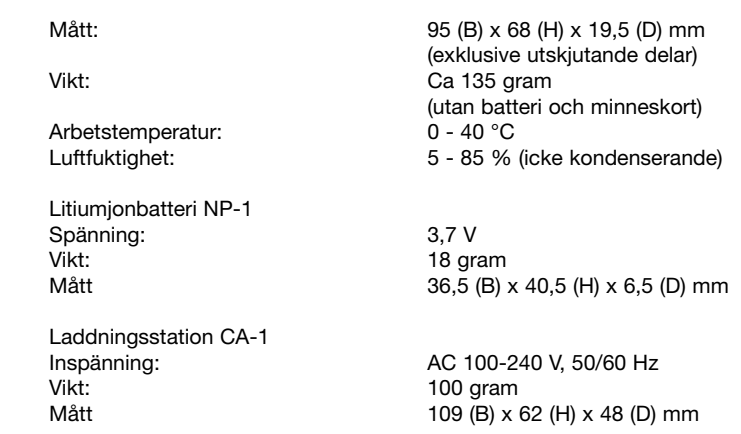

Specifikationerna är baserade på den senast tillgängliga informationen vid tidpunkten för tryckning av bruksanvisningen, och kan ändras utan förvarning.

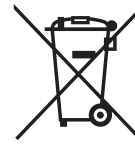

Endast för länder som är medlemmar i EU

Denna symbol betyder: Kasta inte den här produkten i de vanliga hushållssoporna! Följ kommunens återvinningsbestämmelser, eller kontakta din återförsäljare om du behöver information om hantering av elektriska och elektroniska produkter som har tiänat ut.

Återvinning av den här produkten bidrar till bevarandet av naturresurser och förhindrar skadliga återverkningar på miljö och hälsa orsakade av olämplig avfallshantering.

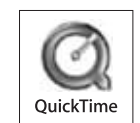